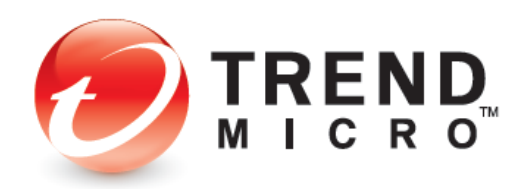

# **Password Manager for Mac (3.8) and iOS (5.0) Product Guide**

V1.0

Trend Micro Incorporated 225 E. John Carpenter Freeway, Suite 1500 Irving, Texas 75062 U.S.A. Phone: +1 (817) 569-8900 Toll-free: (888) 762-8763 [www.trendmicro.com](http://www.trendmicro.com/)

Trend Micro Incorporated reserves the right to make changes to this document and to the service described herein without notice. Before implementing the service, please review the readme file and the latest version of the applicable user documentation.

Trend Micro and the Trend Micro t-ball logo are trademarks or registered trademarks of Trend Micro, Incorporated. All other product or company names may be trademarks or registered trademarks of their owners.

Copyright © 2019 Trend Micro Incorporated, Consumer Technical Product Marketing. All rights reserved.

*Trend Micro™ Password Manager – Mac 3.6 and iOS 5.0 Product Guide* provides help for analysts, reviewers, potential customers, and users who are evaluating, reviewing, or using Trend Micro™ Password Manager on Mac (v3.8) or iOS (v5.0).

DOCUMENT PROFILE:

Product Name: Trend Micro™ Password Manager

Document Title: Trend Micro™ Password Manager - Mac 3.8 and iOS 5.0 - Product Guide

Document Filename: PG - TM Password Manager Mac 3.8 iOS 5.0 - Product Guide v1.0

Document Release Date: February 26, 2019

Team: Consumer Technical Product Marketing

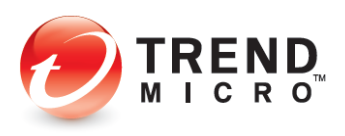

# **Contents**

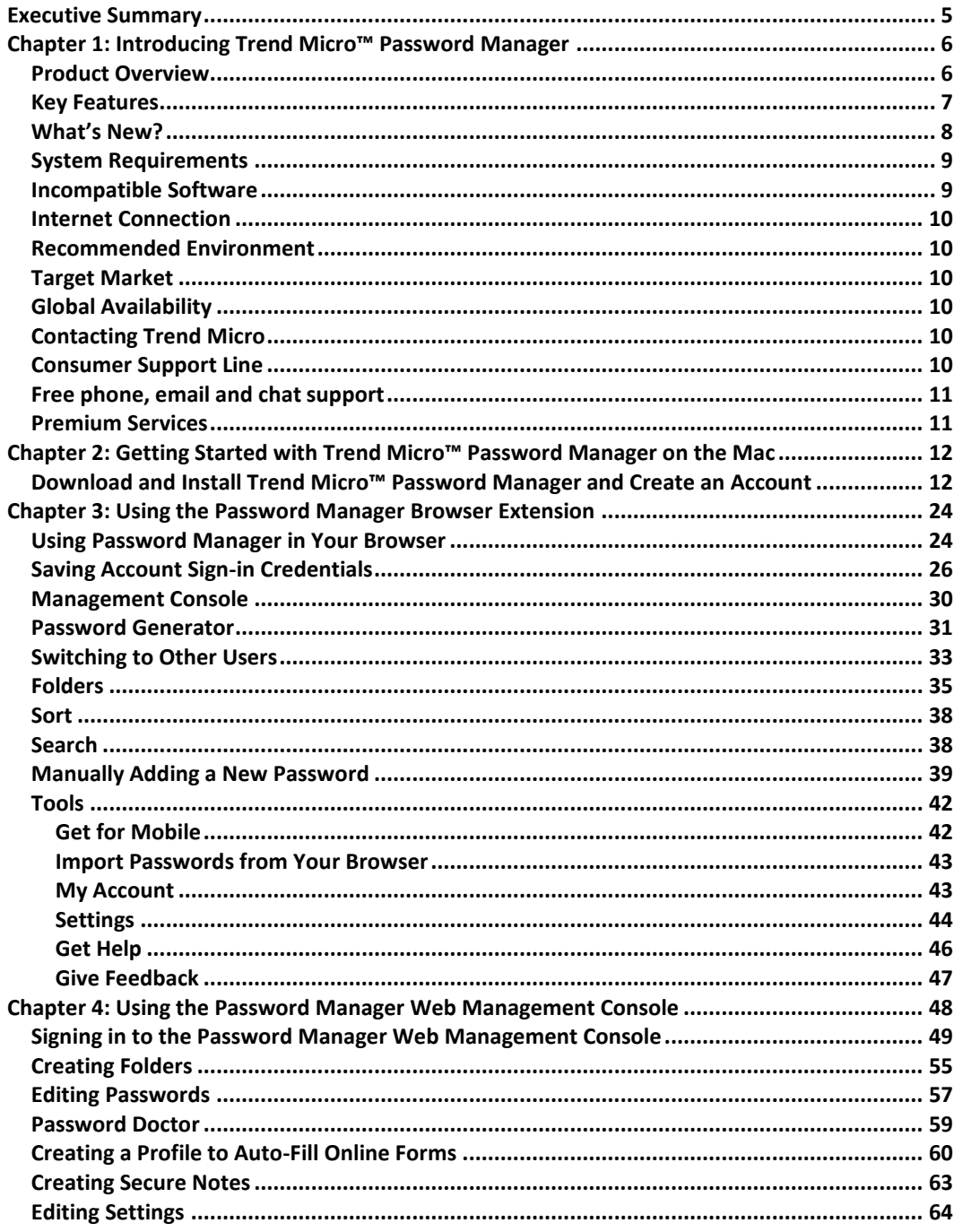

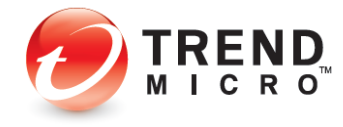

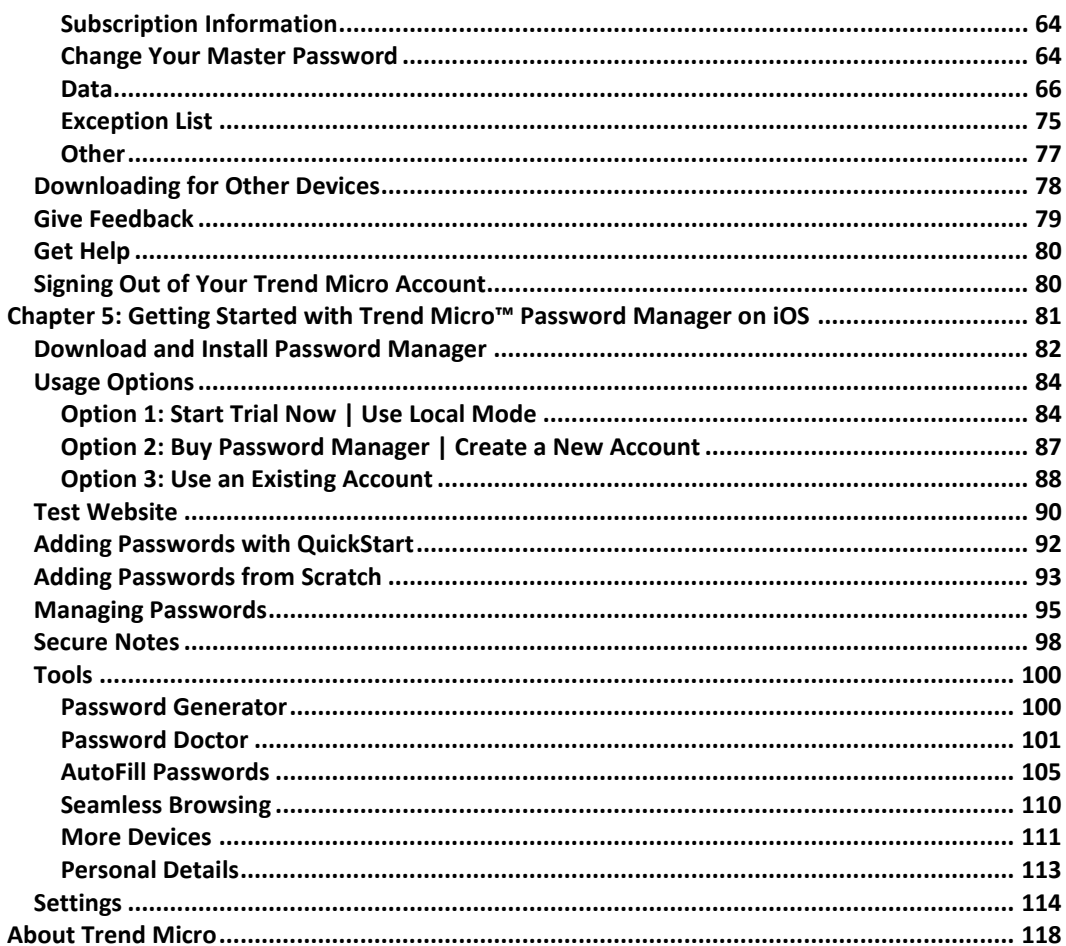

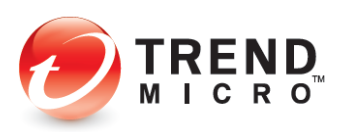

# <span id="page-4-0"></span>**Executive Summary**

**Trend Micro™ Password Manager** helps you manage all your online credentials in one secure location, ensuring an easy and safe online experience, as well as a faster, more secure, and convenient way to access web sites.

Among its key features, **Trend Micro™ Password Manager** on the Mac provides multi-user support, a password strength indicator, a strong password generator, and a password doctor, for changing weak passwords. **Trend Micro™ Password Manager** on iOS works on both your iPhone and iPad. Password Manager also provides a Web Management Console, allowing users access and management to their password database on any device, including public computers, at any time.

Finally, Innovative technology in Password Manager incorporates continuous adaptation to customer usage, improving the global list of safe web pages.

This product guide provides all you need to know to evaluate, install, and use **Trend Micro™ Password Manager** on Mac and iOS devices. Download its companion product guide for PC and Android devices at [http://esupport.trendmicro.com/en-us/home/pages/technical](http://esupport.trendmicro.com/en-us/home/pages/technical-support/password-manager/home.aspx)[support/password-manager/home.aspx.](http://esupport.trendmicro.com/en-us/home/pages/technical-support/password-manager/home.aspx)

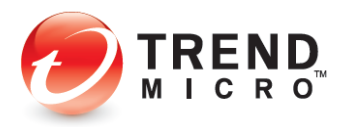

# <span id="page-5-0"></span>**Chapter 1: Introducing Trend Micro™ Password Manager**

This chapter introduces you to **Trend Micro™ Password Manager**. The topics discussed in this chapter include:

- Product Overview
- **Key Features**
- What's New?
- System Requirements
- Target Market
- Availability and Pricing
- Support contacts

## <span id="page-5-1"></span>**Product Overview**

In today's digital world, people need to manage multiple online accounts, each using a login with a username and password. Given the multitude of online sites they access, users often deploy unsecure methods to remember their credentials. They may use the same usernames and passwords on all their websites, thus opening themselves up to universal "cracking" of their accounts. Or they may store them insecurely on paper or post-its, in a text file, or rely on a browser's not-so-secure "autofill" function, exposing them to identity theft. The difficulty in managing all these credentials is compounded by the spread of mobile devices such as smartphones or tablets. How can a user manage all of their online login usernames and passwords, across all these devices, while making sure all of their transactions are secure?

**Trend Micro™ Password Manager** helps you manage all of your login credentials, ensuring an easy and safe online experience, while offering a faster, more secure, and convenient way to access your web accounts. Using a single Master Password, Password Manager users have instant access to all their login credentials, no matter where they're located or what device they're using. Among its key features, Trend Micro™ Password Manager provides in-thecloud synchronization across multiple devices and operating systems, allowing users to conduct secure online transactions while in the office, at home, or on the road. It shares these features with **Trend Micro™ Password Manager** on Mac and iOS, which is covered in this guide; as well as with **Password Manager** on Windows and Android devices, which are covered in a separate guide.

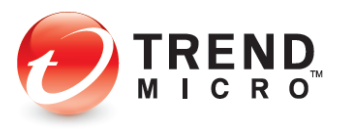

# <span id="page-6-0"></span>**Key Features**

#### **Table 1. Key Features of Trend Micro™ Password Manager**

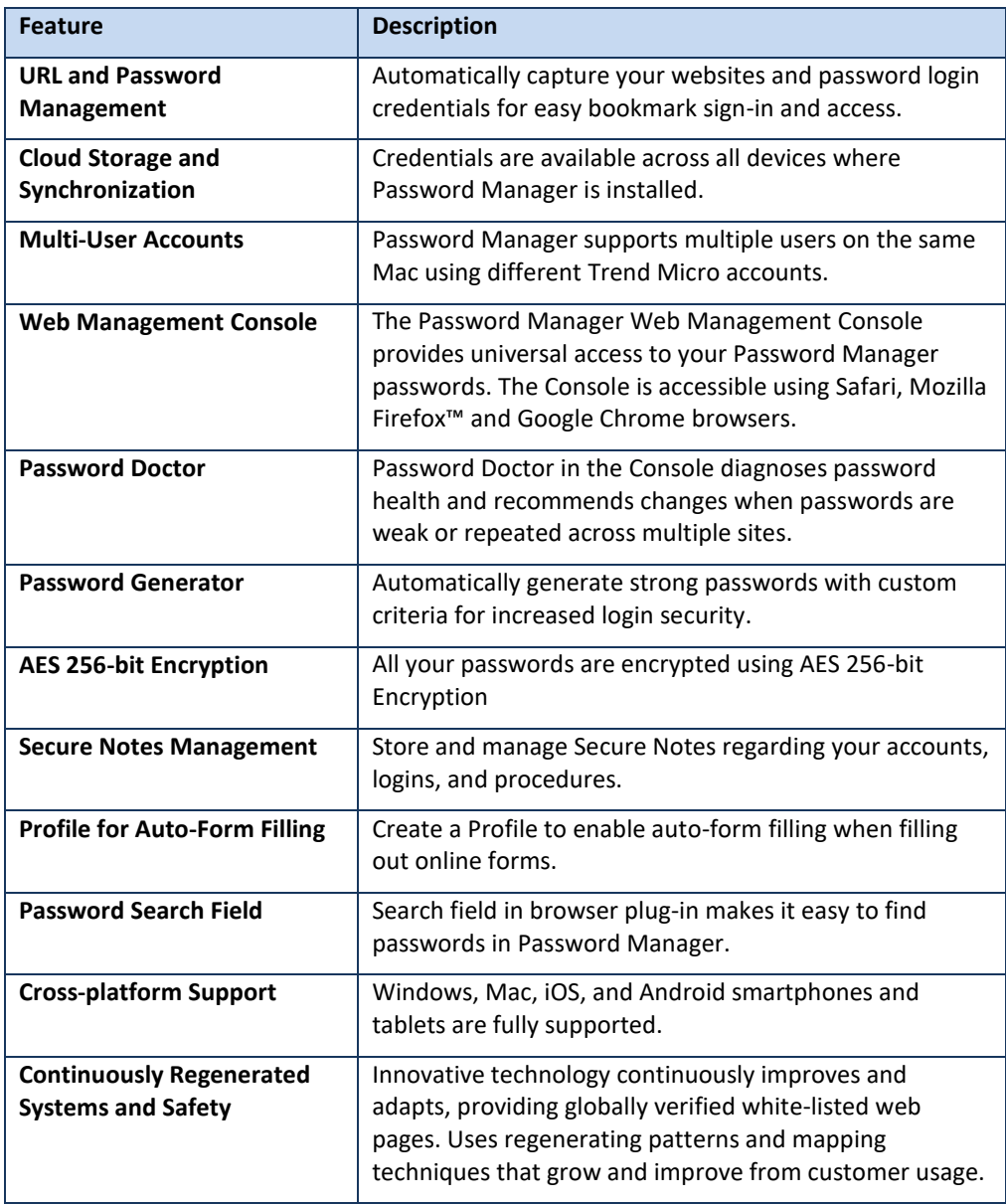

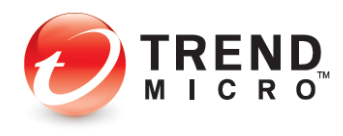

## <span id="page-7-0"></span>**What's New?**

#### **Table 2. What's New in Password Manager?**

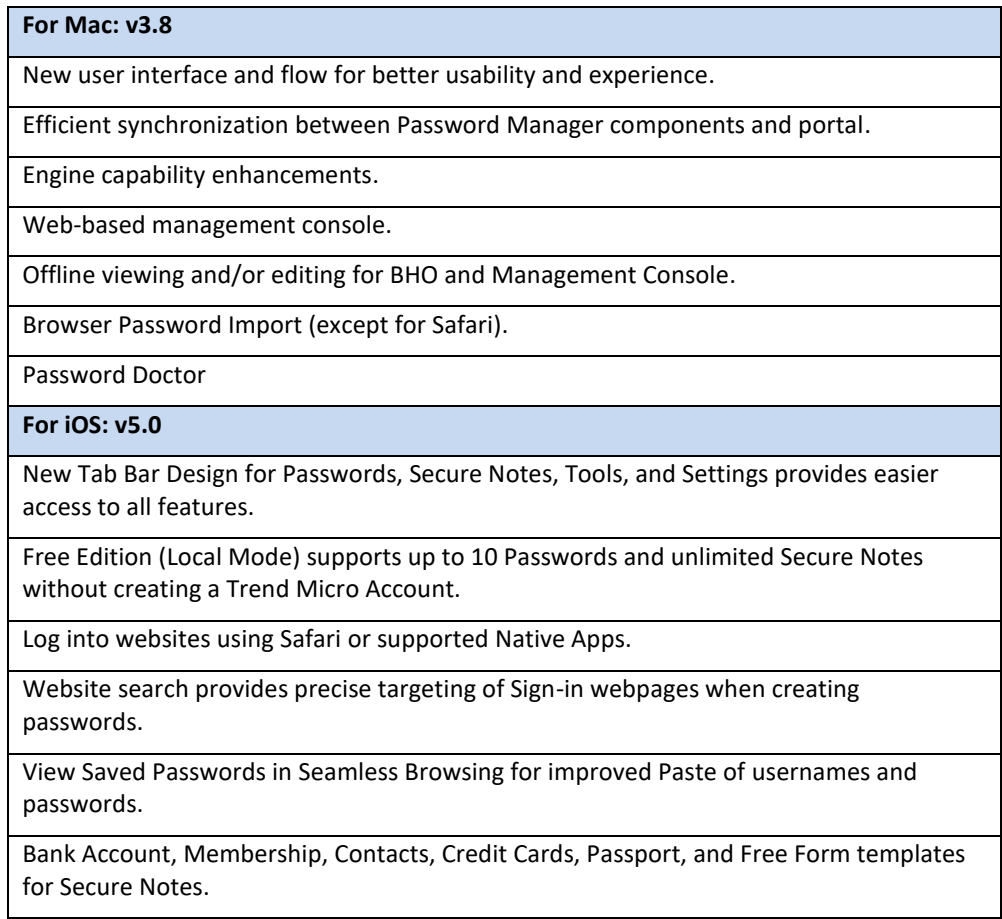

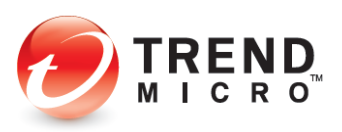

## <span id="page-8-0"></span>**System Requirements**

Before you attempt to install Trend Micro Password Manager please ensure you meet the following system requirements.

**Table 3. Trend Micro™ Password Manager System Requirements**

| <b>Windows Operating System</b>                                                                                                    | <b>CPU</b>                                                                                 | <b>Memory</b> | <b>Disk Space</b> |  |  |  |
|----------------------------------------------------------------------------------------------------|--------------------------------------------------------------------------------------------|---------------|-------------------|--|--|--|
| Windows™ 7 with Service<br>Pack 1 or higher (32 bit and<br>64 bit)<br>Windows™ 8/8.1 (32 bit and<br>64 bit)<br>Windows™ 10, RS1 ~ RS3 (32<br>bit and 64 bit) | 1GHz or faster<br>processor<br>recommended                                                 | 2 GB or more  | More than 300 MB  |  |  |  |
| <b>Compatible Browsers</b>                                                                                                    |                                                                                            |               |                   |  |  |  |
|                                                                                                    | Microsoft™ Internet Explorer™ 11.0                                                         |               |                   |  |  |  |
|                                                                                                    | The latest two versions of Mozilla Firefox <sup>™</sup>                                    |               |                   |  |  |  |
| Web browser                                                                                                    | The latest two versions of Google Chrome                                                   |               |                   |  |  |  |
|                                                                                                    | The latest version of Microsoft Edge (via Trend Micro Security for<br>Microsoft Edge only) |               |                   |  |  |  |
|                                                                                                    |                                                                                            |               |                   |  |  |  |
| <b>Mac Operating System</b>                                                                                                    | <b>CPU</b>                                                                                 | <b>Memory</b> | <b>Disk Space</b> |  |  |  |
| Mac OS X 10.12 (Sierra)                                                                                                    | Intel Core 2 Duo 2.0                                                                       | 2 GB or more  | More than 300 MB  |  |  |  |
| Mac OS X 10.13 (High Sierra)                                                                                                    | or faster processor                                                                        |               |                   |  |  |  |
| Mac OS X 10.14 (Mojave)                                                                                                    |                                                                                            |               |                   |  |  |  |
| <b>Compatible Browsers</b>                                                                                                    |                                                                                            |               |                   |  |  |  |
|                                                                                                    | Safari 11.0 and 12.0                                                                       |               |                   |  |  |  |
| Web browser                                                                                                    | The latest two versions of Mozilla Firefox <sup>™</sup>                                    |               |                   |  |  |  |
|                                                                                                    | The latest two versions of Google Chrome                                                   |               |                   |  |  |  |
| <b>Mobile Devices</b>                                                                                                    |                                                                                            |               |                   |  |  |  |
| iOS app                                                                                                    | iOS 11.0 to 12.0, 64-bit device required for latest version                                |               |                   |  |  |  |

## <span id="page-8-1"></span>**Incompatible Software**

To identify software that you should remove from the computer before installing Password Manager, please refer to the following Web site:

[http://esupport.trendmicro.com/support/consumer/consumerhome.do?locale=en\\_US](http://esupport.trendmicro.com/support/consumer/consumerhome.do?locale=en_US)

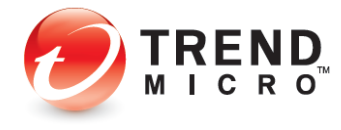

### <span id="page-9-0"></span>**Internet Connection**

**Trend Micro™ Password Manager** requires an Internet connection for activating online, checking the expiration date, downloading updates, sending Trend Micro URL/web queries and logs to the Console, logging into the management console, and browsing knowledge base pages on the Trend Micro Web site. If you have a dial-up or other connection to the Internet that charges fees per connection, by the amount of time connected or for the amount of data downloaded, make sure your router or connection software does not automatically start a connection to support the features listed above to avoid extra connection fees. Follow your router's instructions to edit your router settings as required.

## <span id="page-9-1"></span>**Recommended Environment**

This Product Guide assumes that you are using Trend Micro™ Password Manager on a Mac, iPad, or iPhone. All screenshots were shot using Mac OS 10.12 (Sierra) on a Mac mini, or using iOS 11 on an iPhone. If you are using Trend Micro™ Password Manager on a Windows computer, an Android phone or tablet, or an iPad, certain screens may appear differently and some procedures may require additional steps.

## <span id="page-9-2"></span>**Target Market**

Trend Micro™ Password Manager is targeted to all consumers who require complete security for their online digital accounts and transactions.

## <span id="page-9-3"></span>**Global Availability**

Password Manager is available at **[pwm.trendmicro.com](https://pwm.trendmicro.com/)** and from the Windows Store, Google Play, and the App Store (Apple).

## <span id="page-9-4"></span>**Contacting Trend Micro**

Trend Micro Incorporated 225 E. John Carpenter Freeway, Suite 1500 Irving, Texas 75062 U.S.A. Phone: +1 (817) 569-8900 Toll-free: (888) 762-8763 [www.trendmicro.com](http://www.trendmicro.com/)

## <span id="page-9-5"></span>**Consumer Support Line**

(800) 864-6027 Monday - Friday, 5:00AM - 8:00PM Pacific

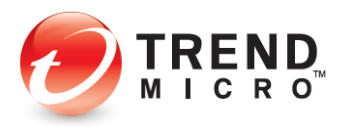

## <span id="page-10-0"></span>**Free phone, email and chat support**

Trend Micro also offers free phone, email, and chat support. For more information, see [http://esupport.trendmicro.com/support/consumer/consumerhome.do?locale=en\\_US](http://esupport.trendmicro.com/support/consumer/consumerhome.do?locale=en_US)

## <span id="page-10-1"></span>**Premium Services**

Trend Micro offers Premium Services for a wide variety of technical issues including installation, virus and spyware removal, PC Tune-ups, and more. For more information, visit [www.trendmicro.com/support/home.](http://www.trendmicro.com/support/home)

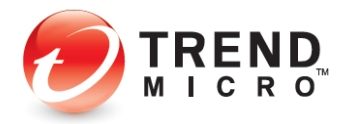

# <span id="page-11-0"></span>**Chapter 2: Getting Started with Trend Micro™ Password Manager on the Mac**

This chapter gets you started with **Trend Micro™ Password Manager** on the Mac. In this chapter you're shown how to Download and Install a copy of **Password Manager** and to create a Trend Micro account.

The example below uses the Safari browser; the installation is similar for Firefox and Chrome.

## <span id="page-11-1"></span>**Download and Install Trend Micro™ Password Manager and Create an Account**

To get started, you need to download and install a Free or Paid Version of Trend Micro™ Password Manager. The Free Version does not expire but is limited to five Passwords and may be upgraded to a Paid version. The Paid Version provides unlimited passwords. These instructions are geared primarily towards users with paid subscriptions to Password Manager. Depending on the version you install or the browser you use, certain installation screens or sequences may vary slightly.

**Note: Trend Micro Internet Security users are invited to try a Free or Paid version of Trend Micro™ Password Manager. Trend Micro Maximum Security users get a free subscription and automatic installation of Password Manager included with their installation of Trend Micro Security. Password Manager provides cross-platform sync across Windows, Mac, iOS, and Android devices.** 

**To download and install Trend Micro™ Password Manager:**

1. Go to [Password Manager Software](https://www.trendmicro.com/en_us/forHome/products/password-manager.html) to access the **Trend Micro™ Password Manager** web page. The **Password Manager** web page appears.

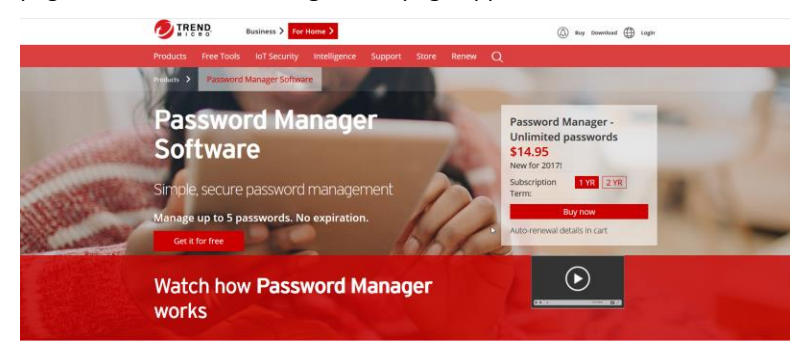

**Figure 1. Password Manager Webpage**

2. If you're installing a **Free Trial**, click **Get it for free**. The **Password Manager Download** dialog appears.

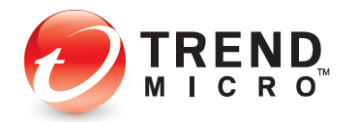

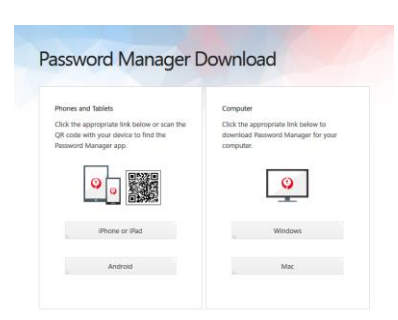

#### **Figure 2. Password Manager Download**

- 3. Click **Mac** and Password Manager downloads.
- 4. If you're installing a **Paid Version**, click the link **Buy Password Manager to save unlimited passwords.**

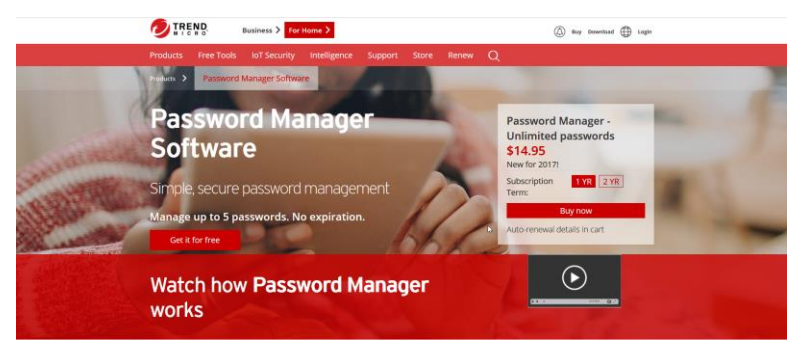

**Figure 3. Buy Password Manager to Save Unlimited Passwords**

| Cart                 |                                               | Review                                                        |                     | ÷<br>Finish          |            | Select Currency                           | USD           |  |
|----------------------|-----------------------------------------------|---------------------------------------------------------------|---------------------|----------------------|------------|-------------------------------------------|---------------|--|
| Item Description     |                                               |                                                               | Devices             | Subscription<br>Term |            |                                           |               |  |
| Manager - 1 year     | Trend Micro <sup>mu</sup> Password            |                                                               | $1$ $V$             |                      | t Year W   |                                           | \$14.95       |  |
|                      | bit version of your software for only. \$9.95 | BACKUP CD: PROTECT YOUR PURCHASE Order a BackUp CD of the 32- |                     |                      |            |                                           | <b>ADD</b>    |  |
| Apply a promo code + |                                               | <b>ORDER SUMMARY</b>                                          |                     |                      |            | Sub-Total                                 | \$14.95       |  |
|                      | Billing Information (All fields required)     |                                                               |                     |                      |            | Payment Information (All fields required) |               |  |
|                      | Country: United States                        |                                                               |                     | Credit CardiDetails) |            | <b>EDITAINS</b>                           | PewPol PavPal |  |
| First Name:          |                                               |                                                               |                     | <b>VITA</b>          |            |                                           |               |  |
| Last Name:           |                                               |                                                               | Credit Card Number: |                      |            |                                           |               |  |
| Zip/Postal Code:     |                                               |                                                               | Expiration Date     |                      | Select One | ٠                                         | Select One    |  |
| Email Address:       |                                               |                                                               | Card Security Code  |                      |            |                                           |               |  |
|                      | To send order details and updates             |                                                               |                     |                      |            |                                           |               |  |
|                      |                                               |                                                               |                     |                      |            |                                           |               |  |

**Figure 4. Pick Your Subscription**

5. To buy Password Manager, fill in the **Devices, Subscription Term**, **Billing** and **Payment Information** for the subscription you wish to purchase, then click **Continue** to complete

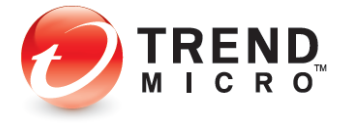

the purchase and sign-up process in the remaining screens; then click the **Download** button.

6. In either case, when the download completes, click the DMG installer in the **Download** menu in the **Dock**.

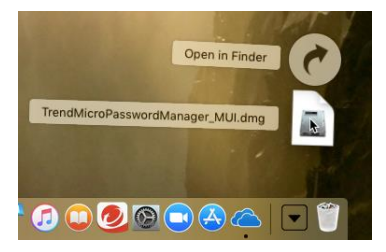

**Figure 5. Password Manager DMG Installer**

7. The **Password Manager Installer** opens.

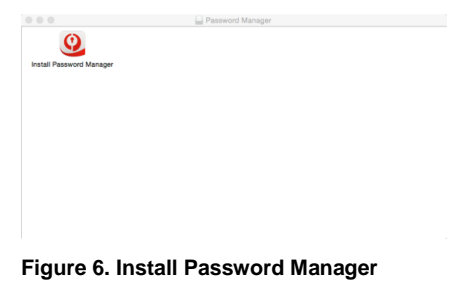

8. Double-click **Install Password Manager** to begin installation of Password Manager. An **Install Password Manager** dialog appears, indicating it's an application downloaded from the Internet and asking if you're sure you want to open it.

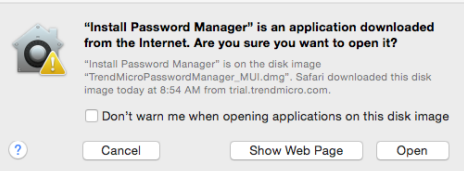

#### **Figure 7. Install Password Manager Safety Dialog**

9. Click **Open**. A dialog appears, indicating that Password Manager wants access to control the Finder. Click **OK**.

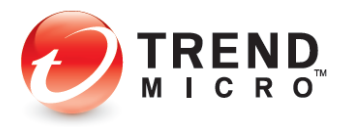

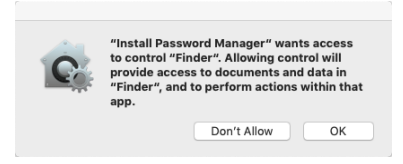

**Figure 8. Control Finder**

10. A screen appears with a dropdown indicating This package will run a program to determine if the software can be installed.

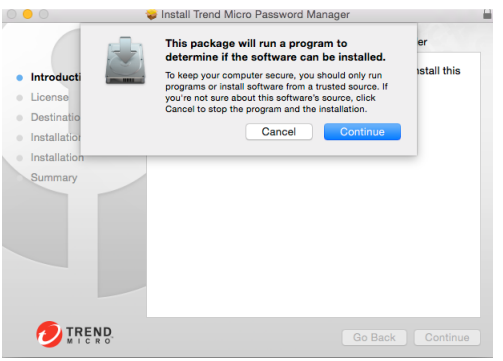

**Figure 9. Determining if Password Manager can be installed**

11. The **Welcome** screen appears.

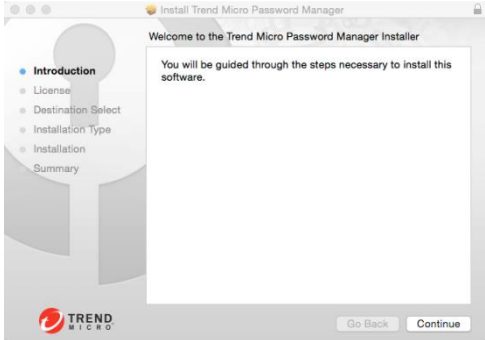

**Figure 10. Welcome to the Trend Micro™ Password Manager Installer**

12. Click **Continue**. A **Privacy and Data Collection Disclosure** appears.

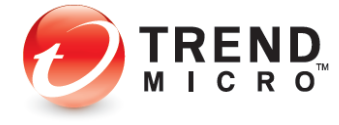

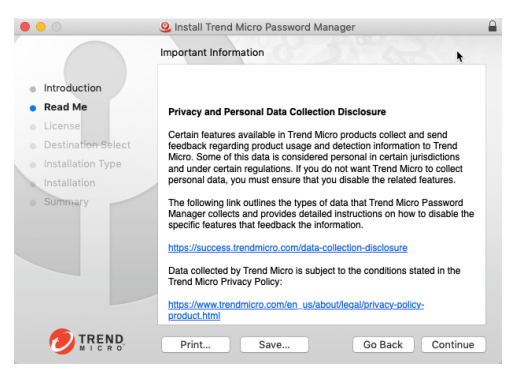

**Figure 11. Privacy and Data Collection Disclosure**

13. Read the disclosure for the types of personal data Trend Micro collects. If you agree with it, click **Continue**. The **Software License Agreement** appears.

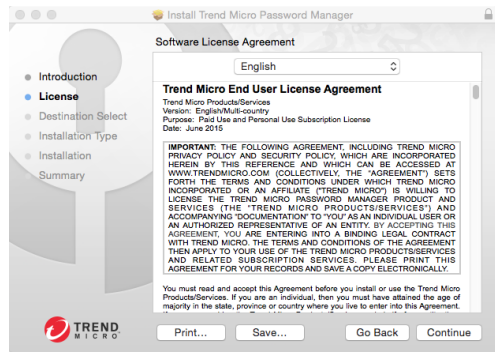

**Figure 12. Software License Agreement**

14. Read the **Software License Agreement**. If you agree to the terms of the agreement, click **Continue**. A popup appears, asking if you agree to the license agreement.

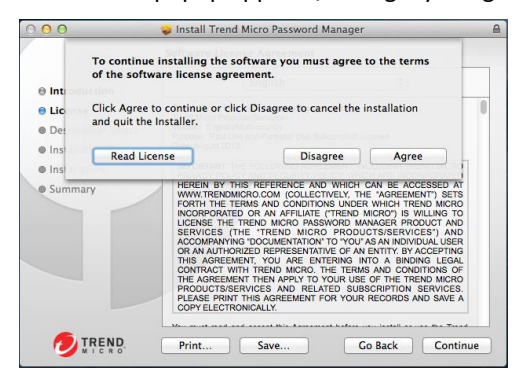

**Figure 13. Agreeing to the License Agreement**

15. Click **Agree**. The **Installation Type** screen appears.

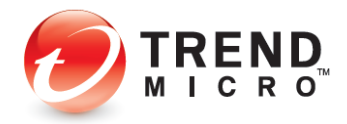

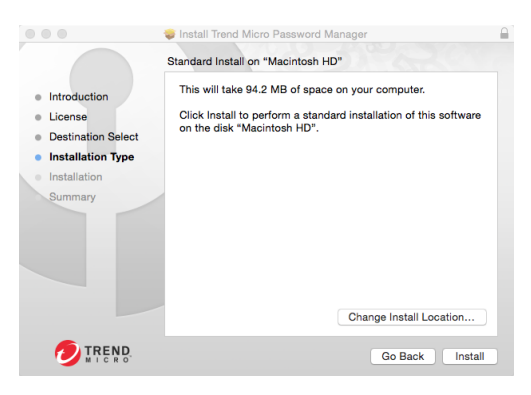

**Figure 14. Standard Install on "Macintosh"**

- 16. Click **Change Install Location** if you wish to change the default destination for the installed program. Trend Micro recommends that you leave the default location as is.
- 17. In the **Standard Install** screen, click **Install**. The Mac OS **Username** and **Password** dialog appears.

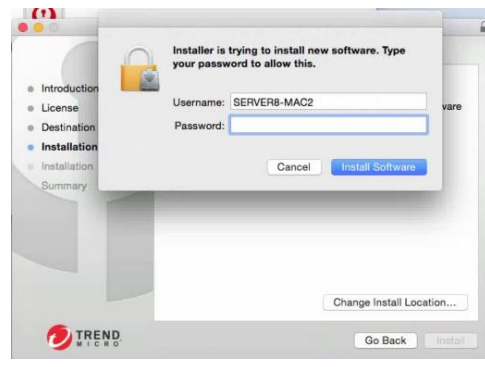

**Figure 15. MacOS Credentials**

18. Enter your **Username** and **Password** and click **Install Software**. The Installation begins and an **Installation Progress** screen informs you of the progress of the installation, then informs you if the installation was successful.

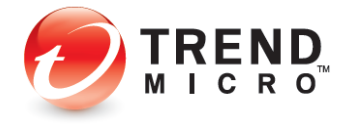

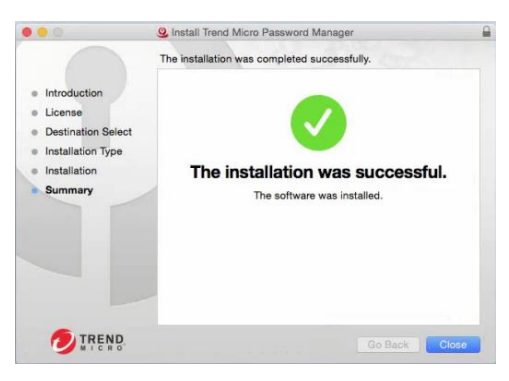

**Figure 16. The installation was successful.**

19. Click the **Close** box. A screen appears inviting you to **Secure Your Passwords and Enjoy Peace of Mind.**

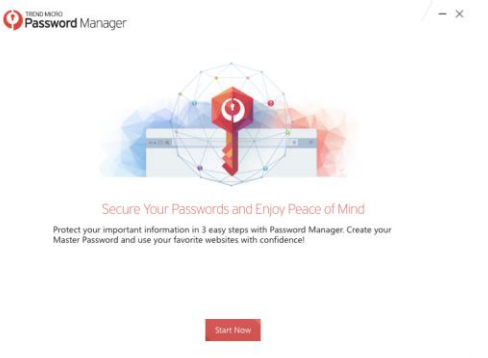

**Figure 17. Secure Passwords and Enjoy Peace of Mind**

20. Click **Start Now**. A dialog appears, indicating an **Account is Required**.

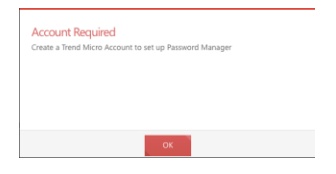

**Figure 18. Account Required**

21. Click **OK**. A screen appears for you to **Create a Trend Micro Account,** or to **Sign In Now** with an account you already have.

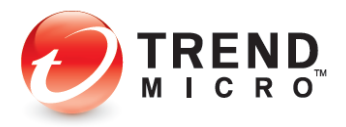

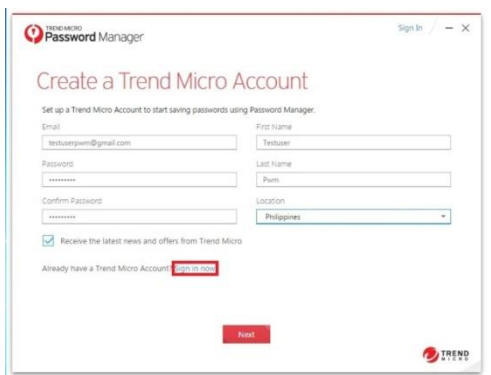

**Figure 19. Create a Trend Micro Account**

- 22. If you're creating an account, enter your **Email Address**, a preferred **Password**, **Confirm Password**, provide your **First Name** and **Last Name**, and choose your Location. The checkbox **Receive the latest news and offers from Trend Micro** is checked by default. Click **Next**.
- 23. If you already have a Trend Micro Account, click **Sign in now**. A window appears for you to sign in.

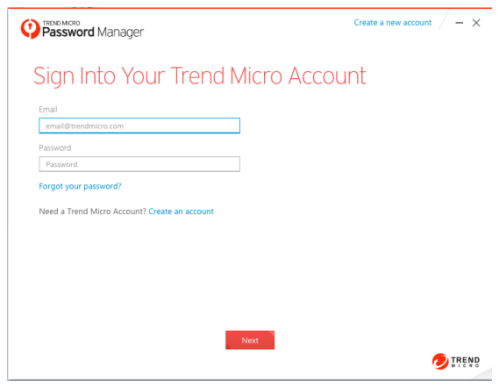

**Figure 20. Sign Into Your Trend Micro Account**

24. Enter the email address and password you used to create your account and click **Next**. A window appears for you to **Select Your Version**.

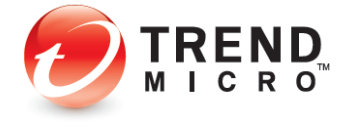

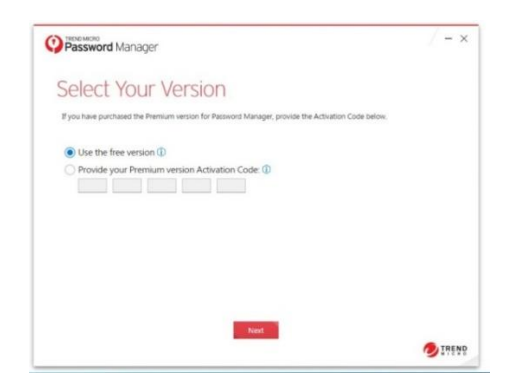

**Figure 21. Select Your Version**

25. Either **Use the Free Version** or **Provide your Premium Activation Code** (sent in your Trend Micro Welcome email or in your retail box) and click **Next**. A screen appears for you to **Protect Your Passwords.**

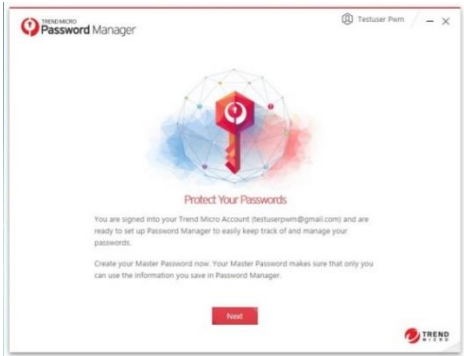

**Figure 22. Protect Your Passwords**

26. Click **Next**. A screen appears for you to **Create Your Master Password.**

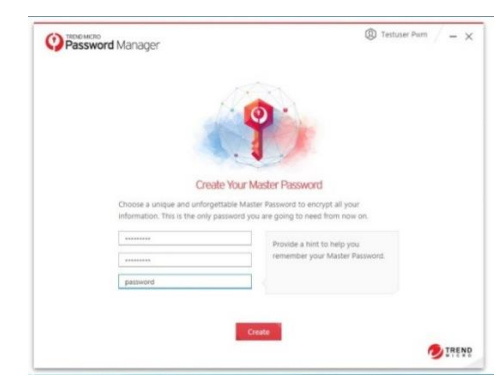

**Figure 23. Create Your Master Password**

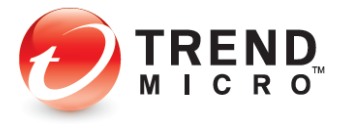

27. Enter your preferred **Master Password**, then **Confirm Password**, provide a hint, and click **Create**. A screen appears to **Install the Password Manager Browser Extension**.

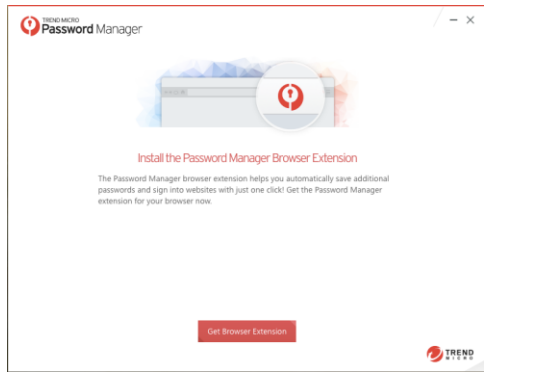

**Figure 24. Install the Password Manager Browser Extension**

28. Click **Get Browser Extensions** to install the extension for your default web browser, in this case, the extension for **Safari**. A page appears for you to download the extension.

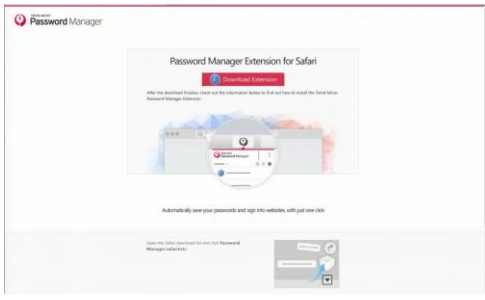

**Figure 25. Password Manager Extension for Safari**

29. Click **Download Extension.** The **Password Manager Support** page appears.

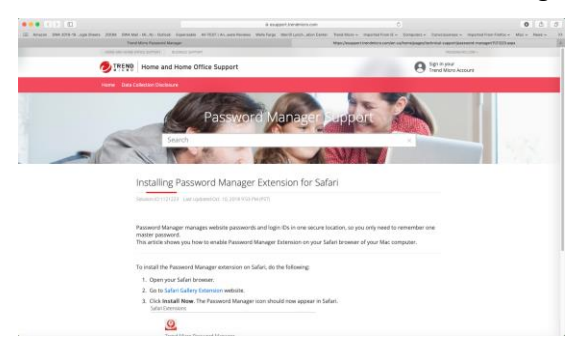

**Figure 26. Go to Safari Gallery Extension Website**

30. Click the link **Safari Gallery Extension**. The **Safari Extensions** webpage appears.

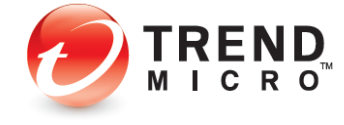

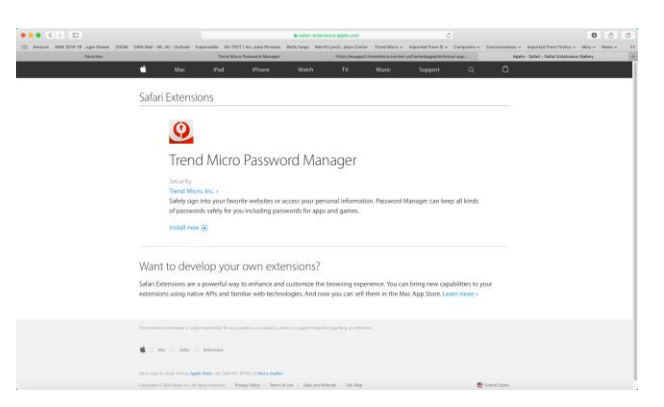

**Figure 27. Safari Extensions**

31. Click **Install Now**. A popup appears, asking "Are you sure you want to install the extension "Trend Micro Password Manager?"

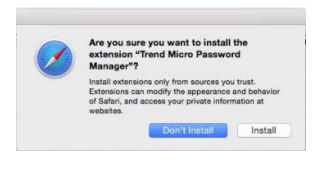

**Figure 28. Are You Sure?**

32. Click **Install**. The **Password Manager** extension for Safari installs, and a page appears saying **Installation Complete.**

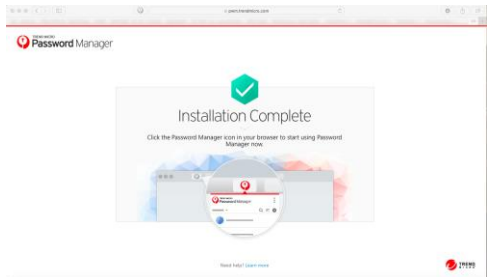

**Figure 29. Installation Complete**

33. The **Password Manager** icon appears in your browser menu.

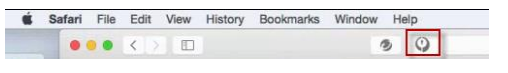

**Figure 30. Password Manager Icon**

34. Click the **Password Manager** icon in the browser menu bar and **Password Manager** asks you to **Provide your Master Password.**

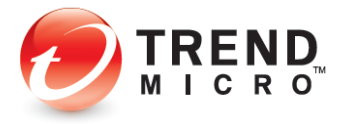

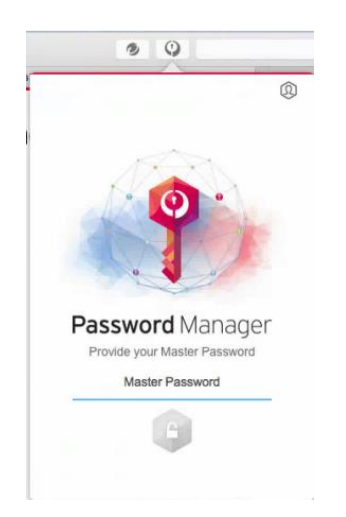

#### **Figure 31. Password Manager Popup – Enter Master Password**

35. Type in your **Master Password** and hit **Enter** on your keyboard or click the **Unlock** icon.

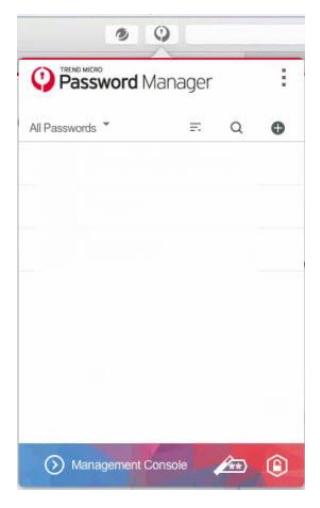

**Figure 32. Password Manager Open**

36. You may now begin entering passwords by logging into your accounts. When you're signed into Password Manager, it automatically saves your login credentials.

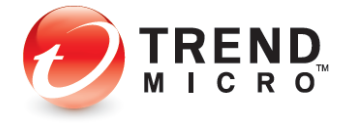

# <span id="page-23-0"></span>**Chapter 3: Using the Password Manager Browser Extension**

This chapter provides an overview of the Trend Micro™ Password Manager browser extension, using the Safari browser. Usage with Mozilla FireFox™ and Google Chrome are nearly identical. Topics discussed in this chapter include:

- Using Password Manager in Your Browser
- Saving Account Sign-in Credentials
- Management Console
- Password Generator
- Switching to Other Users
- Folders
- **Sort**
- Search
- Manually Adding a New Password
- Tools

## <span id="page-23-1"></span>**Using Password Manager in Your Browser**

When Trend Micro™ Password Manager is installed, an extension appears in your Web browser that allows you log in to Password Manager and begin using it. Note that multiple users can use Password Manager on the same computer, even in the same Mac login account. Password Manager is tagged to the Trend Micro Account the user logs in to.

**To begin using Password Manager with your browser:**

1. Launch your Web browser and locate the **Password Manager** icon. Depending on your browser, it may be located on the left or right-hand side of its menu bar. In Safari, it's to the left of the Search field.

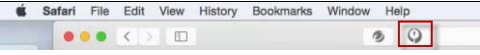

#### **Figure 33. Password Manager Browser Plug-In Icon**

2. Click the **Password Manager** icon. If you're not logged into your Trend Micro Account, the **Password Manager** drop-down menu indicates **Unable to Help with Your Passwords.**

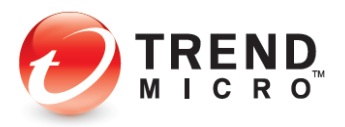

#### **Note: This step determines which account is "active" in the Password Manager plug-in. If you log out of your account, the extension is available for other users and accounts.**

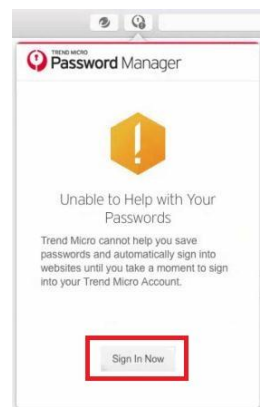

**Figure 34. Sign In Now**

3. Click **Sign In Now** to sign into your Trend Micro Account. A popup window appears for you to **Sign Into Your Trend Micro Account.**

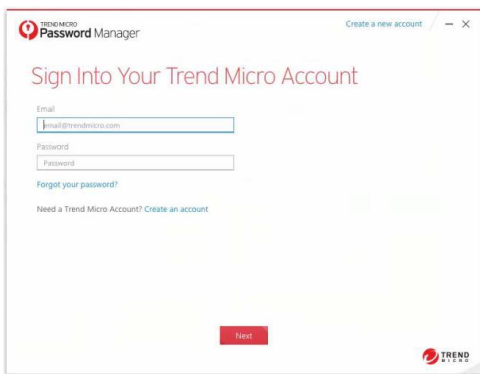

**Figure 35. Sign Into Your Trend Micro account**

4. Enter the email address and password you used to create your account and click **Next**. A **Welcome Back** screen appears.

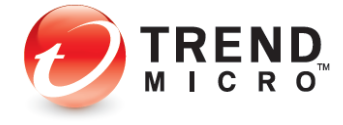

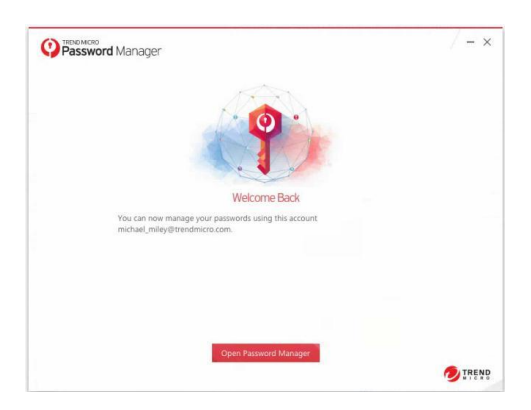

**Figure 36. Welcome Back**

5. Click **Open Password Manager.** Your browser loads and a **Password Manager** screen appears, asking you to **Provide your Master Password.**

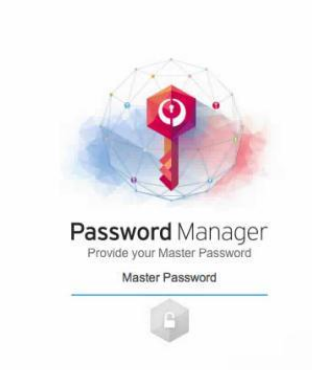

**Figure 37. Provide Your Master Password**

6. Enter your **Master Password** and click **Unlock** (**Padlock Link**). The **Password Manager Web Management Console** opens and also signs in the browser extension. You may now begin saving passwords. See the next section.

## <span id="page-25-0"></span>**Saving Account Sign-in Credentials**

Trend Micro™ Password Manager works as you browse to save sign-in credentials for your internet accounts, so that you don't have to remember them in the future.

**To save an online account sign-in credentials:**

1. Browse to a website that hosts one of your online accounts; for example, [www.google.com.](http://www.google.com/) The general **Google Sign In** page appears.

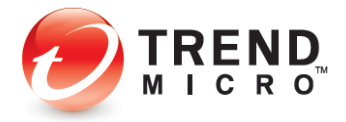

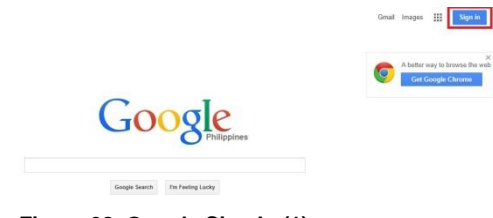

**Figure 38. Google Sign In (1)**

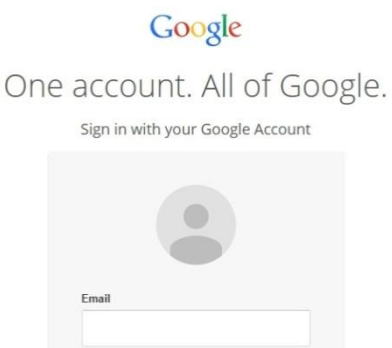

Sion in

 $\begin{array}{|c|} \hline \end{array}$  Stay signed in **Figure 39. Google Sign In (2)**

Password

2. Enter your Gmail **Username** and **Password** and click **Sign In**. Password Manager saves the login credentials and presents a popup saying **Save the password and automatically sign in into this website next time?**

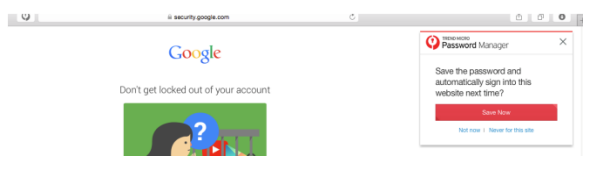

**Figure 40. Save Now**

3. Click the **Save Now** button to store the online account login credentials in Password Manager. A pop-up appears, indicating password is successfully saved.

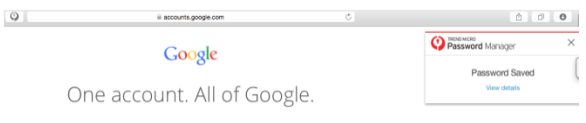

**Figure 41. Password Saved**

4. For testing purposes, do one of two things:

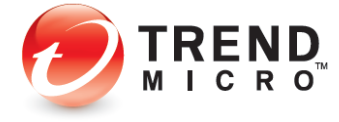

Scroll down the list, then click the right **Google Accounts** button in the popup to automatically sign in. (If there is more than one Google Account, a dropdown selection is available.)

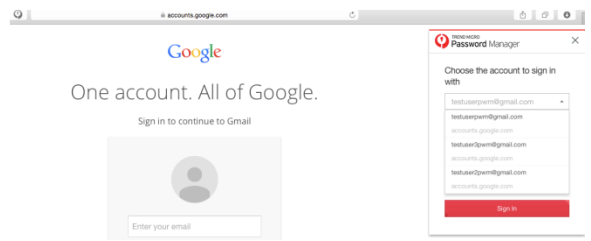

**Figure 42. Drop-down Selection**

#### OR

Click the **Spyglass** icon, then type the name of the account (e.g., "Google" in the **Search** field to easily find specific passwords.

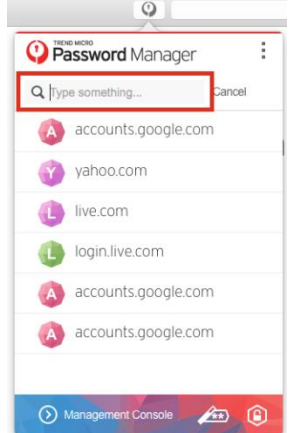

#### **Figure 43. Spyglass > Search**

- 5. This will automatically filter the list and only show Google accounts.
- 6. Mouse over the list of accounts and more specifics about that account are visible. You can then click the correct account to log in.
- 7. You can also rename an account to make it more distinguishable by mousing over the name on the right side of the listing until three dots appear; then click to bring up the drop-down menu.

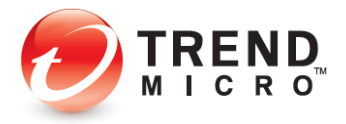

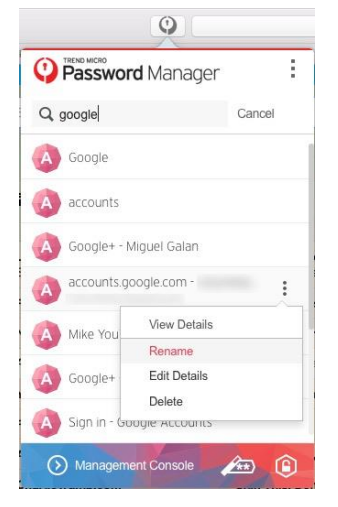

**Figure 44. Rename Account**

- 8. Select **Rename** in the menu. This selects the name of that account. Type in a new name to make it more distinguishable from the rest.
- 9. You can also **View** or **Edit Details,** or **Delete** the account.
- 10. If you select **View Details**, a popup window shows details about the **Account** and **Password**.

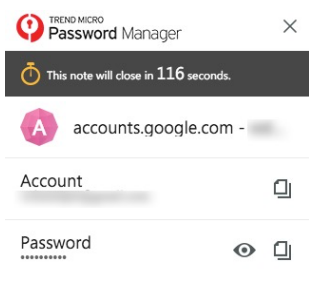

#### **Figure 45. View Details**

- 11. Click the **Copy** icons to copy your **Account** or **Password** details to the **Clipboard**; or click the **Eye** icon to view your Password.
- 12. If you select **Edit Details**, the password opens in the **Web Management Console**, so you can edit it.

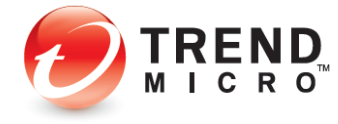

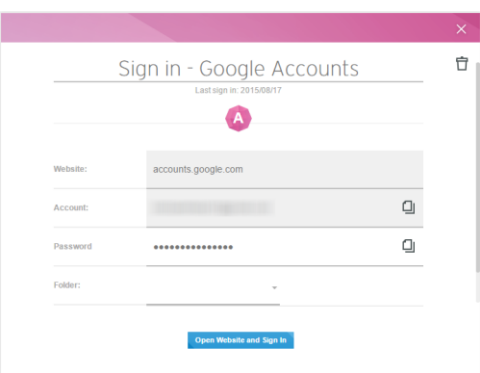

**Figure 46. Edit Account Details**

## <span id="page-29-0"></span>**Management Console**

Password Manager provides a web **Management Console** for complete configuration and management of Password Manager. When you're signed into Password Manager in the browser extension, Single-Sign On gives you direct access to the **Management Console** without having to sign in again.

**To access the Management Console:**

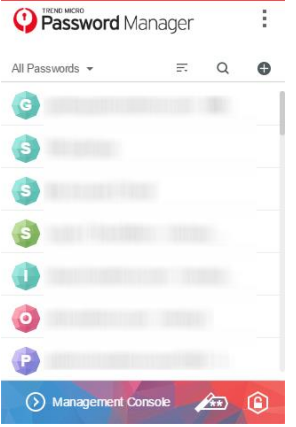

**Figure 47. Management Console (Bottom)**

1. Click the **Password Manager** icon in your browser, and when the plug-in loads, click **Management Console** to open it. The **Management Console** opens.

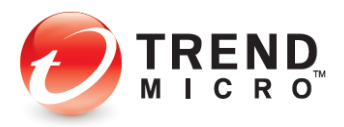

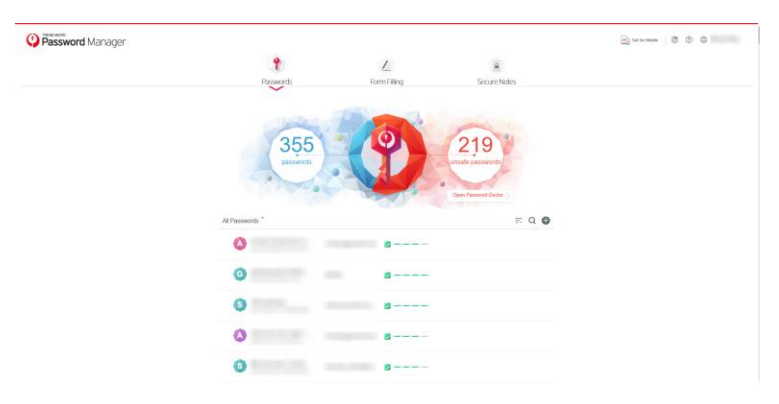

**Figure 48. Password Manager Web Management Console**

2. The **Management Console** provides a view on all your passwords, which ones are unsafe and should be edited in **Password Doctor**, along with all the familiar Tools you've been trained to use. For more details, go to Chapter 4: Using the Password Manager Web [Management Console.](#page-47-0)

## <span id="page-30-0"></span>**Password Generator**

When creating a new online account, you may often be tempted to use a familiar, easy-toremember password that you've used previously with other accounts. This weakens account security, potentially exposing you to data theft, since once the familiar password is cracked it's a key to many of your online accounts. Trend Micro™ Password Manager's **Password Generator** helps users generate and save strong, unique custom passwords for each of your online accounts, thus strengthening the security of all your personal online data.

#### **To generate a strong password:**

1. In the Password Manager window, click the **Password Generator** icon.

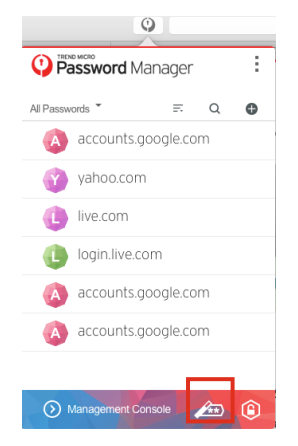

**Figure 49. Password Generator**

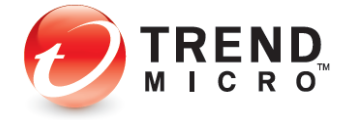

2. The **Password Generator** window appears with an automatically-generated password.

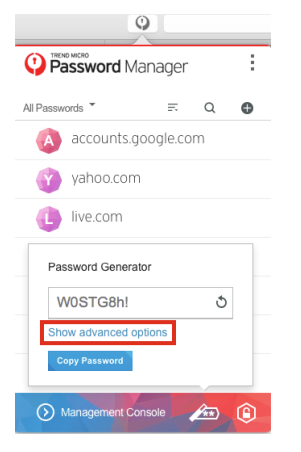

**Figure 50. Password Generator > Show Advanced Options**

3. Click the **Circular Arrow** to generate another password, **Copy Password** to copy the password, or click **Show advanced options** to get more character options for your password.

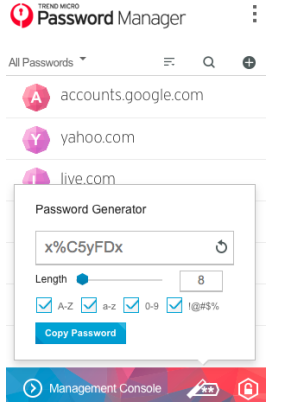

**Figure 51. Password Generator Options**

- 4. Select your preferred option: **Length of Password** (between 4-20 characters) by typing the number or using the **Slider**; then the **Characters to be used** (Letters, Numbers, and Symbols).
- 5. Again, click the **Circular Arrow** to regenerate the password; then **Copy Password** to copy the password into the Clipboard.
- 6. Paste it into the password field as you create a new account; then log out and into the account to capture the password into Password Manager.

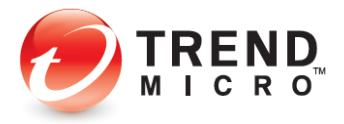

## <span id="page-32-0"></span>**Switching to Other Users**

Password Manager lets you lock Password Manager and sign out of your Trend Micro account, so other users using the same computer can sign into their account and use Password Manager with their own passwords.

**To lock Password Manager and sign out of your Trend Micro Account:**

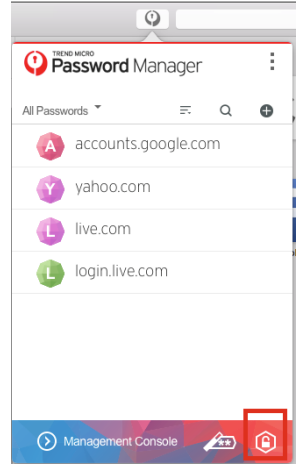

**Figure 52. Lock Password Manager**

1. If you're signed in to Password Manager, click the **Lock** icon (**Padlock Link**) in the lower right-hand corner of the plug-in window to lock it. The **Master Password** entry pop-up appears.

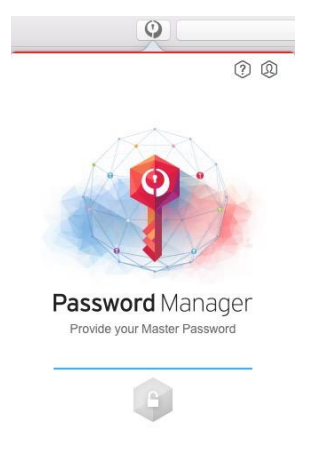

**Figure 53. Provide your Master Password**

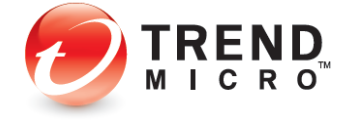

2. Click the **User** icon in the top right-hand corner of the plug-in window and select **Sign Out**.

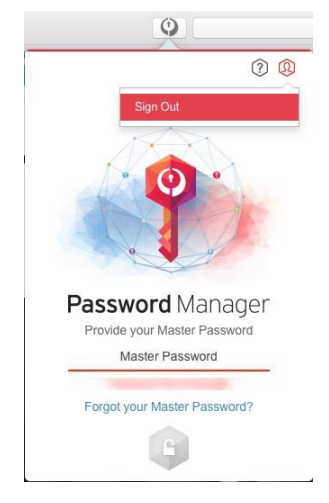

#### **Figure 54. Sign out**

3. This signs you out of your account and allows another user to sign into their account. The **Trend Micro Account Sign In** window appears.

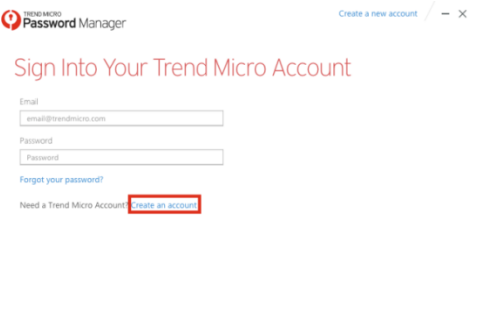

**Figure 55. Sign Into Your Trend Micro Account**

4. If the user already has a Trend Micro Account for Password Manager, provide the **Email Address** and **Password** and click **Next**; then type in the **Master Password** to complete signing into Password Manager with another account.

TREND

5. If the user does not have a Trend Micro Account, click **Create Account** link. The **Account Creation** window appears.

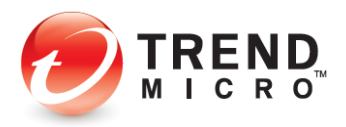

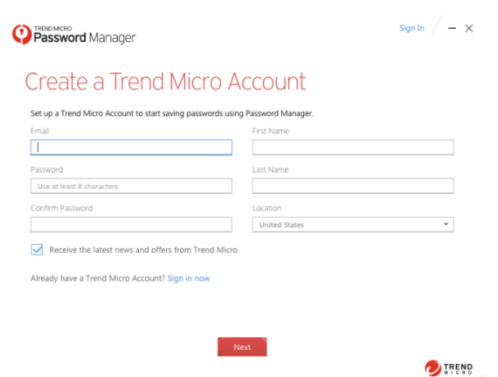

**Figure 56. Create a Trend Micro Account**

- 6. Fill in the required fields. By default **Receive the latest news and offers from Trend Micro is checked** and you may opt to uncheck this.
- 7. Click **Next** and provide the necessary details in the succeeding windows to complete account creation. As explained previously, they'll then create their own Master Password and sign into their account.

## <span id="page-34-0"></span>**Folders**

The Password Manager plug-in provides a **Folder** feature to help organize your accounts. Your list of **Folders** can be anything you like; e.g., **Email Accounts, Banks**, etc.

**To add an account to a Folder:**

1. Click the Password Manager icon in your browser to open it, then click the **Search** icon to search for an account you wish to add to a **Folder**; for example, **Wells Fargo**.

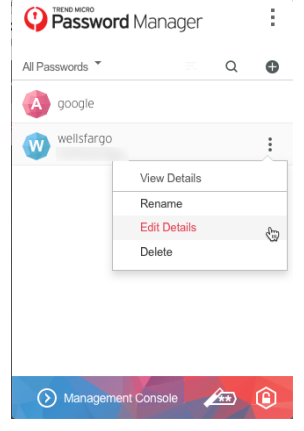

#### **Figure 57. Edit Details**

2. Click the **Edit** icon on the right in the account panel and choose **Edit Details.** The **Edit Details** screen appears.

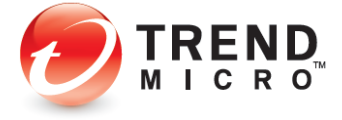

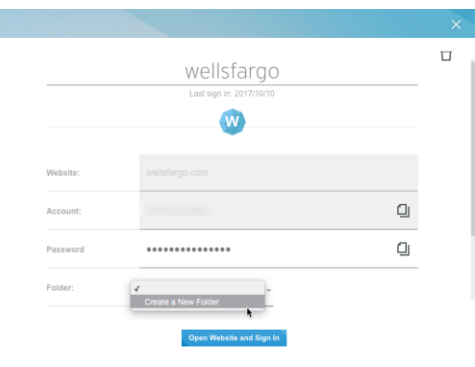

**Figure 58. Folder Dropdown**

3. Click the **Folder** drop-down menu and select **Create a New Folder**. A window appears for you to name the folder.

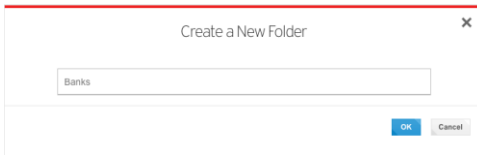

**Figure 59. Create a New Folder**

4. Type the name of the **Folder** you wish to add (e.g., **Banks**) in the field provided, then click **OK**.

|   | □ |
|---|---|
|   |   |
|   |   |
|   |   |
|   |   |
| ₫ |   |
| Ω |   |
|   |   |
|   |   |
|   |   |

**Figure 60. Banks Folder**

- 5. Wells Fargo is now added to the **Banks** folder. Click the close **X** to close the popup window.
- 6. Selected the **Banks** Folder in the drop-down **Filter** menu.

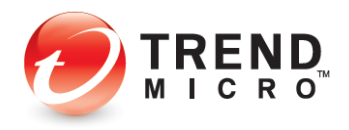
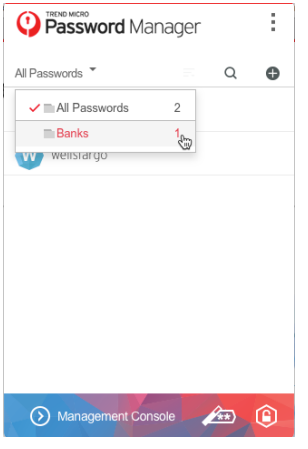

**Figure 61. Folder Menu**

7. Only **Banks** are shown in the Passwords list.

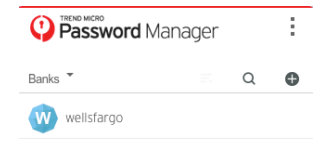

1 Management Console

**Figure 62. Banks**

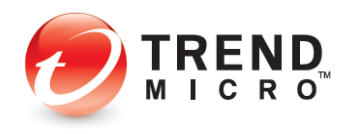

# **Sort**

You can sort your accounts to speed access. **Recently Used** brings those accounts to the top and **Name** sorts your accounts alphabetically.

**To sort your accounts:**

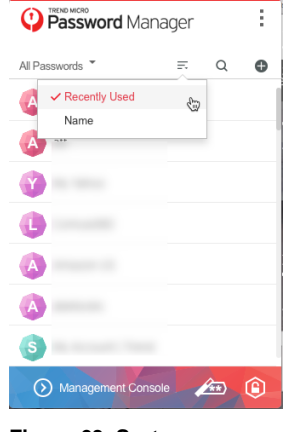

**Figure 63. Sort**

1. Select the **Sort** icon and choose between a **Recently Used** or **Name** sort. Your accounts are sorted accordingly.

# **Search**

You can do a search in the Password Manager plug-in to find a particular account and then sign in.

**To search for a specific account:**

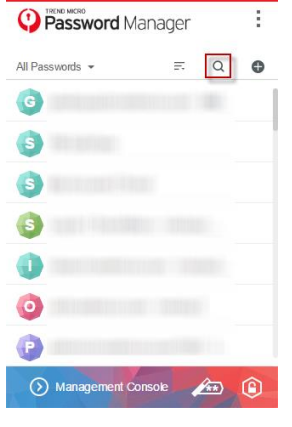

**Figure 64. Search**

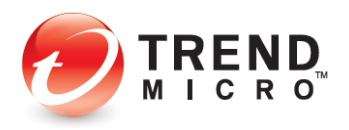

1. Click the **Search** icon, then type some characters of the name of the account you're looking for; e.g., "wells" for Wells Fargo."

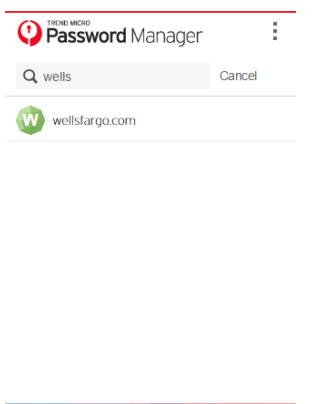

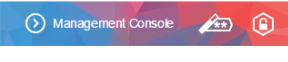

**Figure 65. Account**

2. When the account appears, click the panel for the account. Password Manager automatically loads the page and signs you into the account. In some cases, you may need to click the Sign On / Login button on the webpage.

# **Manually Adding a New Password**

You can manually add a new account in Password Manager. Though this is not the recommended method, since Password Manager automatically captures your account ID and passwords when you first sign into an account, manually adding accounts may be preferable for certain sign in pages. This example is for your practice.

**To manually add a new account:**

1. In your browser, navigate to a login webpage you wish to add; e.g., your Microsoft email account at [hotmail.com.](http://www.aol.com/) The login webpage loads.

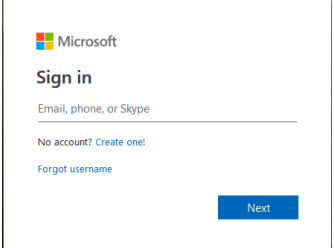

**Figure 66. Microsoft Sign in page**

2. In the Password Manager plug-in, click the **Add (+)** button.

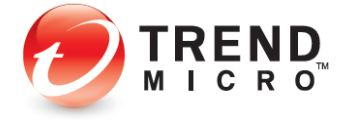

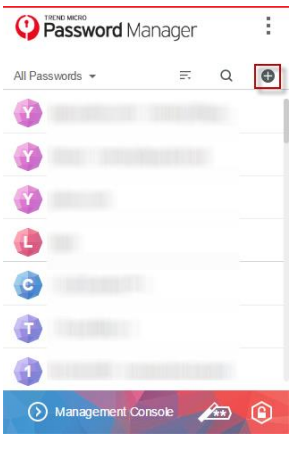

**Figure 67. Add Account**

3. This loads an **Account Details Add** web popup window, letting you add an account.

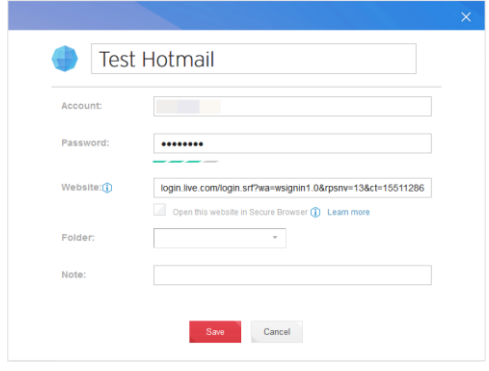

**Figure 68. Account Details**

4. Give the account a label, type the account name; e.g., [firstname\\_lastname@hotmail.com,](mailto:firstname_lastname@hotmail.com) then your password, and click **Save**. Your account is added to Password Manager.

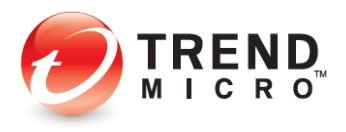

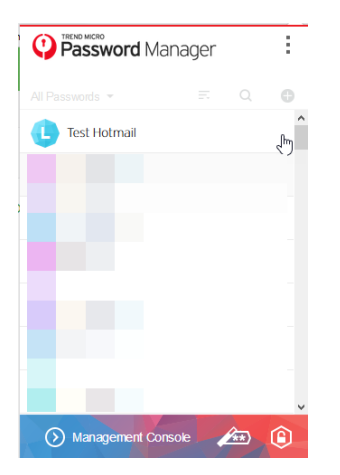

**Figure 69. Test Hotmail Added**

- 5. Click the **Password Manager** icon in your browser, then click the panel for the newly added account; e.g., **Test Hotmail**. The page is loaded into your browser and you're automatically signed into your account.
- 6. In the future, just navigate to the account webpage and if you're signed into Password Manager, a popup appears over your browser.

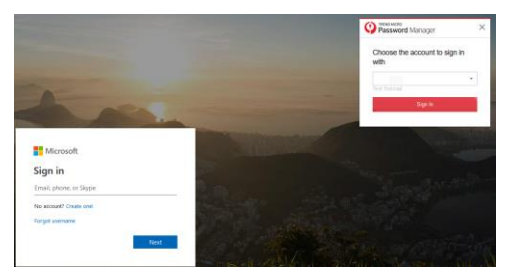

**Figure 70. Auto-sign-in Popup**

7. Pick the account in the drop-down list you want to use to sign in, then click **Sign In** in the Password Manager popup. Password Manager automatically signs you into your account.

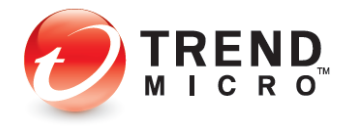

The Trend Micro Password Manager plug-in provides **Tools** for a variety of tasks:

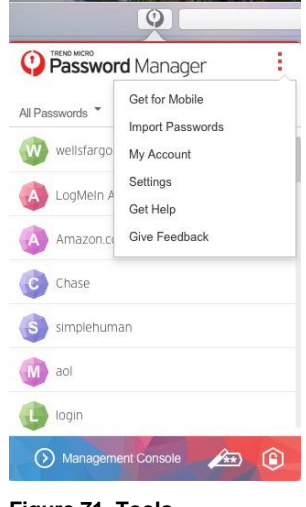

### **Figure 71. Tools**

### **Get for Mobile**

**To get Password Manager for Mobile:**

1. Select **Tools** > **Get for Mobile.** The **Download** page appears.

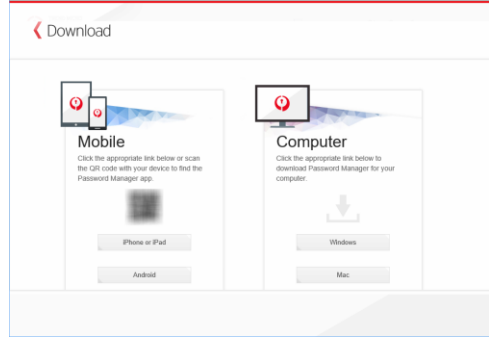

**Figure 72. Download Password Manager**

- 2. In the **Mobile** panel, either scan the **QR Code** or click the relevant button to download Password Manager for Mobile for the specific device. The **iTunes Preview** or **Google Play** page appears.
- 3. Follow the instructions to download Password Manager for your mobile device.
- 4. In the **Computer** panel, you may also click the **Windows** or **Mac** button to download the installer for those platforms directly to your computer.

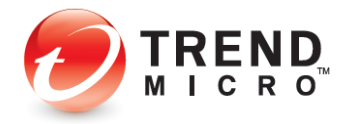

5. Use a USB device to transfer the installer to the computer where you wish to install Password Manager.

### **Import Passwords from Your Browser**

You cannot import Safari passwords, but you can import passwords saved in Chrome or Firefox.

**To import browser passwords into Password Manager:**

1. Select **Tools** > **Import Passwords.** An **Import Passwords** popup window appears, showing the number of passwords saved in your browser(s).

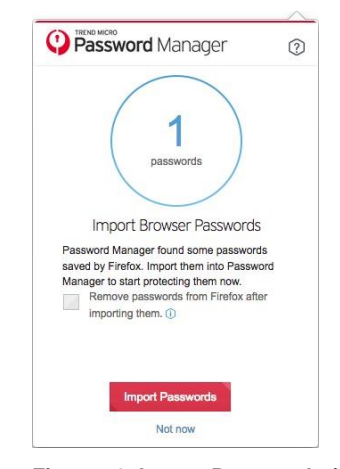

**Figure 73. Import Passwords (Chrome or Firefox)**

- 2. Check **Remove passwords from Firefox after importing them** to remove the passwords once the import is complete. Trend Micro recommends this. Passwords stored in your browser open you up to theft of your account data.
- 3. Click **Import Passwords** to import your passwords into Password Manager and to delete them from your browser(s).

### **My Account**

**To access your Trend Micro Account:**

1. Select **Tools > My Account.** The **Trend Micro Account** webpage appears, with the Password Manager popup.

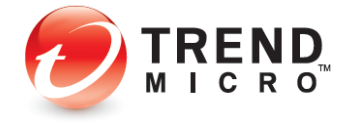

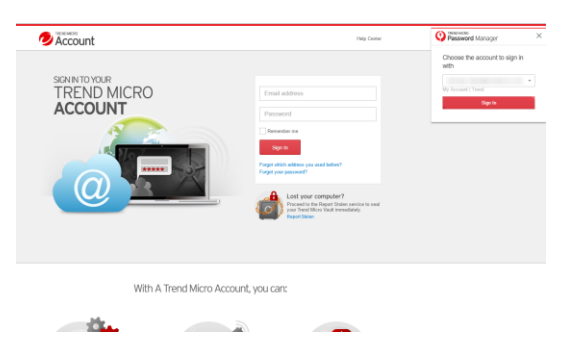

**Figure 74. Trend Micro Account**

2. Click **Sign In** to sign into your account.

### **Settings**

**To change your Settings:**

1. Select **Tools > Settings.** The **Settings** window appears, then click the **Subscription Information** tab.

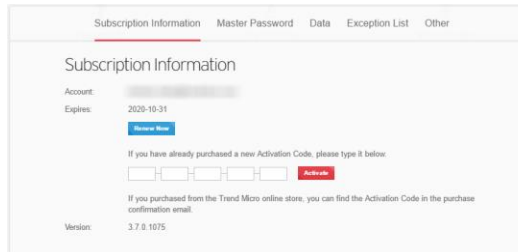

**Figure 75. Subscription Information**

- 2. Review your information. If you have already purchased a new Activation Code, type it in the fields provided and click **Activate**.
- 3. Click the **Master Password** tab to make changes.

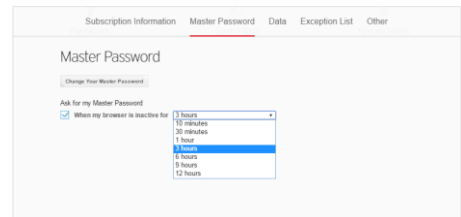

#### **Figure 76. Master Password**

4. Choose how often Password Manager should ask for your Master Password—when your browser is inactive for **X** amount of time. Deselect the function if you wish Password Manager to stay open indefinitely once you've signed in.

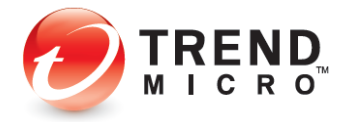

5. To change your Master Password, click **Change Your Master Password.** The **Change** screen appears.

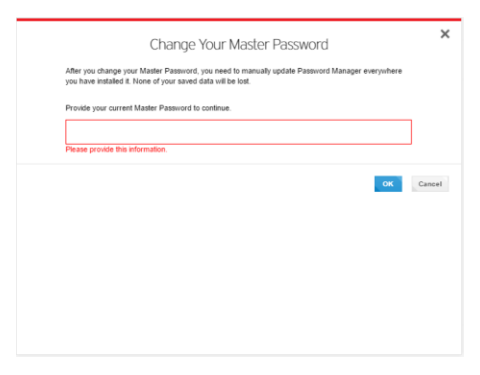

**Figure 77. Change Your Master Password**

6. Enter your current Master Password and click **OK**.

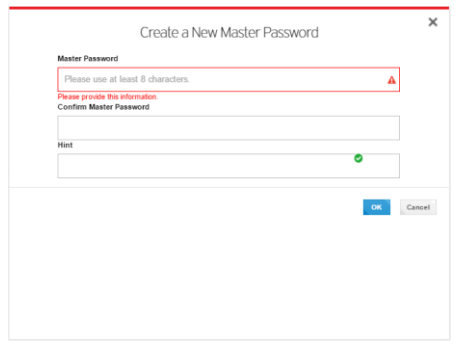

**Figure 78. Create a New Master Password**

7. Enter your new Master Password and confirm it, then provide yourself a hint and click **OK**.

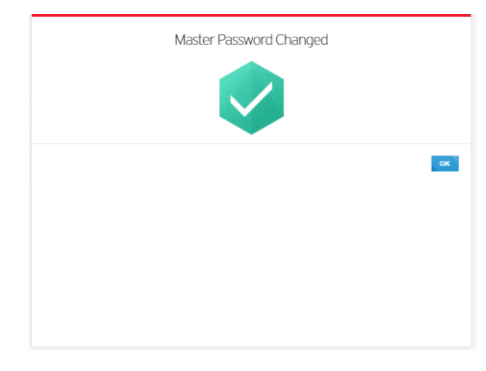

**Figure 79. Master Password Changed**

8. Your **Master Password is Changed**. Click **OK** to close the window.

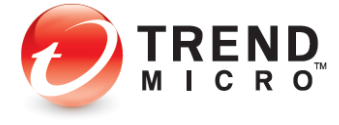

# **Get Help**

**To Get Help:**

1. Select **Tools > Get Help.** This opens the Password Manager Support page, where you can read various Support Topics, Related Product Support, view Video Guides, get answers to Frequently Asked Question (FAQs) and even download this Product Guide.

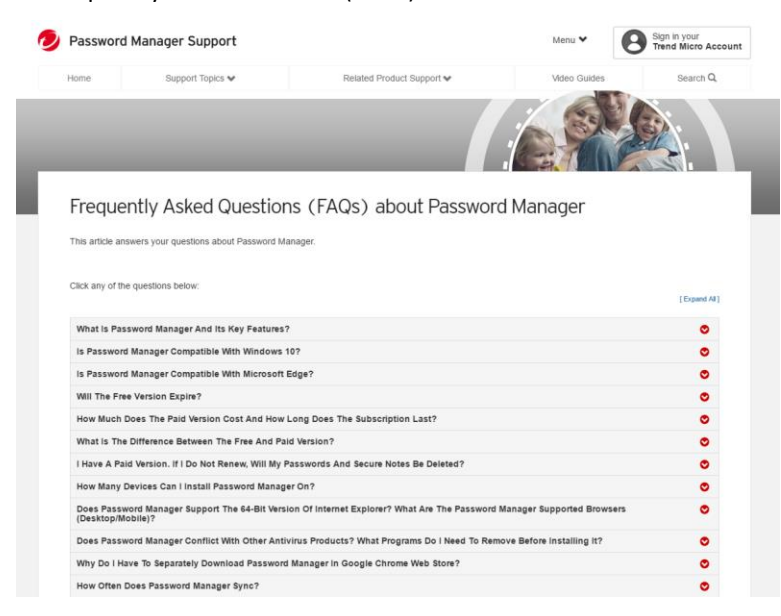

**Figure 80. Password Manager Support**

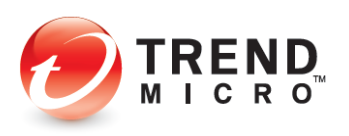

## **Give Feedback**

**To give feedback:**

1. Select **Tools > Give Feedback**. The **Give Feedback** window appears.

| Trend Micro may not be able to respond to you personally, but we do review every comment and consider your suggestions for |
|----------------------------------------------------------------------------------------------------|
|                                                                                                    |
|                                                                                                    |

**Figure 81. Choose your feedback type**

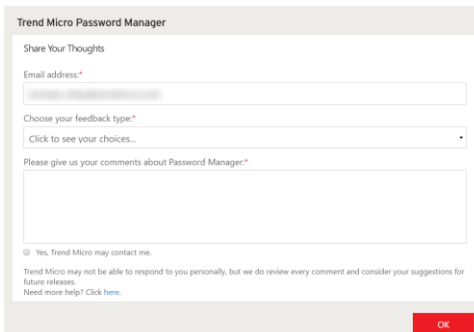

**Figure 82. Enter Your Comments**

2. Confirm your email address, choose your feedback type, enter your comments, and check "Yes, Trend Micro may contact me" if you wish, then click **OK**. Your feedback is sent to Trend Micro.

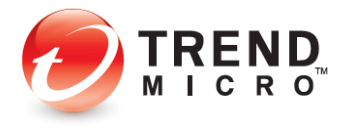

# **Chapter 4: Using the Password Manager Web Management Console**

Trend Micro™ Password Manager provides a Web Management Console to help you manage all your credentials and settings. Topics discussed in this chapter include:

- Signing in to the Password Manger Web Management Console
- Creating Folders
- Editing Passwords
- Password Doctor
- Creating a Profile to Auto-Fill Online Forms
- Creating Secure Notes
- Editing Settings
- Subscription Information
- Change Your Master Password
- Data
- Exception List
- Other > Automatic Sign-In
- Downloading for Other Devices
- Give Feedback
- Get Help
- Signing Out of Your Trend Micro Account

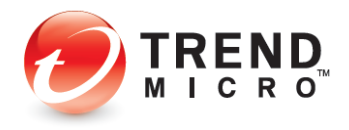

# **Signing in to the Password Manager Web Management Console**

You have two options for signing into the Web Management Console:

- 1. If you're on a public computer where the Password Manager extension **is not** installed, you can sign into the Web Management Console directly from your browser.
- 2. If you're on a private computer where the Password Manager extension **is** installed, you can access the Web Management Consoler directly from the popup.

**OPTION 1: To Sign In From the Browser on a Public Mac**

1. Launch the web browser installed on the Mac (e.g., Safari, Firefox, or Google Chrome), typ[e pwm.trendmicro.com](https://pwm.trendmicro.com/) and hit **Enter**. The **Password Manager Web Management Console** appears.

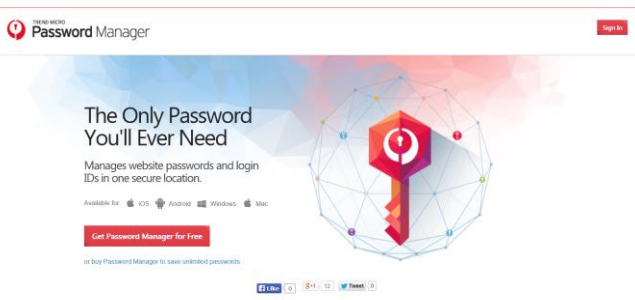

**Figure 83. Password Manager Web Page**

2. Click the **Sign In** button located in the upper-right corner of the page. The **Sign In** page appears.

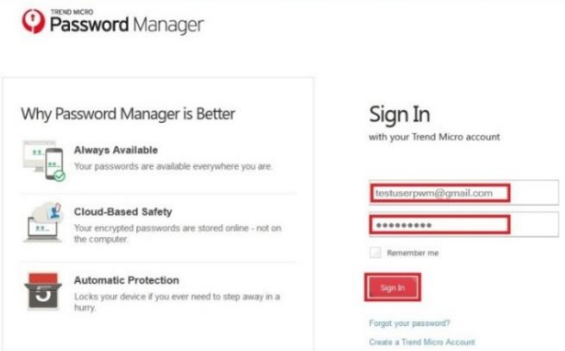

**Figure 84. Sign In with Your Trend Micro Account**

3. Type your Trend Micro Account username and password and click **Sign In**. Password Manager presents the **Master Password** unlock page.

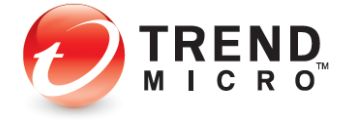

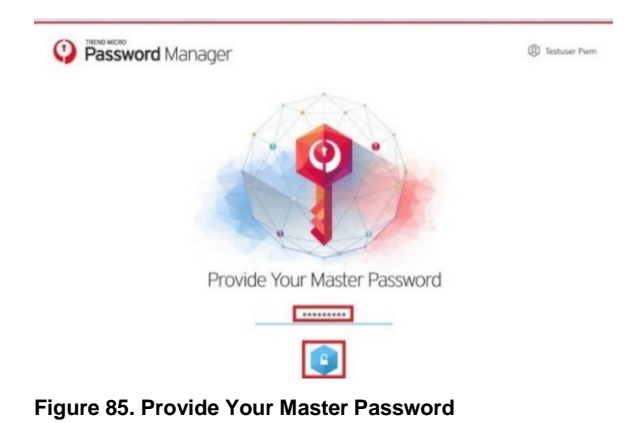

4. Enter your Master Password and click **Unlock** (the Padlock Icon). The Password Manager **Web Management Console** opens.

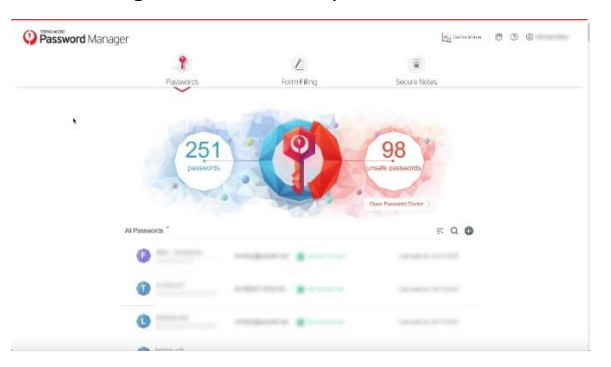

**Figure 86. Password Manager Web Management Console**

**OPTION 2: To Sign In Using the Password Manager Extension:**

1. Click the **Password Manager** icon in your browser. If you're not signed into your Trend Micro Account, the Password Manager popup will indicate "Unable to Help with Your Passwords" and provide a link to **Sign In Now.**

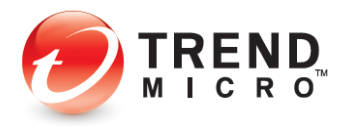

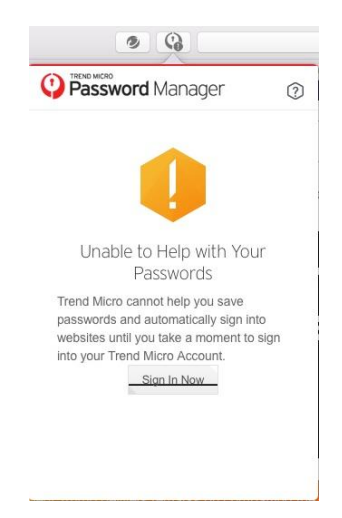

### **Figure 87. Sign In Now**

**2.** Click **Sign In Now.** A window appears for you to **Sign Into Your Trend Micro Account.**

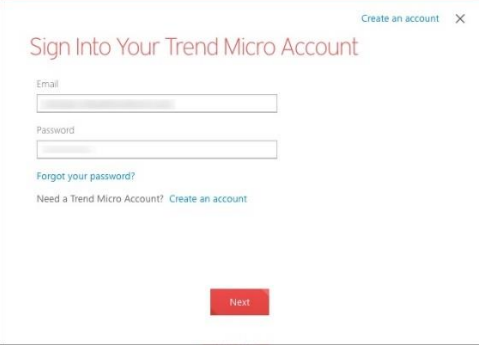

**Figure 88. Sign Into Your Trend Micro Account**

3. Enter the email address and password you used to create your Trend Micro Account, and click **Next**. A window appears for you to **Open Password Manager.**

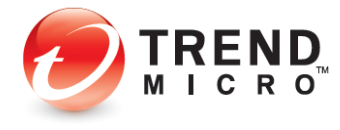

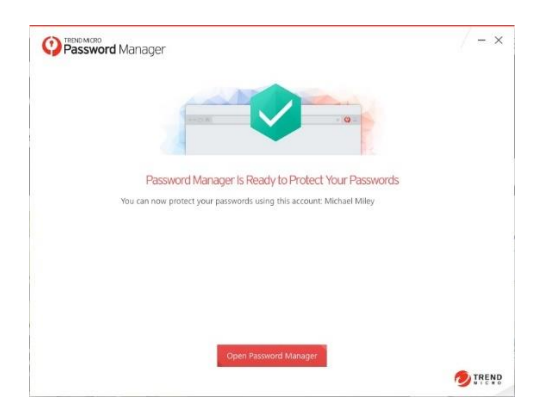

**Figure 89. Open Password Manager**

4. Since you're now signed into your Trend Micro Account, you have two options:

#### **Option A:**

5. Click **Open Password Manager** in the window displayed above. A webpage opens for you to sign into Password Manager with your Master Password.

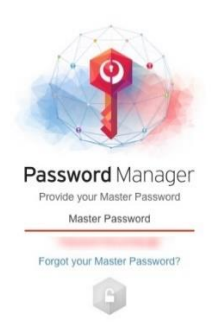

**Figure 90. Web Sign-in Page**

6. Enter your **Master Password** and click the **Unlock** icon. This signs you into the **Web Management Console.**

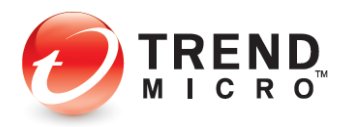

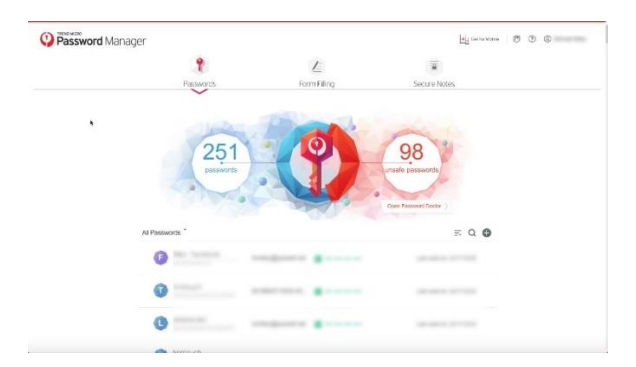

**Figure 91. Web Management Console**

### **Option B:**

7. Click the **Password Manager Extension** icon in your browser. The **Password Manager Extension Popup** appears.

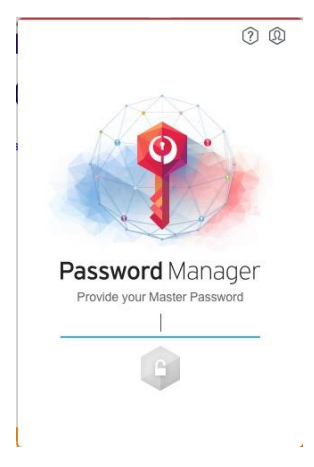

**Figure 92. Popup to Provide Your Master Password**

8. Enter your Master Password in the Extension popup and click the **Unlock** icon. This signs you into the **Password Manager Extension.**

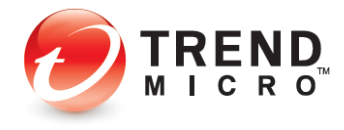

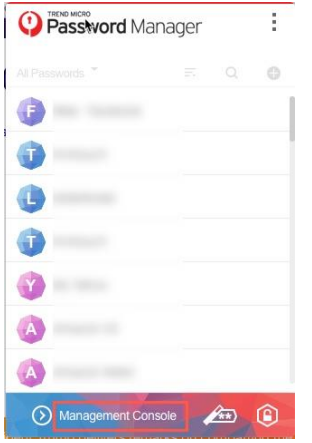

9. Click the **Management Console** link in the popup menu. The Web **Management Console** appears.

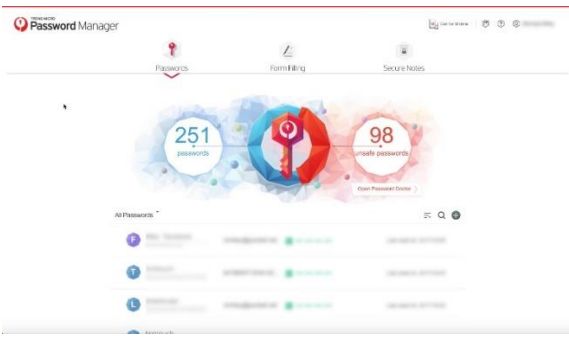

**Figure 93. Web Management Console**

- **Note: Once you've signed into Password Manager with your Master Password, either directly from its webpage or the popup, you have instant access to the Web Management Console via the Single Sign-On Management Console link in the popup.**
- 10. The **Management Console** provides direct Web access to manage all your online accounts login credentials. The page includes a **Password Strength Indicator,** a **Form Filler, Secure Notes,** and general **Settings.**
- 11. The **Password Strength Indicator** indicates the percentage of your passwords that are considered unsafe, along with the exact number of passwords involved.

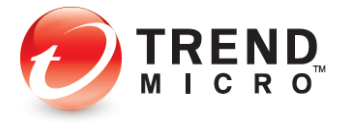

# **Creating Folders**

The Password Manager Web **Management Console** lets you create folders to help organize your passwords.

**To create a Folder:**

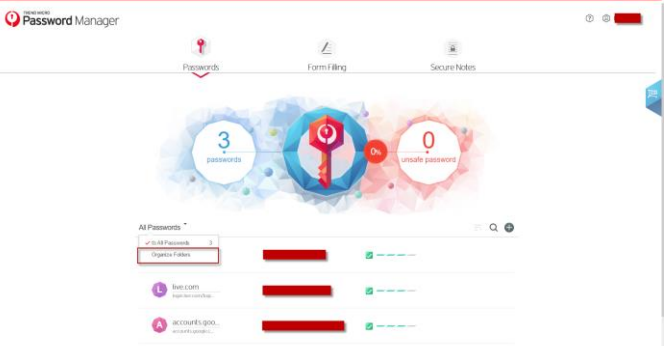

**Figure 94. All Passwords > Organize Folders**

1. Select **Organize Folders** in the **All Passwords** drop-down menu. A window appears for you to **Create a New Folder.**

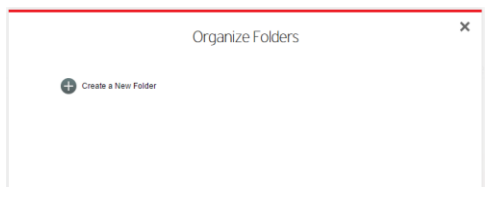

**Figure 95. Organize Folders > Create a New Folder**

2. Click the **Plus** (**+**) icon to **Create a New Folder**. A window appears for you to give the folder a name.

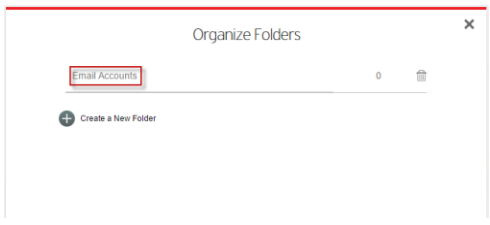

**Figure 96. New Folder: Email Accounts**

- 3. Type the name of the new folder; e.g., "Email Accounts"; then click the **X** button to close the **Organize Folders** window. This returns you to the main page.
- 4. Click an account you wish to add to the new folder. The account screen appears.

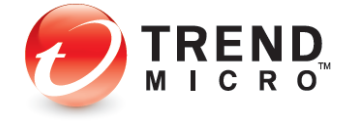

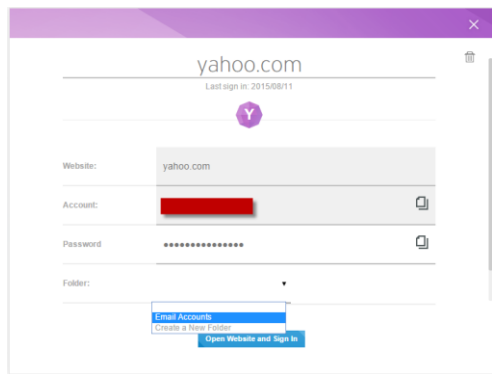

**Figure 97. Folder > Email Accounts**

5. In the **Folder** drop-down menu, select the folder where you'll place the account, e.g., "Email Accounts"; then click the **X** button to close the account window.

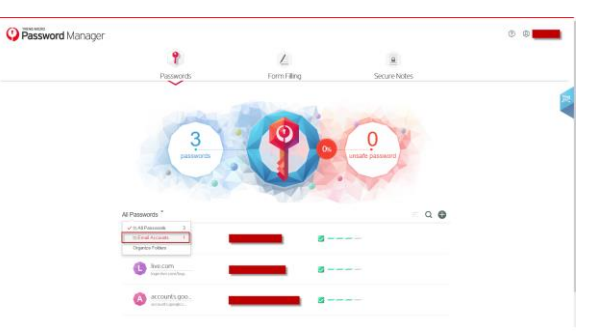

**Figure 98. All Passwords > Email Accounts**

6. Select **Email Accounts** from the **All Passwords** drop-down menu.

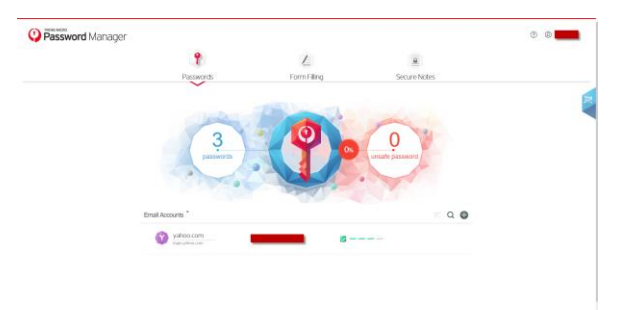

#### **Figure 99. Email Accounts**

- 7. Password Manager shows only the accounts that have been added to the folder.
- 8. Repeat the process for additional accounts you wish to add to the folder, or to add new folders.

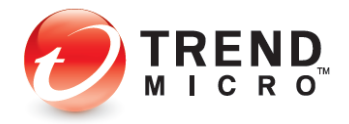

# **Editing Passwords**

Password Manager lets you edit your passwords using both **automatic** and **manual** methods. Trend Micro recommends that you use the **automatic method** to edit your passwords.

**To automatically edit a Password:**

- 1. Using Password Manager's web **Management Console**, sign in to the chosen online account.
- 2. Using the password editor of the online account, modify the password.
- 3. Sign out of the online account then sign in again with the new credentials. This updates the password within the Password Manager for the specific online account.

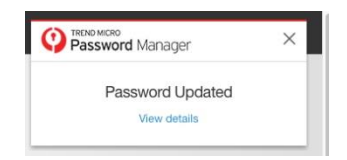

**Figure 100. Password Updated**

4. Test the changed password by using Password Manager to sign back into the account.

**To manually edit a Password:**

**Warning: Manually editing a Password Manager password without first changing it in the actual online account will make it unusable for signing into your account. That said, one reason you might want to manually edit a password beforehand would be to allow Password Manager to examine the new password's strength before you actually change it in your online account.**

1. To manually edit a password, click the online account in the list that you want to modify.

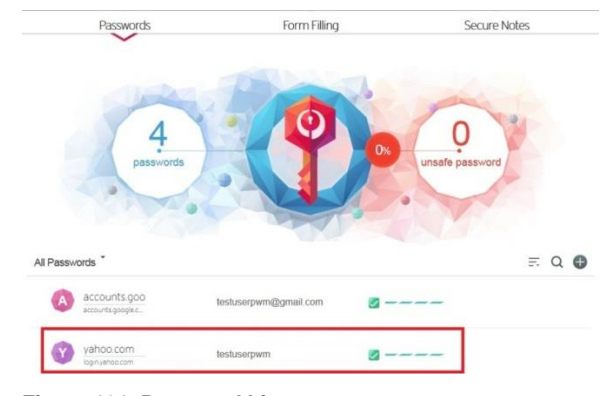

#### **Figure 101. Password List**

2. The edit page for the specific online account appears.

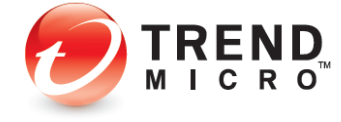

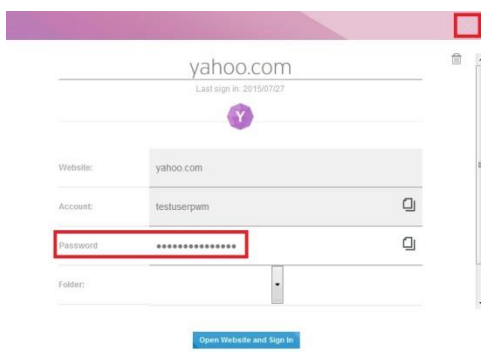

**Figure 102. Edit Password**

3. Change the value in the **Password** field to update your password; then click **X [Exit]**.

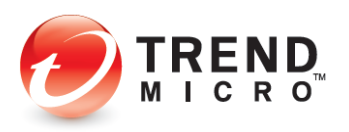

# **Password Doctor**

Trend Micro Password Manager provides a **Password Doctor** to help you determine which of your passwords are weak; it also helps you to change them.

**To use Password Doctor:**

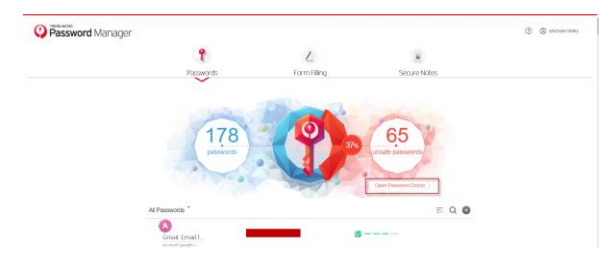

**Figure 103. Open Password Doctor**

1. Click **Open Password Doctor** below the icon for **Unsafe Passwords**. **Password Doctor** opens, presenting two summary panels: **Improve your weak passwords** and **Use different passwords.** After a few seconds, both panels open, listing the specific passwords that need changing.

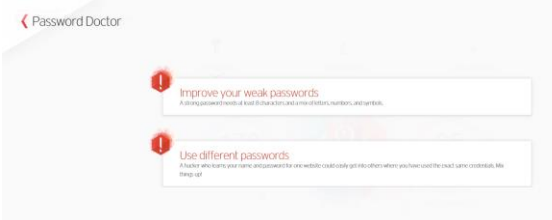

**Figure 104. Passwords That Need Improvement**

2. Scroll down to a password that needs changing, then click **View Details**. In this case, **Password Doctor** shows the same password is being used for two different sites, providing an easy key for a hacker to get into both accounts.

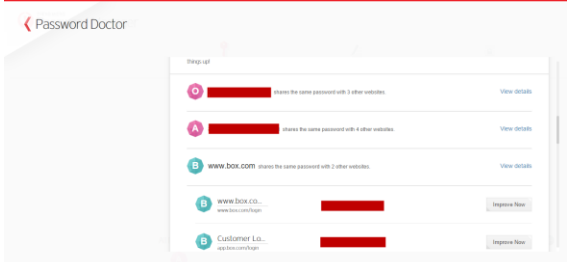

**Figure 105. The Same Password Used for Two Accounts**

3. Click **Improve Now** to log you into the account, so you can change your password. The page appears.

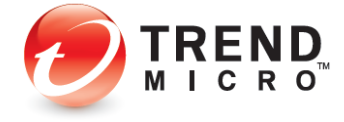

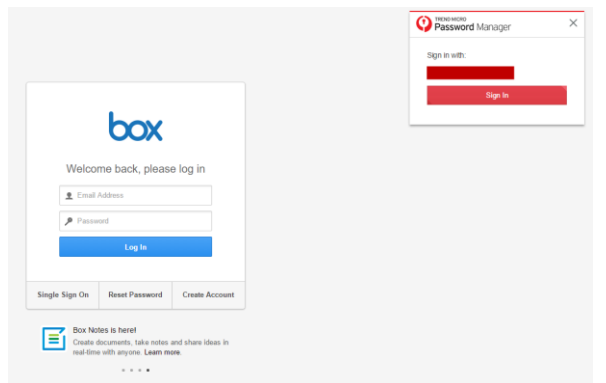

**Figure 106. Sign In to Account to Change Password**

- 4. Click **Sign In** to sign into your account.
- 5. Once you're in your account, find the **Settings** page where you can change your password, change it, then sign out.
- 6. Sign in again manually with the new password. Password Manager updates your password for that account.

# **Creating a Profile to Auto-Fill Online Forms**

Trend Micro™ Password Manager lets a user create a Profile that will help automatically fill online Forms. Note that some websites use non-standard names for fields. In these cases, the Auto-Fill function for online forms may not work properly.

**To Create a Profile:**

1. Click the **Form Filling** icon in the Password Manager Web Management Console. The **Profile Information Form** appears below the link.

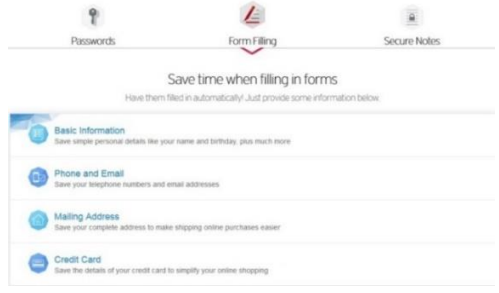

### **Figure 107. Form Filling**

2. Click the **Basic Information** link to begin entering your details. A pop-up window appears.

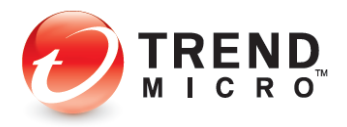

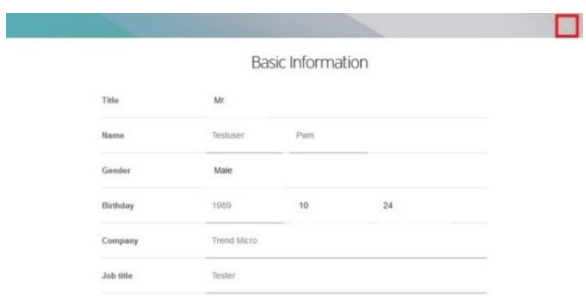

#### **Figure 108. Basic Information**

k.

- 3. Enter the user Title, Name, Gender, Birthday, Company, and Job Title, then click **X [Exit].**
- 4. Click the **Phone and Email** link to begin entering your details, a pop-up window appears.

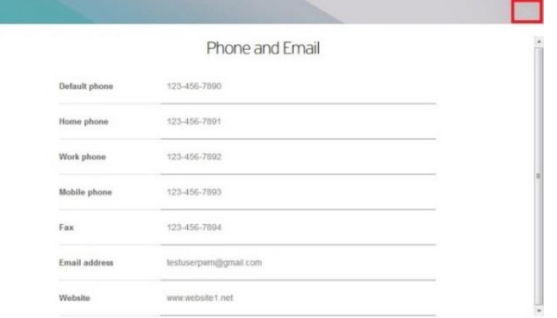

#### **Figure 109. Phone and Email**

- 5. Enter the user various phone numbers, Fax, Email Address, and Website, then click **X [Exit]**.
- 6. Click the **Mailing Address** link to begin entering your details, a pop-up Window appears.

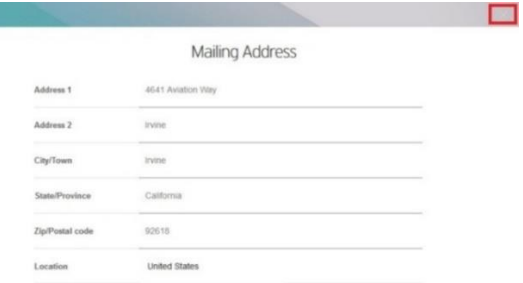

#### **Figure 110. Mailing Address**

7. Enter the user Addresses, City/Town, State/Province, Zip/Postal Code, and Country Location, then click **X [Exit].**

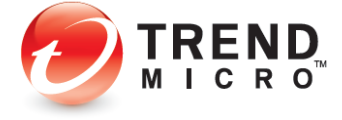

8. Click the **Credit Card** link to begin entering your details. A pop-up window appears.

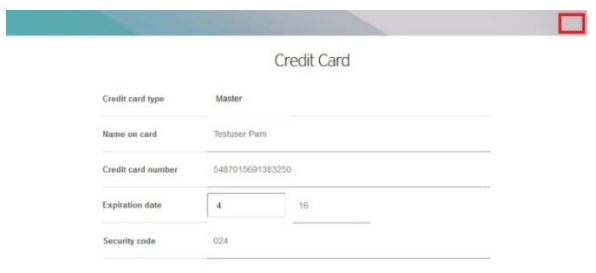

#### **Figure 111. Credit Card**

- 9. Enter your Credit Card Type, Name on card, Credit Card Number, Expiration Date, and Security Code, then click **X [Exit].**
- 10. Password Manager automatically saves your entries. Test the auto-fill function by signing up for a new online account.

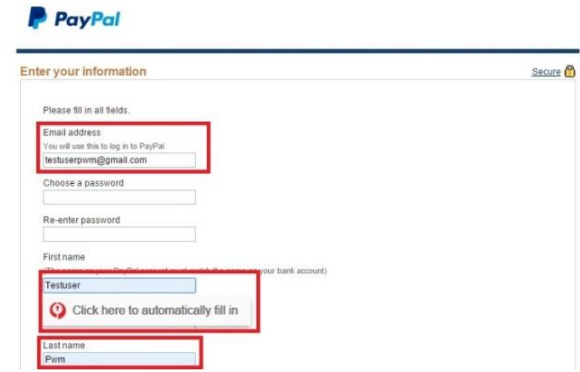

**Figure 112. Auto-Fill**

11. When you enter data into form fields corresponding to the data in your **Profile**, a dropdown will appear saying, **Click here to automatically fill in**. Click the message to auto fill the field with the data stored in your **Profile**.

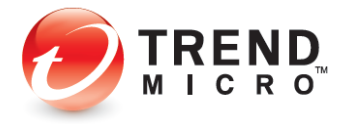

# **Creating Secure Notes**

Trend Micro™ Password Manager lets you store information securely in the form of **Secure Notes.**

**To create Secure Notes:**

1. Log into the Password Manager web **Management Console** and click the **Secure Notes** icon.

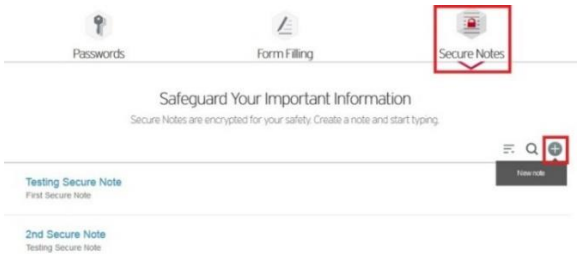

**Figure 113. Secure Notes**

2. Click **+ Add** to **Create a New Note**. The **New Note** page appears.

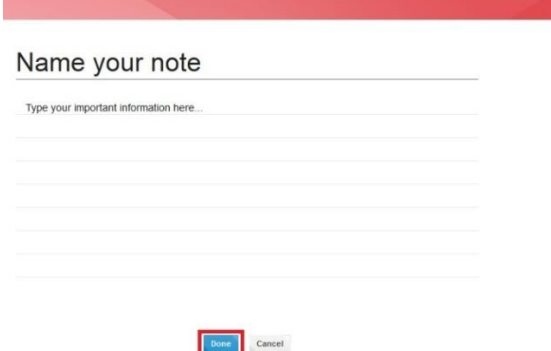

**Figure 114. Name Your Note**

- 3. In the **Name your note** Title field, type the title of your Secure Note. Select the **Type your important information here…** field and begin entering your notes.
- 4. Click the **Done** button to save the new note.

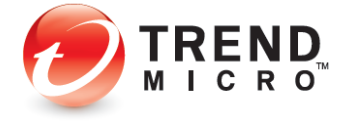

# **Editing Settings**

Trend Micro™ Password Manager provides a variety of settings to control how Password Manager operates.

### **Subscription Information**

**To view and edit the Subscription Information:**

1. Select Settings in the Password Manager Web Management Console menu. The Subscription Information page appears by default.

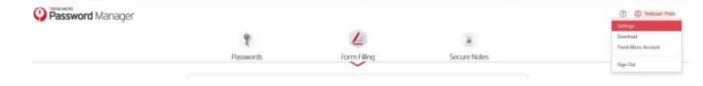

**Figure 115. Settings**

2. The **Subscription Information** section shows the **Days Remaining** in your subscription, the **Account Email Address**, the date when the subscription **Expires**, and a **Renew Now** button for you to purchase a renewal of your subscription. The **Activation Code** section lets you enter a new activation code to renew your subscription.

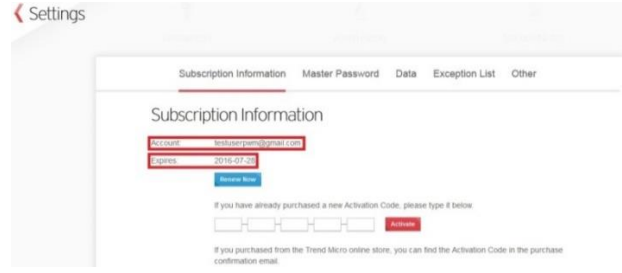

**Figure 116. Subscription Information**

### **Change Your Master Password**

**To change your Master Password:**

1. Select **Settings** in the Password Manager web **Management Console** menu; then click the **Master Password** tab in the main menu.

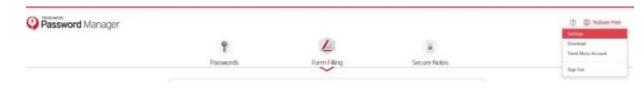

**Figure 117. Settings**

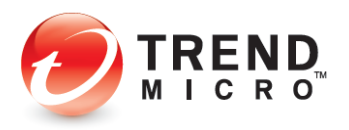

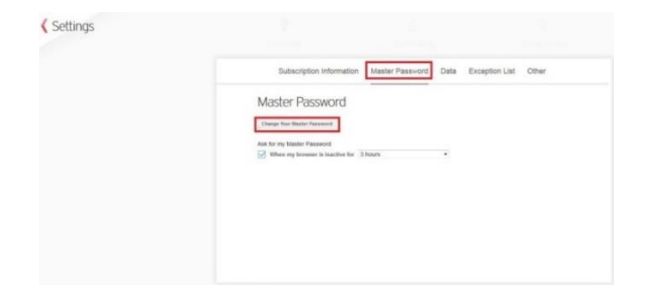

**Figure 118. Master Password**

2. Click the **Change your Master Password** button to modify the Master Password. A dialog appears, asking you to **Provide your current Master Password to Continue**.

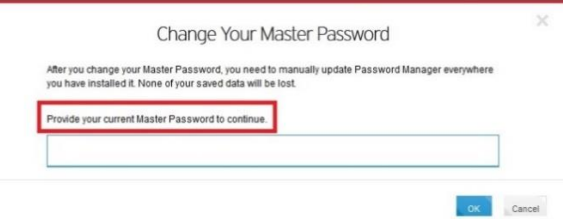

**Figure 119. Change Your Master Password**

3. Enter the current **Master Password** and click **Ok**. The page to **Create a New Master Password** appears.

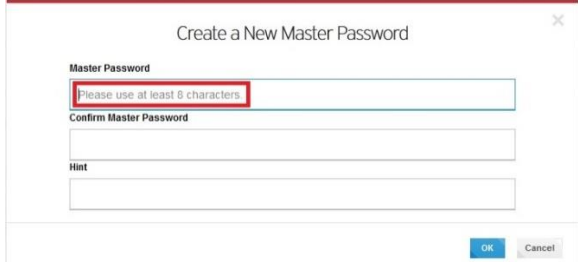

**Figure 120. Create a New Master Password**

- 4. Enter the new preferred **Master Password**, **Confirm Master Password**, provide a **Hint** to help you to remember it when logging in, and click **Ok**. This resets the Master Password. (**NOTE: The password must be at least 8 characters**).
- 5. Increase your security by checking **Ask for my Master Password when my browser is inactive for [xx] minutes/hours**. Use the drop-down menu to change the length of time the browser is inactive before you'll be asked to reenter your Master Password.

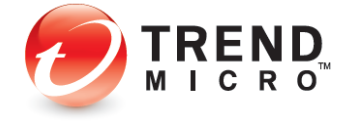

### **Data**

Trend Micro™ Password Manager provides **Data** tools to automatically synchronize and back up your data to the cloud, to export your credentials to a CSV file, import credentials from another password manager (LastPass), and import passwords from your web browser.

**To manage Data:**

1. Select **Settings** in the **Password Manager Web Management Console** menu, then click the **Data** tab from the menu. The **Data** screen appears.

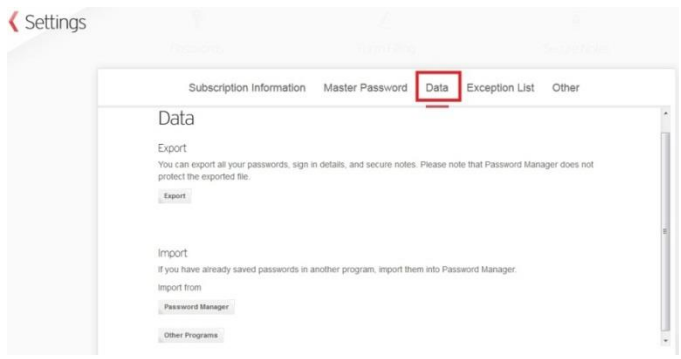

### **Figure 121. Data**

**To export data from Password Manager:**

1. First, **Data** lets you export your Password Manager data which includes passwords, signin credentials, and secure notes to a CSV file. The CSV file is stored in a compressed ZIP file when it's exported.

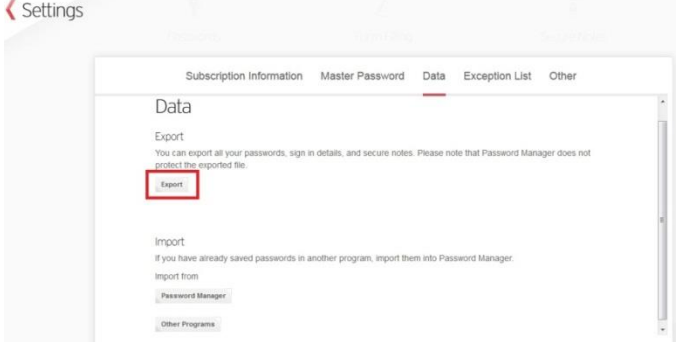

#### **Figure 122. Export**

2. To begin the export, click the **Export** button. A popup appears for you to provide your **Master Password.**

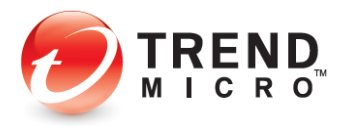

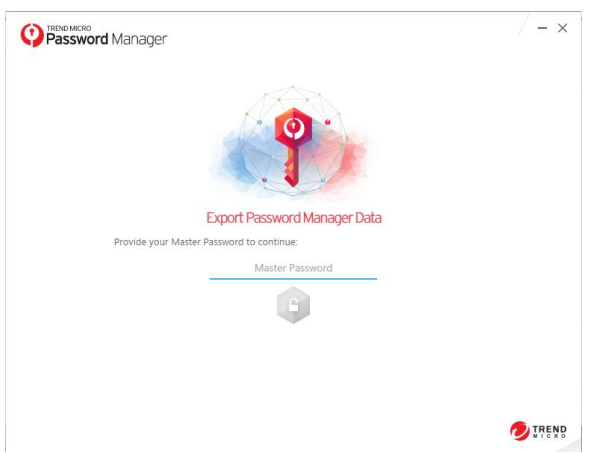

**Figure 123. Provide Your Master Password**

3. Type in your **Master Password** and hit **Enter**. An **Export Password Manager Data** popup window appears.

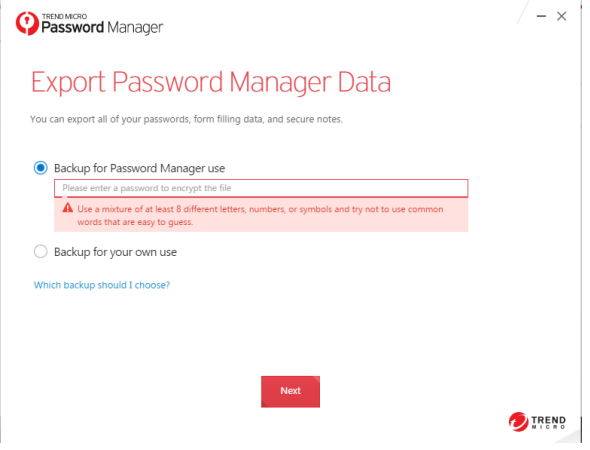

**Figure 124. Backup for Password Manager Use**

- 4. You have two options to export your data:
	- **Backup for Password Manager Use.** Use this backup when you plan to import the data back to Password Manager. This backup requires creating a password to encrypt exported data.
	- **Backup for Your Own Use.** The exported data for this backup cannot be imported back to Password Manager. This backup is for your own use. Data is not encrypted and is shown in plain text.
- 5. For the first option, enter a password to encrypt the file. Use a mixture of at least 8 different letters, numbers, or symbols and try not to use common words that are easy

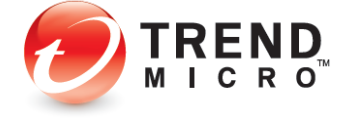

to guess; then click **Next**. A **Folder** dialog appears, so you can put the file where you want it.

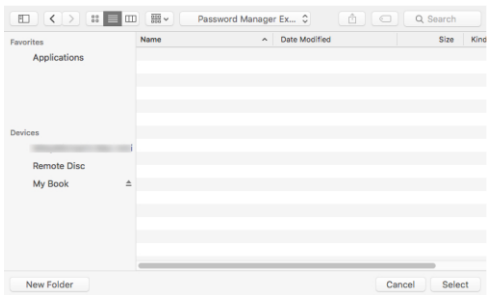

#### **Figure 125. Folder**

- 6. Navigate into the folder you wish, or click **New Folder** to create a new folder to put your export in, e.g., "Password Manager Export," then click **OK**.
- 7. Your data is exported and a page appears showing **Export Complete.**

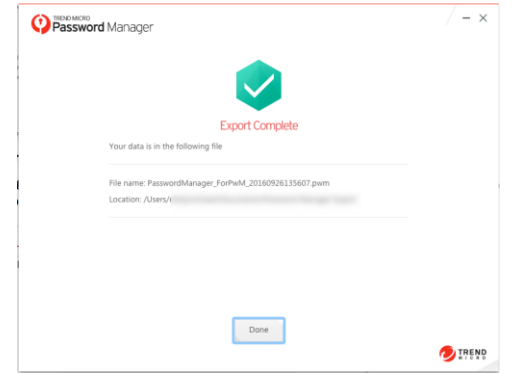

#### **Figure 126. Export Complete**

- 8. Click **Done** to complete the process.
- 9. For the second option, select **Backup for your own use.** Caution: Encryption is not available for this type of backup, so please guard your exported file.

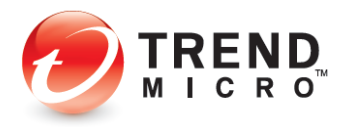

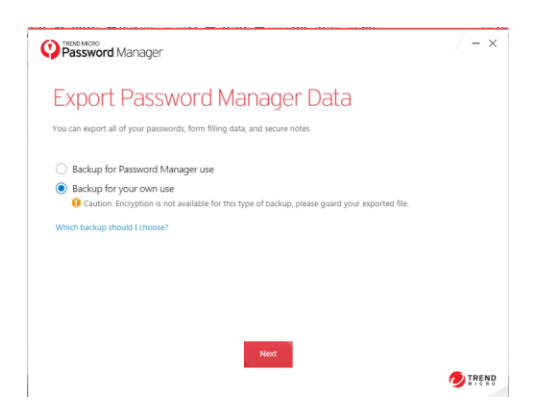

**Figure 127. Export Password Manager Data**

10. Click **Next.** A **Folder** dialog appears.

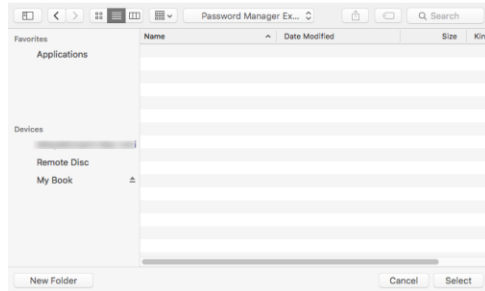

#### **Figure 128. Folder**

11. Navigate to the folder where you wish to put the file, or click **New Folder** to create a new one and click **OK.** Your data is exported to a CSV file. You should guard your exported file because it contains your unencrypted passwords.

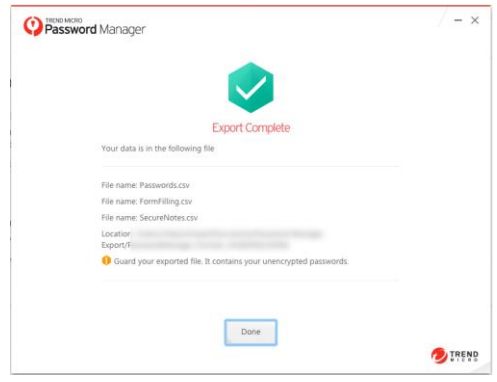

**Figure 129. Export Complete**

12. Click **Done** to complete the process.

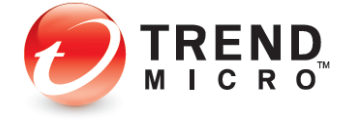

**To import data into Password Manager:**

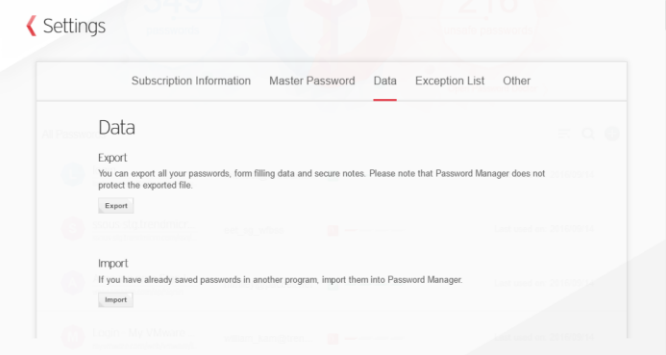

**Figure 130. Settings > Data**

1. Click the **Data** link in the menu tab, then click **Import**. A popup appears for you to enter your Master Password.

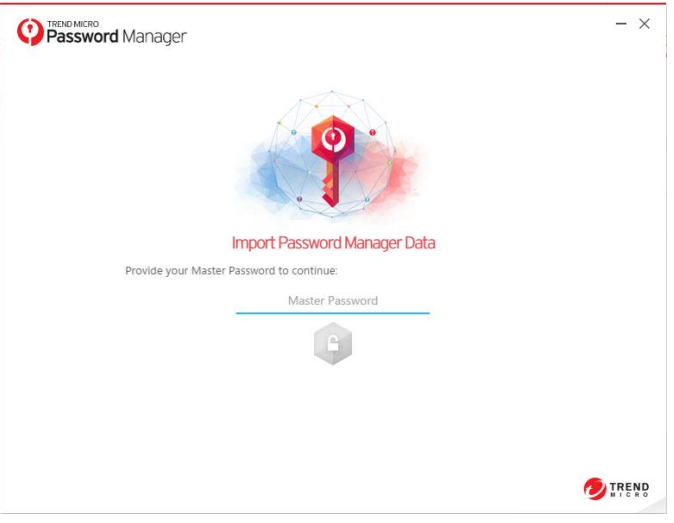

**Figure 131. Provide Your Master Password**

2. Type in your Master Password and hit **Enter**. A page appears to **Import Data into Password Manager.**

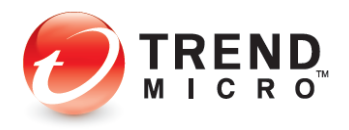

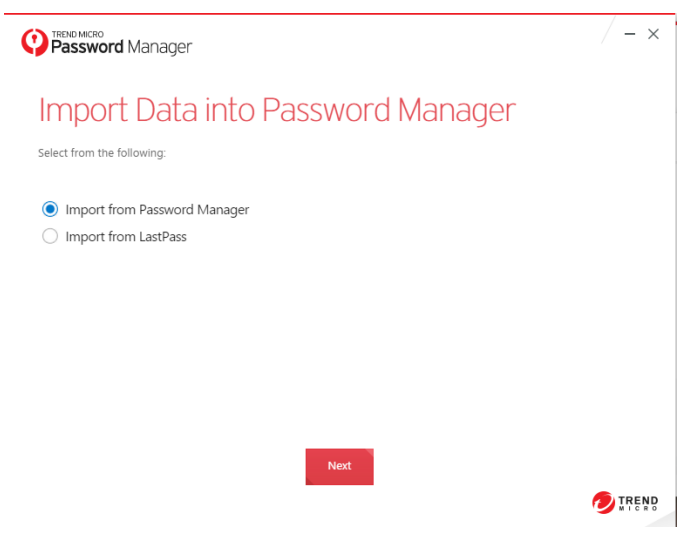

**Figure 132. Import Password Manager Data**

- 3. You have two options:
	- Import from Password Manager
	- Import from LastPass
- 4. For the first option, click **Next**. A window appears for you to choose your Password Manager data file.

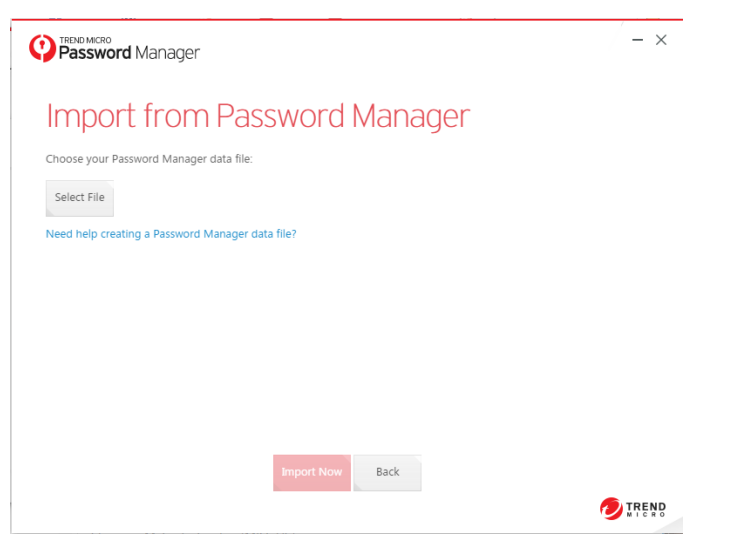

**Figure 133. Choose Password Manager data file**

5. Click **Select File** to navigate to the location where the exported Password Manager file is stored.

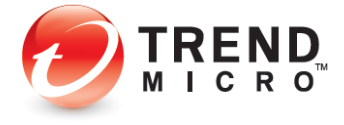

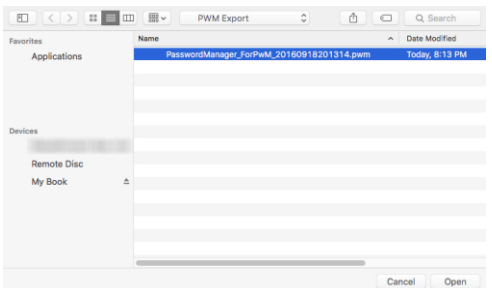

### **Figure 134. CSV File**

6. Select the PWM file and click **Open**. The file is added to the **Import** window page.

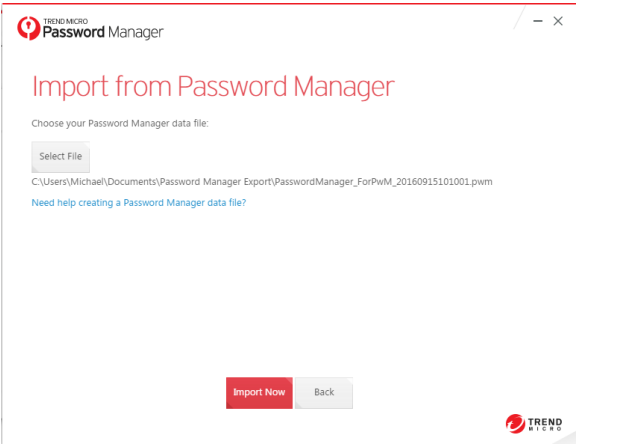

**Figure 135. PWM File Added**

7. Click **Import Now** button to begin the import process. A popup window appears, asking you to **Type the Password to Continue.**

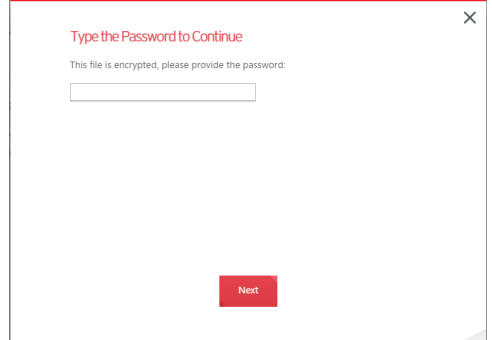

**Figure 136. Type the Password to Continue**

8. Since the encrypted file is secured with a password, enter the password and click **Next**. Your passwords are imported and an **Import Complete** window appears.

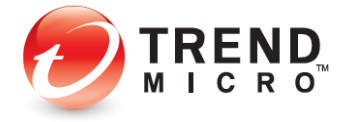
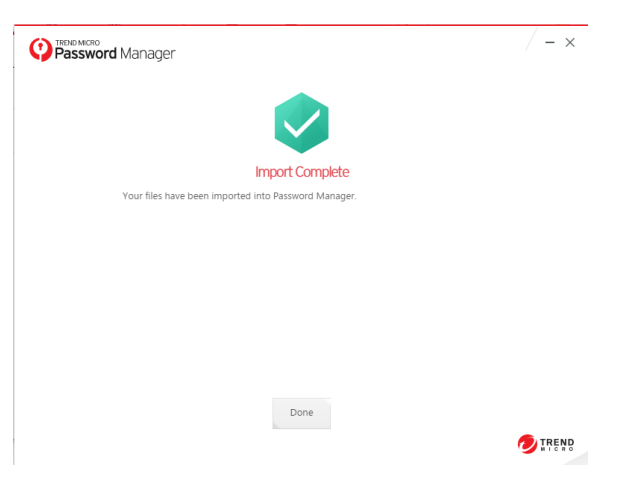

**Figure 137. Import Complete**

9. Click **Done** to complete the process.

**To import data from LastPass:**

- **NOTE: To complete this option, you must have previously exported your credentials from LastPass to a CSV file and transferred it to the device where you'll conduct the import.**
- 1. As before, in the Data tab, click Import, and enter your Master Password. The Import Data into Password Manager windows appears. Select Import from LastPass.

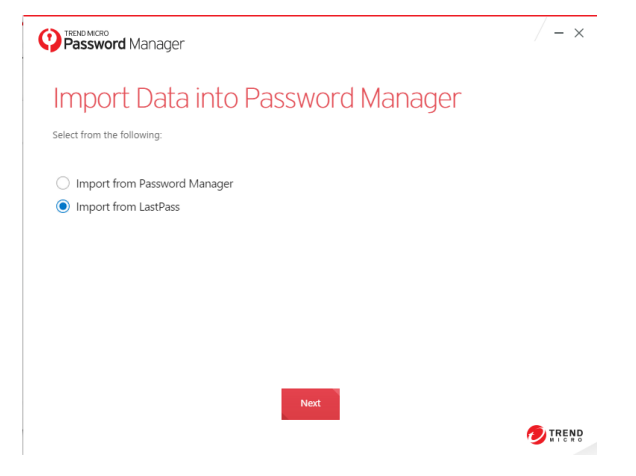

**Figure 138. Import from LastPass**

2. Click **Next**. The **Import from LastPass** window appears.

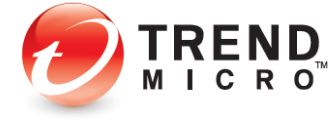

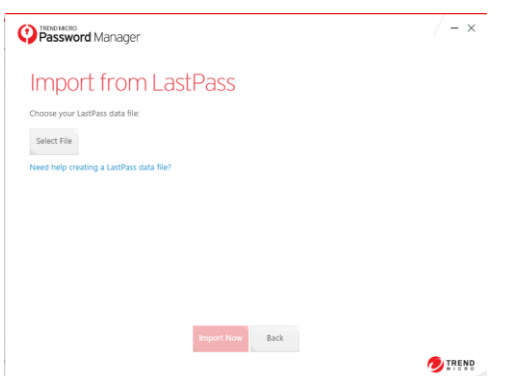

**Figure 139. Import from LastPass** 

3. Click **Select File**. A **Folder Browser** dialog appears.

| Favorites           | Name         |                            | $\sim$ | Date Modified         | Size         | Kind |
|---------------------|--------------|----------------------------|--------|-----------------------|--------------|------|
| <b>Applications</b> |              | <b>LastPass Export.csv</b> |        | <b>Today, 1:42 PM</b> | <b>42 KB</b> | Con  |
|                     |              |                            |        |                       |              |      |
| Devices             |              |                            |        |                       |              |      |
|                     |              |                            |        |                       |              |      |
| <b>Remote Disc</b>  |              |                            |        |                       |              |      |
| My Book             | $\triangleq$ |                            |        |                       |              |      |
|                     |              |                            |        |                       |              |      |
|                     |              |                            |        |                       |              |      |
|                     |              |                            |        |                       |              |      |

**Figure 140. LastPass CSV File**

4. Navigate the folder where you put your LastPass CSV file, select it and click **Open**. The **Import from LastPass > Import Now** window appears.

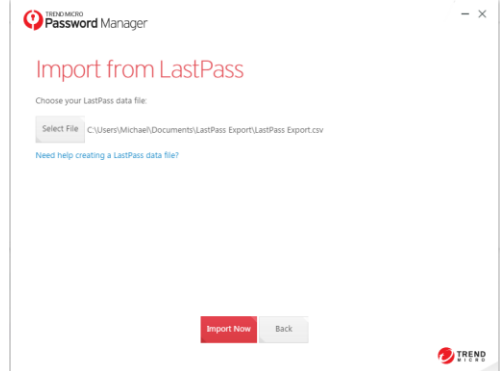

**Figure 141. Import from LastPass**

5. Click **Import Now**. Password Manager imports your LastPass CSV file and shows **Import Complete.**

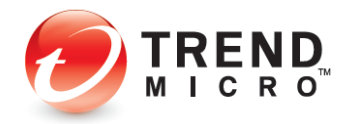

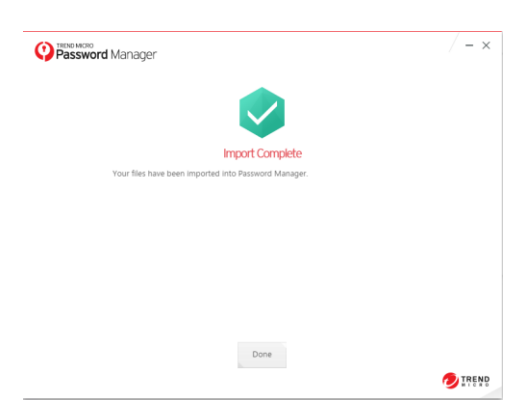

**Figure 142. Import Complete**

6. Click **Done** to complete the process.

#### **Exception List**

Password Manager allows you to add URLs to an **Exception List**, for two exceptions to its normal behavior:

- Never ask to save passwords
- Never ask to open in Secure Browser

**To add or edit the Exception List:**

| the American Street<br>Password Manager |                  |                          |              | (b) (B) limited Park                |
|-----------------------------------------|------------------|--------------------------|--------------|-------------------------------------|
|                                         |                  | $\overline{\phantom{a}}$ | 道            | Dearting<br><b>GAN Miras Access</b> |
|                                         | <b>Purswords</b> | Form Filing              | Secure Notes | Sign Out                            |

**Figure 143. Settings**

1. Select **Settings** in the Password Manager Web Management Console menu.

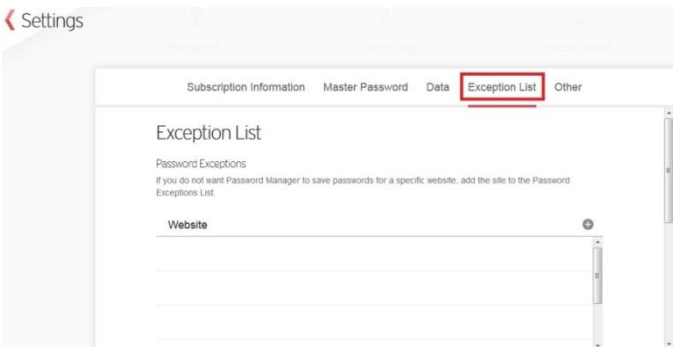

**Figure 144. Exception List**

2. Click the **Exception List** tab from the main menu. The **Exception List** opens.

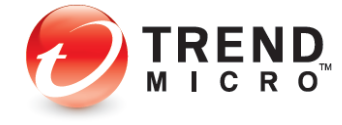

3. There are two sets of lists in the Exception List page: **Password Exception** and **Secure Browser Exception** (relevant for a PC, where Secure Browser can be used)**.**

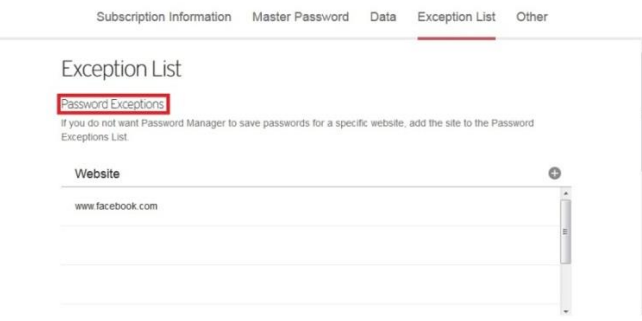

**Figure 145. Password Exceptions**

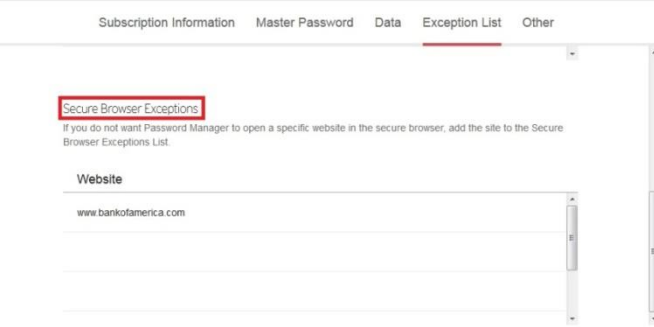

**Figure 146. Secure Browser Exceptions**

4. For the **Password Exception** list click **+ Add** and a pop-up page **Add Website** appear. Type in a website that you wish to exclude from password capturing, and click **Ok.**

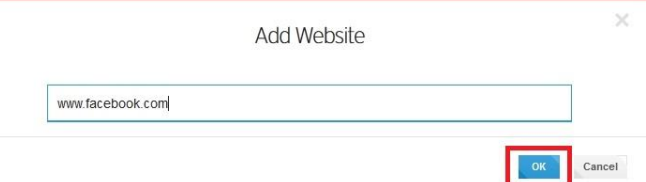

#### **Figure 147. Add Website**

5. For the **Secure Browser Exception**, open a web browser; go to a site that is recognized by the Secure Browser. A prompt appears to let you choose if you want the site to **Open in Secure Browser** or to add it to the exception list (Click **Never for this site**). You also have the option to click **Not Now.**

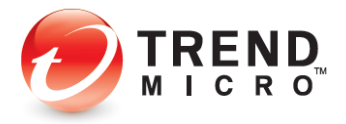

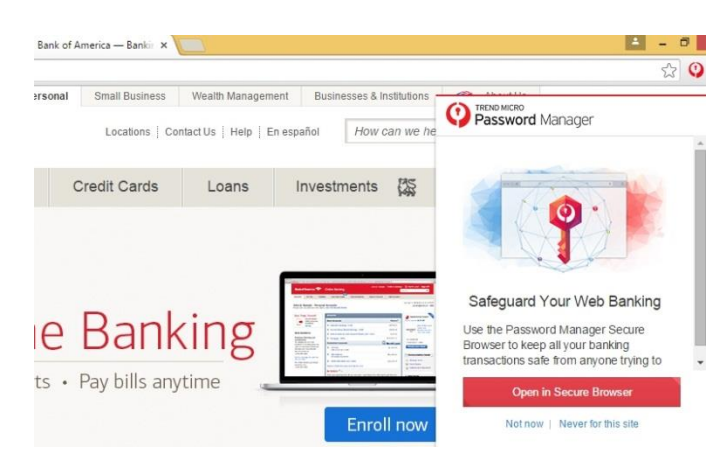

**Figure 148. Open in Secure Browser (PC Example)**

6. To confirm site is added in **Secure Browser Exception** list, go to **Settings > Exception List**.

#### **Other**

Trend Micro Password Manager has an **Automatic Sign-In** function that lets you always sign into websites without asking; it also provides automatic feedback to Trend Micro when logins fail because of complicated multi-layer logins, so Trend Micro can update its login rules. No personal data is shared. You can opt out of this feedback by changing the setting.

**To modify Auto Sign-in:**

1. Select **Settings** in the Password Manager Web Management Console menu.

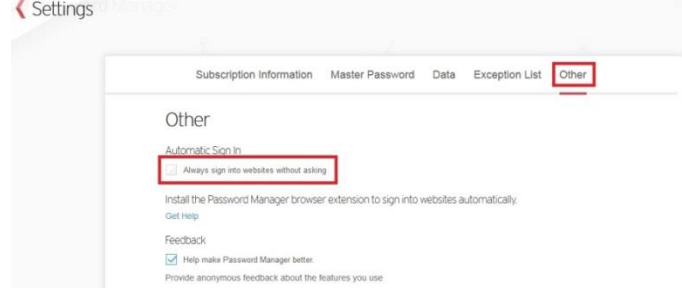

**Figure 149. Other**

- **2.** Click the **Other** tab from the main menu.
- **3.** By default, **Automatic Sign In** is unchecked. Check the checkbox **Always sign into websites without asking** to enable this feature.

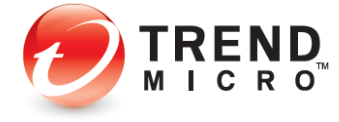

**To configure Feedback setting:**

1. Select **Other** from the **Settings** menu.

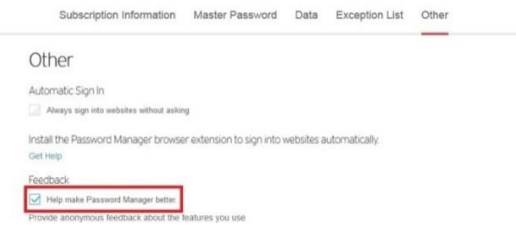

**Figure 150. Feedback**

2. This option is checked by default. If you do not wish to provide anonymous feedback, uncheck it.

# **Downloading for Other Devices**

You can download Password Manager for other devices.

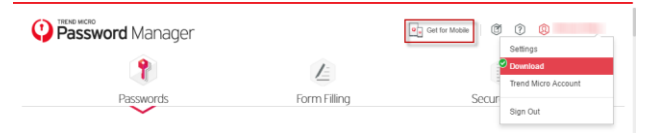

**Figure 151. Download for Other Devices**

**To download Password Manager for other devices:**

1. Select the **Identity** dropdown menu and choose **Download**; or click **Get for Mobile** in the main page. The **Download** page appears.

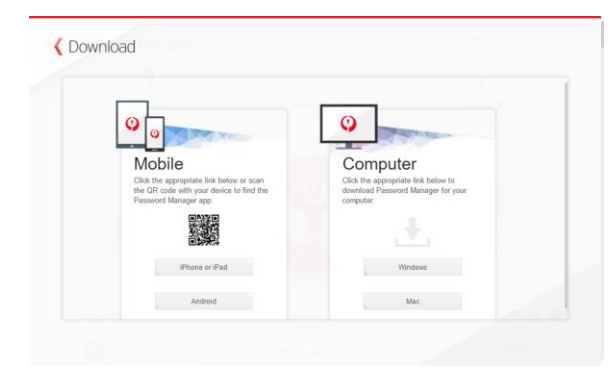

**Figure 152. Download Password Manager**

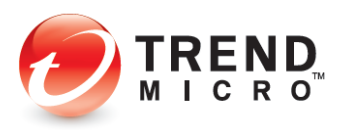

- 2. From your iOS or Android device, use a QR Code scanner to scan the QR code shown, or click the relevant download button to take you to the App Store or Google Play to download Password Manager to your mobile device.
- 3. From your Windows or Mac, click the relevant Windows or Mac button to download and install Password Manager for your platform. You can also copy the installation file to a USB stick for installing to another Windows or Mac.

### **Give Feedback**

Trend Micro provides an easy way for you to provide feedback to Trend Micro about Password Manager.

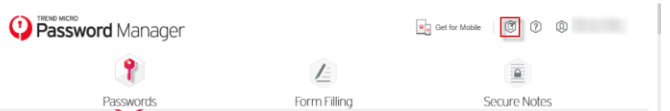

#### **To give feedback:**

1. Click the **Feedback** icon at the top of the Password Manager Web Management Console page. A feedback form loads into your browser.

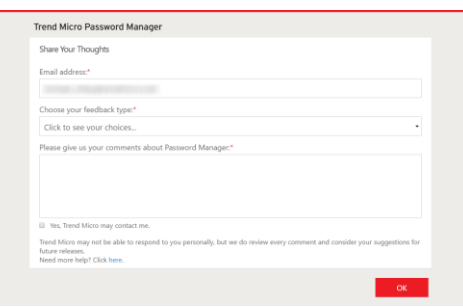

#### **Figure 153. Feedback Form**

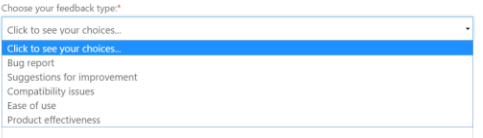

**Figure 154. Feedback Type**

- 2. Select your **Feedback Type** from the dropdown menu.
- 3. Enter your comments.
- 4. Check **Yes, Trend Micro may contact me.**
- 5. Click **OK** to send your feedback.

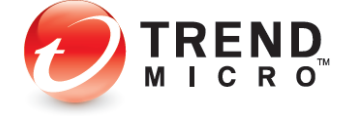

6. Trend Micro may not be able to respond to you personally, but we do review every comment and consider your suggestions for future releases.

### **Get Help**

**To get Help:**

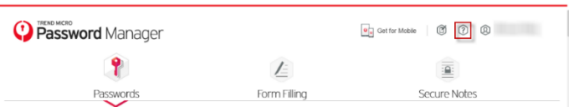

#### **Figure 155. ? (Help)**

1. If you need help, click the **?** icon. The **Password Manager Support** page appears.

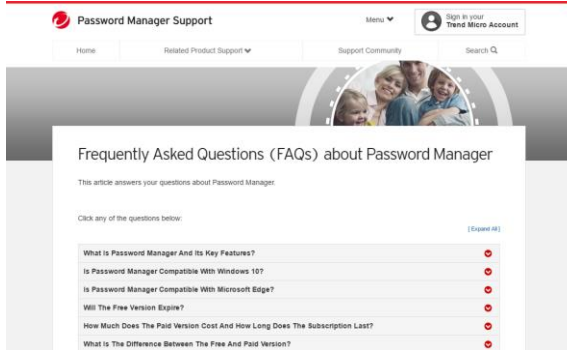

**Figure 156. Password Manager Support**

2. Scroll down and click the various down arrows to open a FAQ.

# **Signing Out of Your Trend Micro Account**

You can sign out of your Password Manager Trend Micro Account directly from your any submenu in the Web Management Console (as well as from the browser plug-in).

**To Sign Out of Your Password Manager Trend Micro Account:**

1. Click the **Account** drop-down the menu and select **Sign Out**. This signs you out of the account both in the Web Management Console and in the Password Manager plug-in.

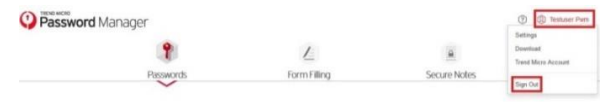

#### **Figure 157. Sign Out**

To use Password Manager again, you must sign in both in your Trend Micro Account (using your account credentials) and in the Password Manager plug-in (using your Master Password).

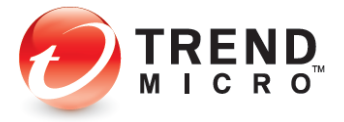

# **Chapter 5: Getting Started with Trend Micro™ Password Manager on iOS**

This chapter explores Trend Micro™ Password Manager for iOS. Though the example uses an iPhone, instructions for the iPad or iPod are identical. Topics discussed in this chapter include:

- Download and Install Password Manager
- Start Trial Now | Use Local Mode
- Buy Password Manager | Create a New Account
- Use an Existing Account
- Test Website
- Adding Passwords with QuickStart
- Adding Passwords from Scratch
- Managing Passwords
- Secure Notes
- Password Generator
- Password Doctor
- AutoFill Passwords
- Seamless Browsing
- More Devices
- Personal Details
- Settings

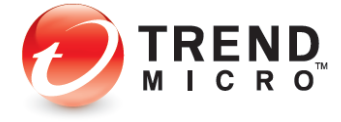

### **Download and Install Password Manager**

**To download and install Password Manager:**

- 1. Tap the **App Store** app on your iOS device and when it launches, search for Trend Micro™ Password Manager. Trend Micro Password Manager appears.
- 2. Tap **Free** to download and install Password Manager. The **Get** or **Cloud Download** button appears (depending on your previous Trend Micro downloads).
- 3. Tap the download icon to begin the download. If you're not signed into the iTunes store, you're prompted for your Apple ID password.
- 4. Enter your Apple ID password. Once you do, Password Manager downloads and installs.

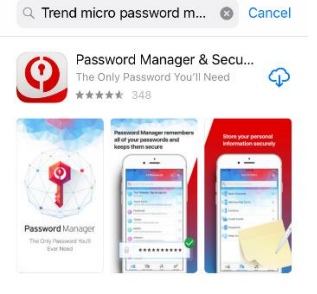

 $\sqrt{2}$ 

■ T-Mobile Wi-Fi 全 3:35 PM

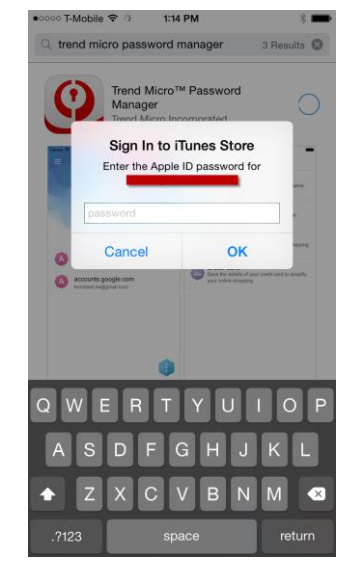

**Figure 158. App Store > Trend Micro Password Manager**

S

46

商

 $\alpha$ 

**Figure 159. Sign In to iTunes Store**

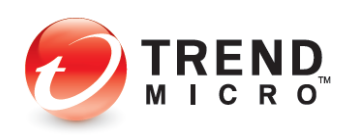

E

₫

≋

Ù

 $\overline{Q}$ 

- 5. When the install is complete, tap **Open**. Password Manager opens and the **Privacy and Personal Data Collection Disclosure** appears.
- 6. Read the terms of the disclosure. If you agree to them, click **Accept and Continue**. The **Help Make Improvements** screen appears.
- 7. Check the checkboxes if you agree to sharing anonymous usage and crash data and click **Continue**.
- 8. The **Welcome to Password Manager** screen appears.
- 9. You now have three options:

**Start Trial Now**. This enables a Local edition on your iOS device, for use of up to 10 Passwords and unlimited Notes.

**Buy Now**. You can start with a Trial and then make an in-app purchase using the **Buy Now** link.

**Sign In** with your **Trend Micro / Password Manager Account**, to use an existing license.

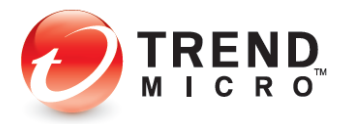

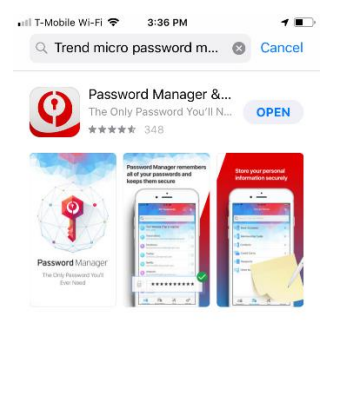

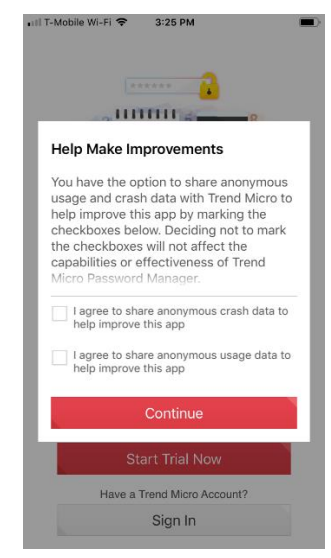

**Figure 162. Help Make Improvements**

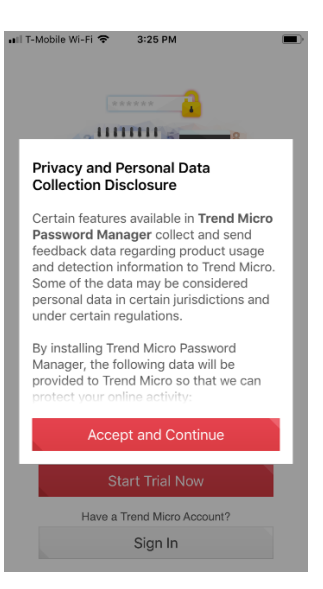

#### **Figure 160. Open Figure 161. Privacy and Personal Data Collection Disclosure**

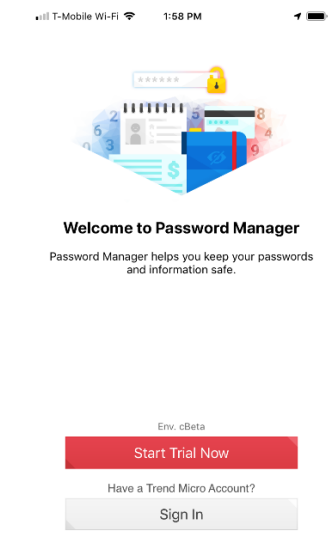

**Figure 163. Welcome to Password Manager**

### **Usage Options**

### **Option 1: Start Trial Now | Use Local Mode**

**Option 1: Start Trial Now (Local Mode):**

**Start Trial Now (Local Mode)** lets you use Password Manager for free without creating a Trend Micro Account. You can save up to ten passwords in Password Manager for iOS in Local Mode. If you purchase Password Manager, the passwords saved in your local instance will be merged into your paid account.

- 1. To use Password Manager in **Local Mode**, tap **Start Trial Now** in the **Welcome** screen. The **License Agreement** appears.
- 2. Read the **License Agreement**. If you accept, tap **Accept**. A popup appears, saying **"Password Manager" Would Like to Send You Notifications.**
- 3. If you agree, tap **Allow**; otherwise, **Don't Allow.**

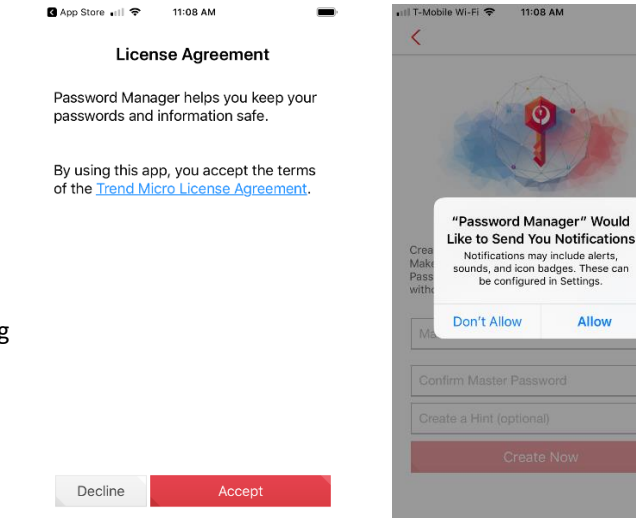

**Figure 164. License Agreement Figure 165. Notifications**

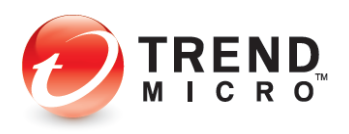

.<br>⊪I T-Mobile Wi-Fi ⇔

- 4. Password Manager provides a screen for you to **Create Master Password.** Tap **Show Passwords** to help you get it right as you type.
- 5. Enter a **Master Password** that's easy for you to remember, but hard for others to crack, then **Confirm** it. Use at least eight characters and a combination of letters, numbers, and symbols.
- 6. In the third field, you may optionally **Create a Hint**, in case you forget your **Master Password**. If you don't, a popup appears for you to **Skip** or **Create Hint**.
- 7. For now, we'll **Skip** and tap **Create Now.** You can use your Touch ID to sign in (if it's enabled) by tapping **Unlock with Touch ID,** then use your finger or thumb on the **Home** button to **Unlock**.

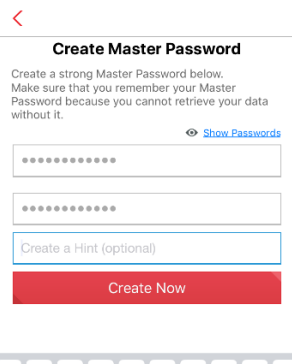

 $2:13$  PM

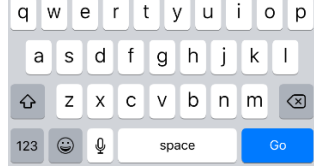

**Figure 166. Create Master Password**

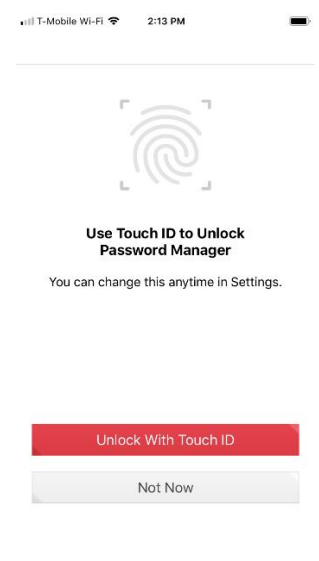

**Figure 168. Add Your First Password**

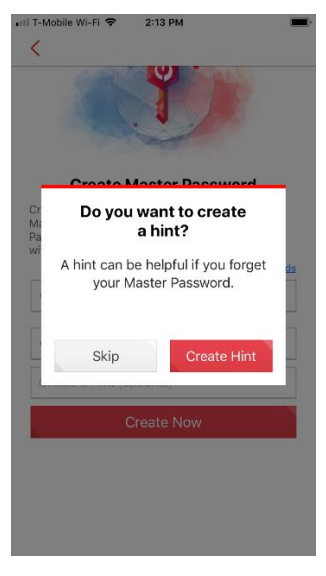

**Figure 167. Skip or Create Hint**

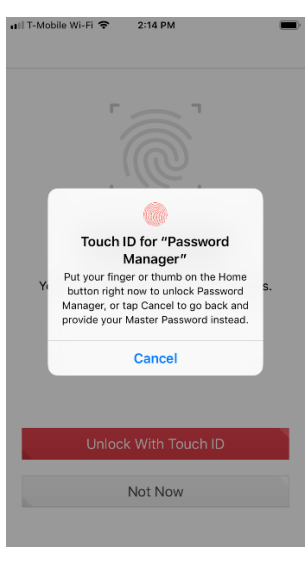

**Figure 169. Touch ID for Password Manager**

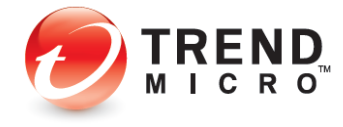

- 8. Password Manager is unlocked and two demo screens appear, showing you how to see password details and make changes, and how to sign into the **Test Website.**
- 9. Click **Next** and **Done** to proceed.
- 10. See the **Test Website** section following the other two account options to begin using Password Manager.

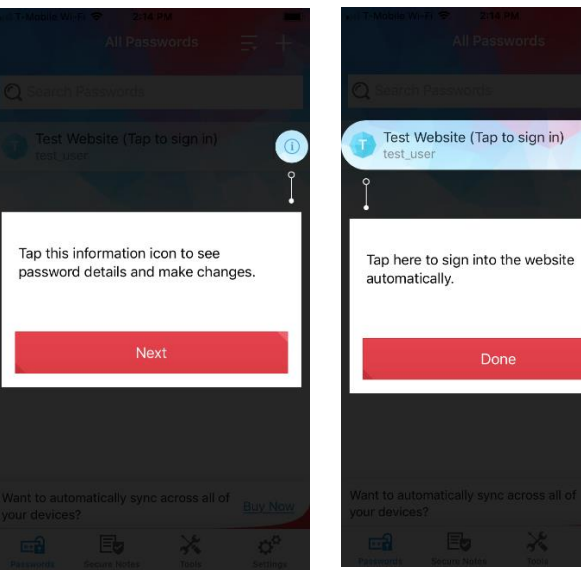

**Figure 170. Demo Screen 1 Figure 171. Demo Screen 2**

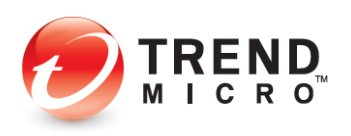

### **Option 2: Buy Password Manager | Create a New Account**

 $\Omega$ 

**Option 2: To Buy Password Manager and Create a New Trend Micro Account**

After you've used Password Manager in Local Mode, perhaps nearing your 10-password limit, you may choose to buy Password Manager. When you do, you'll create a new Trend Micro Account, if you don't already have one.

Test Website (Tap to sign in)

- 1. These instructions assume you've already set up your Apple Account to purchase items on the App Store.
- 2. To buy Trend Micro Password Manager, tap the **Buy Now** link in the All Passwords screen. A popup appears.
- 3. Tap **Buy Now** button to take you to the Apple **App Store.**
- 4. Review the **Terms of the Subscription.**
- 5. If you agree, tap **Confirm**. Your purchase completes and a screen appears for you to create your Trend Micro Account.
- 6. In the **Create Account** screen, enter an **Email Address**, **First Name**, **Last Name**, then select your **Country** from the dropdown menu, and click **Next**.

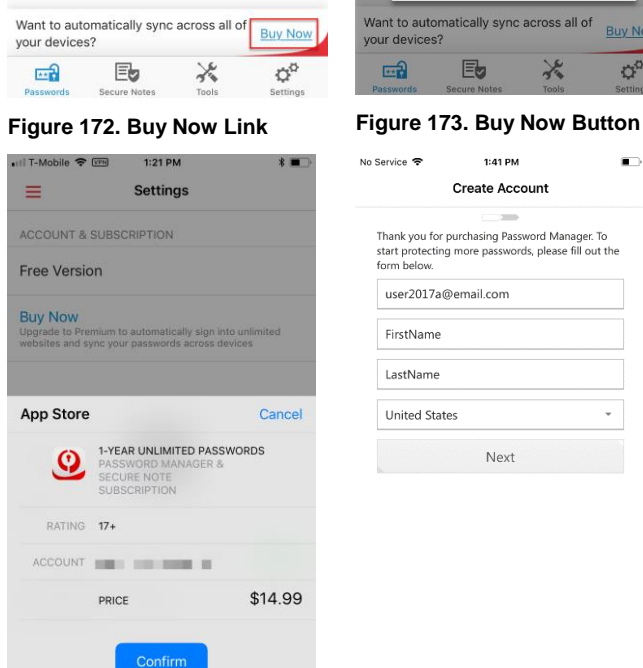

**Figure 174. Confirm**

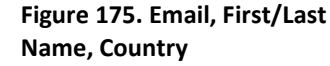

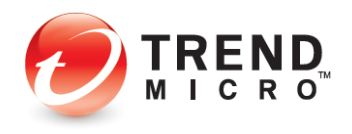

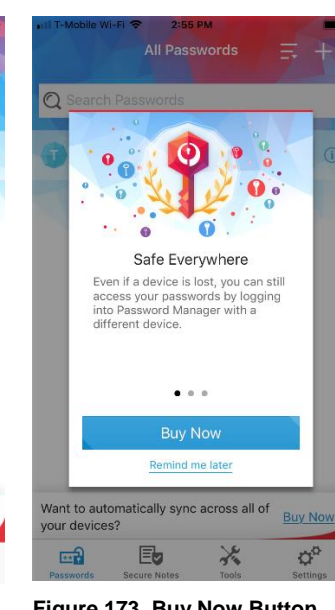

# 1:41 PM

 $\blacksquare$ 

No Service 중

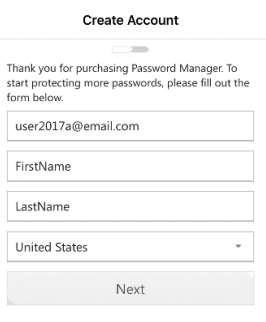

- 7. Confirm your email address, enter a password for the account, confirm it, retain or uncheck **Receive the latest news…,** and click **Create Account.**
- 8. Congratulations. You're now ready to add more passwords and sync them across all of your devices.

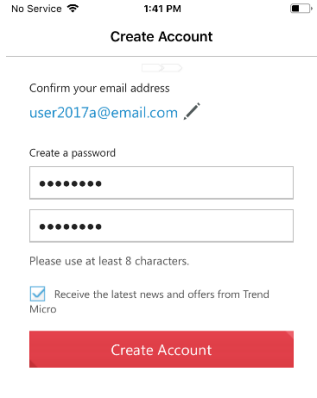

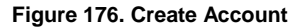

### **Option 3: Use an Existing Account**

**Option 3: To Use an Existing Trend Micro Account:**

- T-Mobile Wi-Fi 全 1:58 PM 1. Continuing from the installation instructions, tap the **Sign In** button The **License Agreement** screen appears.
- 2. Read the terms of the **License Agreement.** If you agree, tap **Accept**. A popup appears, saying **"Password Manager" Would Like to Send You Notifications.**

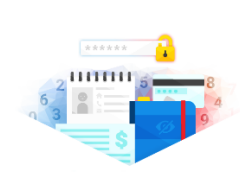

 $\epsilon =$ 

.<br>⊪I T-Mobile Wi-Fi ❤

of the Trend Micro

3:51 PM **License Agreement** 

Password Manager helps you keep your<br>passwords and information safe.

By using this app, you accept the terms

**Welcome to Password Manager** Password Manager helps you keep your passwords<br>and information safe.

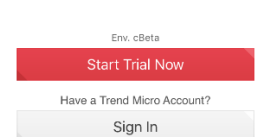

Decline

**Figure 177. Sign into my Trend Micro Account**

**Figure 178. License Agreement**

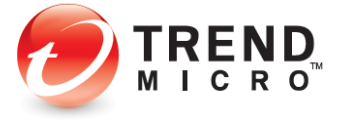

- 3. Tap **Don't Allow** or **Allow**, as you wish. The **Sign in** screen appears.
- 4. Enter the email address and password you used to create your **Trend Micro Account** for Password Manager and tap **Sign In.** The **Master Password** screen appears.

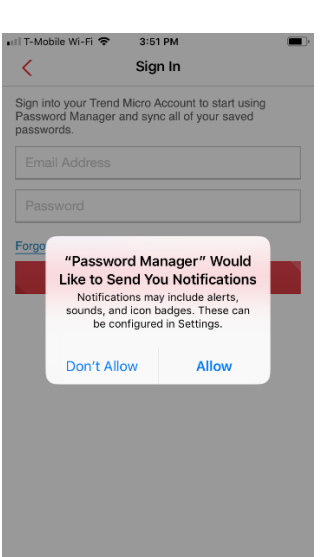

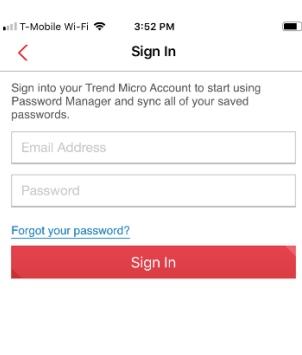

- 5. Provide your **Master Password** and tap **Go**. You may also use your **Touch ID** unlock Password Manager. A popup appears, telling you **What's New.**
- 6. Tap **OK.** The **All Passwords** screen appears.

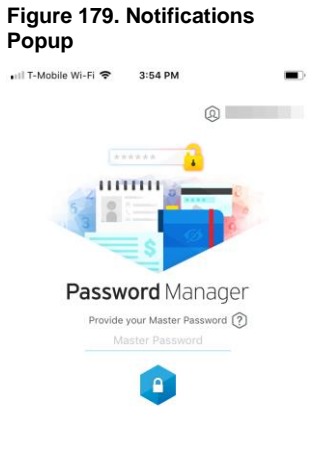

**Figure 180. Sign In** 

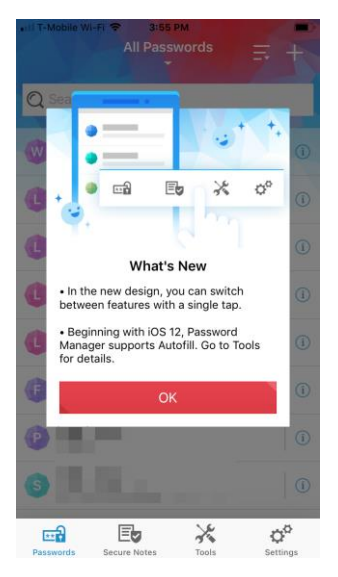

**Figure 181. Provide Your Master Password | Touch ID**

**Figure 182. What's New**

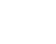

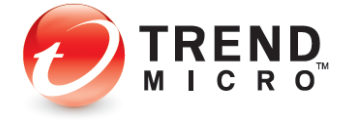

- 7. The **All Passwords** list provides all your passwords at a glance.
- 8. You're now ready to use Password Manager with your existing Trend Micro / Password Manager account on your iOS device. See the sections below for more details.

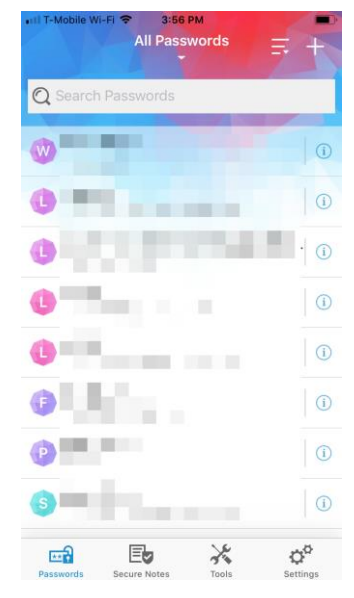

**Figure 183. All Passwords**

### **Test Website**

**To try the Test Website:**

- 1. Tap **Password Manager** and sign in with your **Master Password** or **Touch ID.**
- 2. The **All Passwords** screen appears, with the **Test Website** visible in the list.
- 3. Simply tap **Test Website** to sign into it.
- 4. Password Manager loads the **Seamless Browsing** screen and signs you into the **Test Website. Figure 184. All Passwords |**

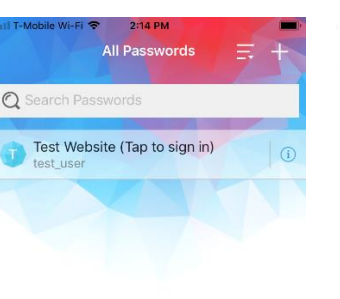

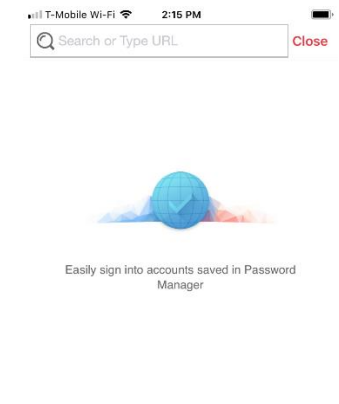

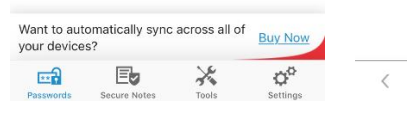

**Test Website**

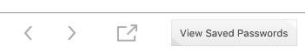

**Figure 185. Signing In 1**

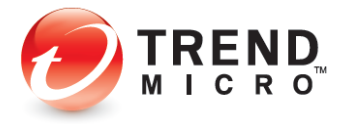

- 5. Once you're signed in, Password Manager thanks you for trying the **Test Website.**
- 6. Tab **View Saved Passwords** to see how the popup can help you accurately sign into your accounts by tapping **Paste Account Name** and **Paste Password**, if needed.

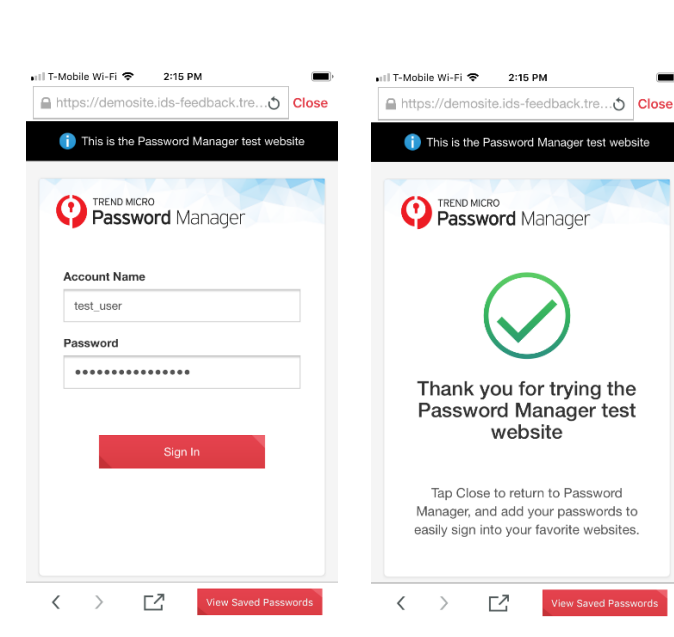

- **Figure 186. Signing In 2 Figure 187. Signed In to Test Website**
- 7. Generally, Password Manager will simply sign you into your accounts automatically.
- 8. Tap the **X** box to close the **View Saved Passwords** popup, then **Close** to close the **Test Website.**
- 9. This returns you to the **All Passwords** screen, where you can begin to add passwords.

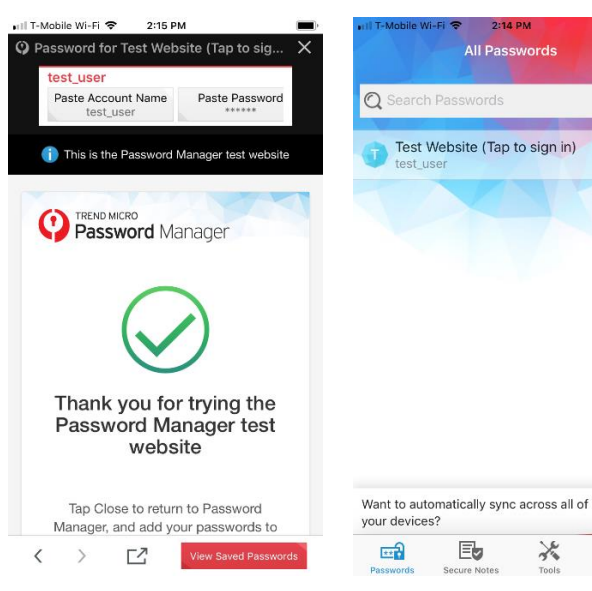

**Figure 188. Thank You Figure 189. All Passwords**

美

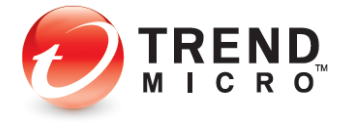

**Buy Now** 

 $\mbox{\boldmath $\heartsuit$}^\mho$ 

### **Adding Passwords with QuickStart**

Password Manager provides some Quick Start websites to help you get started.

**To add a password using Quick Start:**

- 1. In the **All Passwords** screen, tap **+ (Add)**. The **Add Password** screen appears, with the **Quick Start** menu displayed.
- 2. Tap a **Quick Start** website to add it to your list; e.g., **Trend Micro**. The **Add New Password** screen appears.
- 3. Enter your **Account Name** (e.g., email address) and **Password** into the fields provided, then tap **Save**. The **Password Details** screen appears.
- 4. In the **Password Details** screen, tap the **Sign In** link to sign in.
- 5. The **Trend Micro Account** page appears and Password Manager automatically feeds your **Account Name** (email) and **Password** into the sign-in fields and signs you in.
- 6. Click **Close** to close the account.

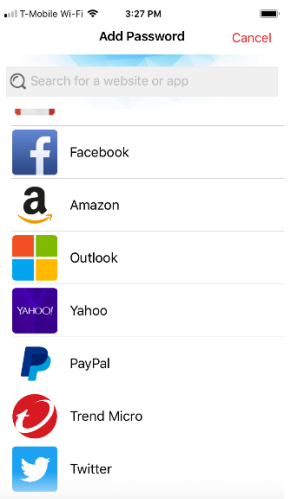

............ Generate new password Add new password Website Address https://account.trendmicro.com **COLL** ٠ q w e r t y u i o p asdfghjkl  $2 x c v b n m$ 123 space

uil T-Mobile Wi-Fi '

**Trend Micro** 

 $\overline{\phantom{a}}$ 

Cancel

3:29 PM

Add New Password

 $\odot$ 

**Figure 190. Quick Start Figure 191. Trend Micro**

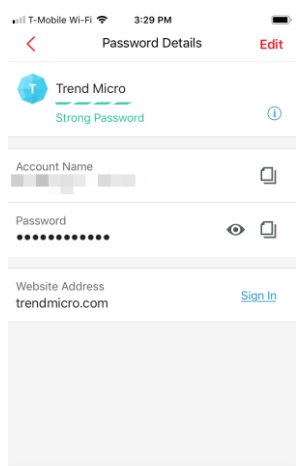

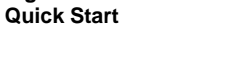

eill T-Mobile Wi-Fi < 3:29 PM

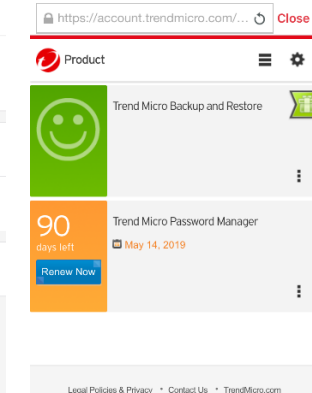

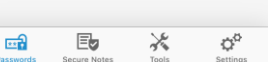

**Figure 192. Open Website** 

**and Sign In**

**Figure 193. Trend Micro Account**

 $\mathbb{Z}$ 

 $\langle$  $\,$ 

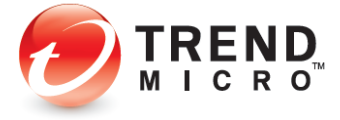

View Saved Pa

- 7. Back in the **All Passwords** screen, **Trend Micro** has been added to your list of accounts.
- 8. Simply tap the account in the list to sign in using a single action.
- 9. Tap the "**i**" icon to go to **Password Details**, where you can tap **Edit** to edit the **Account Name** and **Password**, copy either to the Clipboard, or view your **Password** by tapping the "**Eye"** icon, or click the **Sign In** link to sign into the account.

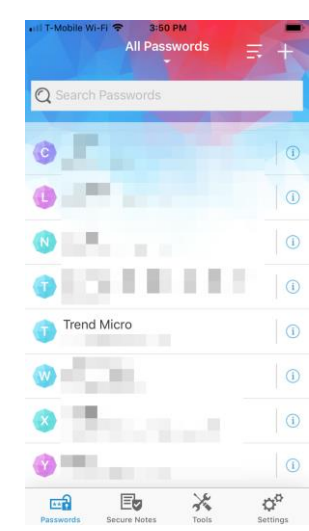

**Figure 194. Tap Account in All Passwords to Sign In**

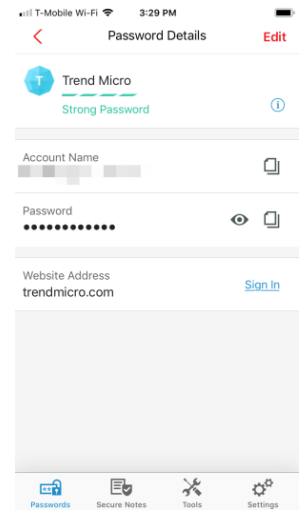

**Figure 195. Password Details**

# **Adding Passwords from Scratch**

**To add a password from scratch:**

- 1. In the **All Passwords** screen, tap the **+ (Add)** sign to add a Password. The Password Manager browser loads.
- 2. In the **Search** field, enter a search term for the account you wish to add and tap the plus (+) sign: e.g., **Add Password for Xfinity.**

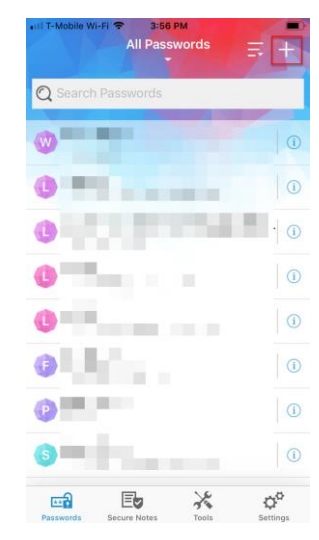

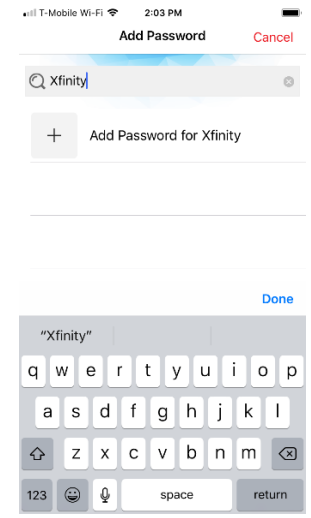

**Figure 196. All Passwords List**

**Figure 197. Add Password**

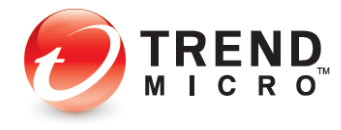

- 3. Enter the **Account Name** (e.g., email address) and **Password** for the account.
- 4. If you don't know the exact sign in page for the account, tap **Not Sure of the website address?**
- 5. Password Manager loads the browser and returns a result for the Xfinity **Search**. In this case, you'd tap **Sign in to Xfinity** in the result. The sign in page loads. **Figure 198. Add New**
- 6. A popup dialog appears, suggesting **Use This Sign In Page.**
- 7. If this is the correct page, tap the dialog to input the proper URL into the **Add New Password** screen, and the correct **Website Address** will be shown in the field.
- 8. Tap **Save** to save the credentials.

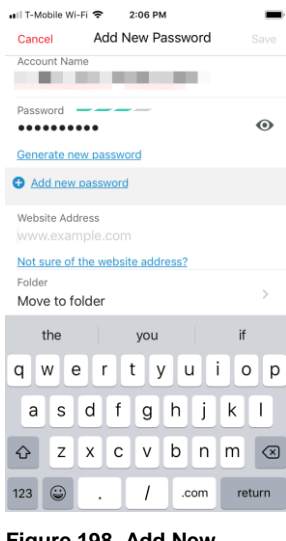

# **Password**

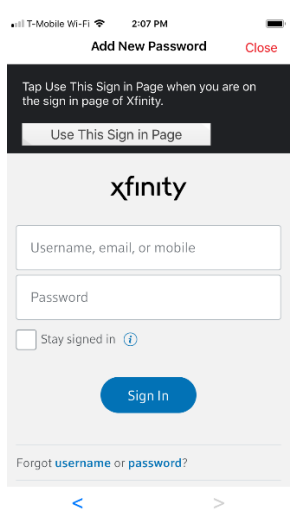

**Figure 200. Use This Sign in Page**

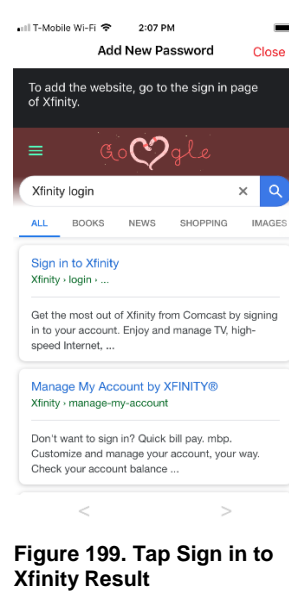

# .<br>Il T-Mobile Wi-Fi < 2:07 PM

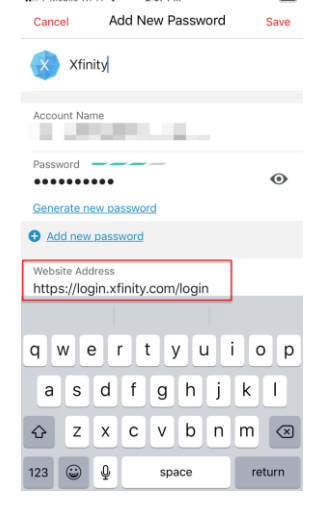

**Figure 201. Add New Password**

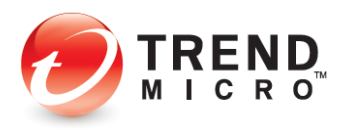

 $\overline{\left( \right. }%$ 

- 9. To sign in to the account, simply tap **Sign In** in the **Password Details** screen. The Xfinity account will also appear in the **All Passwords** list.
- 10. In the future, simply tap the Xfinity panel in the **All Passwords** list to automatically sign you in.

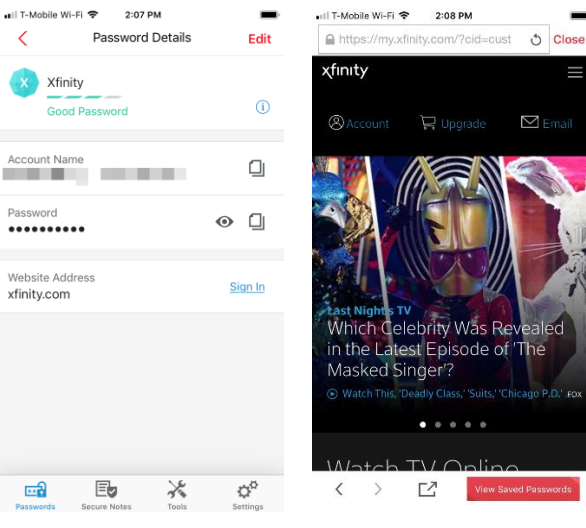

**Figure 202. Password Details**

**Figure 203. Signed in to Xfinity**

# **Managing Passwords**

Password Manager lets you sort your list of passwords and create folders to organize them.

**To manage your Passwords:**

- 1. Tap the **Sort** icon to sort your list of passwords by **Name** or **Recently Used.**
- 2. Use the **Search Filter** to find specific passwords; e.g., **Xfinity**.
- 3. Tap the "**i**" (information) icon of a specific email to open it for managing.

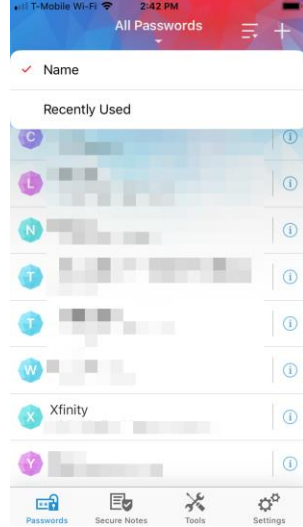

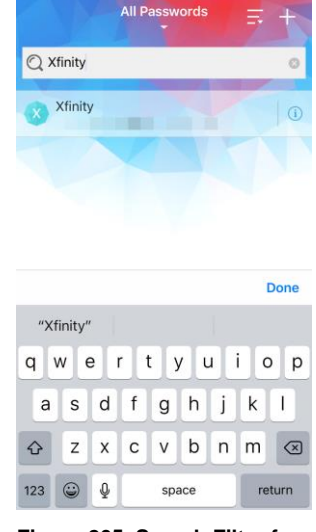

**Figure 204. All Passwords > Name, Recently Used Sorts**

**Figure 205. Search Filter for "Xfinity"**

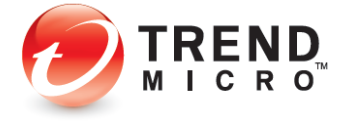

- 4. The **Password Details** screen provides data on the **Strength** of the Password, the **Account Name** and the **Password**, and the **Website Address**. Use the **Copy** icons in each panel to copy these to the Clipboard; tap the "**Eye**" icon to view the password; or tap **Edit** to manually change the **Password Details**.
- 5. Tap **Edit**, then the **Move to Folder** panel to put the account in a **Folder**.
- 6. Either **Choose a Folder** in which to put it, or tap **Create a New Folder** to create one.
- 7. Give the new folder a name; e.g., **Television Service**, and tap **Create Folder**. The new folder is added to the **Folder** list, and the account is automatically checked for it.

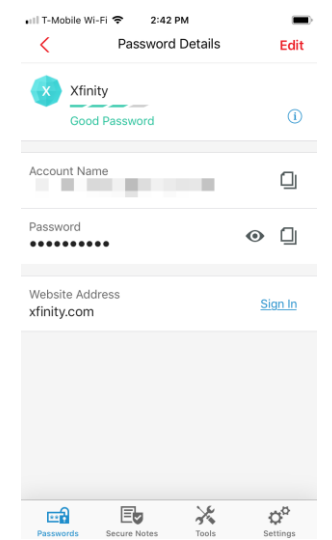

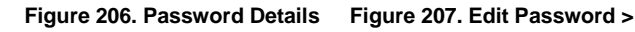

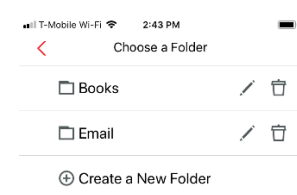

**Figure 208. Create a New**

苶

 $\texttt{C}^\texttt{O}$ 

EU

**Folder**

區

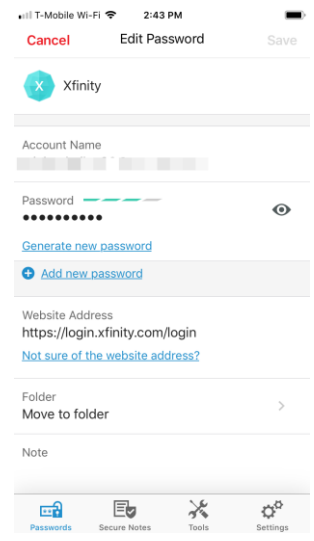

**Move to Folder**

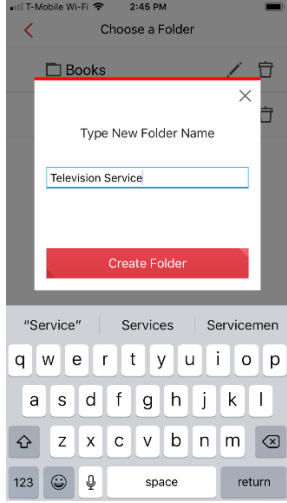

**Figure 209. Create Folder**

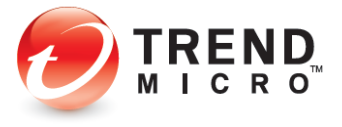

8. Tap **Save** to save it in that **Folder**.

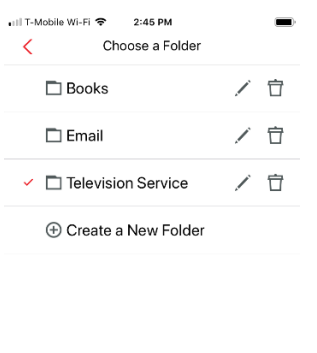

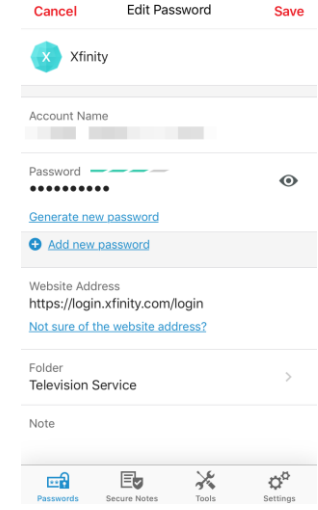

Edit Password

• Ill T-Mobile Wi-Fi 全 2:46 PM

**Figure 210. Password Added to Television Service**

浠

 $\boldsymbol{G}^0$ 

 $\mathbb{E}_{\mathbb{V}}$ 

 $\mathbb{R}^2$ 

- 9. Now, when you wish to filter your list, simply tap the dropdown **All Passwords** menu, tap **Television Service**, and the list of addresses in the **Television Service**  folder are filtered from the **All Passwords** list.
- 10. Go to the **Edit** screen for any account to add it to a Folder in the Folder list.

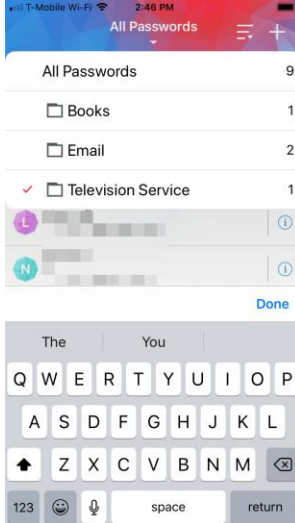

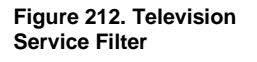

**Figure 211. Folder Shown: Television Service**

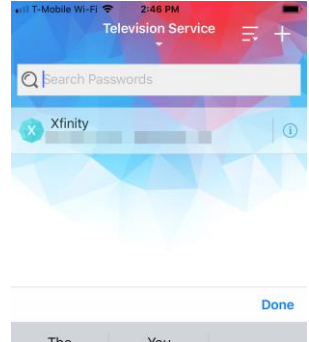

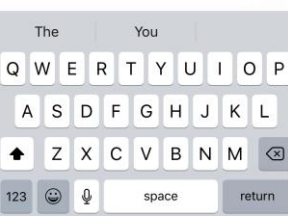

**Figure 213. Xfinity Filtered from All Passwords List**

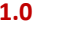

Save

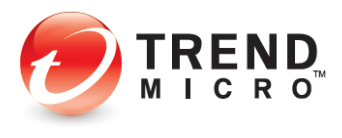

■ T-Mobile Wi-Fi <mark>令</mark> 3:24 PM

### **Secure Notes**

**To create Secure Notes:**

- 1. Tap **Secure Notes** in the **Toolbar.** A set of three Demo screens appears.
- 2. Tap **Skip** or **Next** to view the Demo screens.
- 3. When done, the **Secure Notes** page appears, with forms for **Bank Accounts, Membership Cards, Contacts**, **Credit Cards, Passports,** and an unstructured one for **Other Notes.**
- 4. For example, tap **Bank Accounts** to begin entering a bank account. The **Bank Accounts** list appears.
- 5. Tap the **Add (+)** button. The **Add New Note** page appears.
- 6. Name your **Bank Account,** enter your details in the form, and tap **Save**. The **Secure Note** is saved and added to the **Bank Accounts** list.
- 7. Repeat entry for the other structured **Secure Note** types, as well as the free-form **Other Notes.**

| $\frac{1}{2}$ | 勖                   |       |          |
|---------------|---------------------|-------|----------|
| Passwords     | <b>Secure Notes</b> | Tools | Settings |

**Figure 216. Add New Note Figure 217. Add New Note**

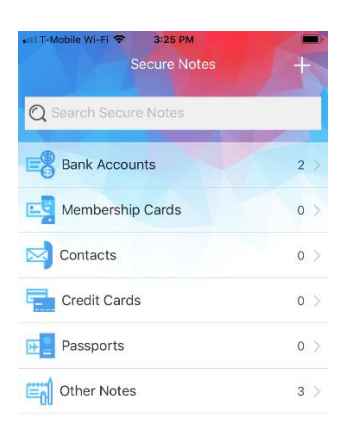

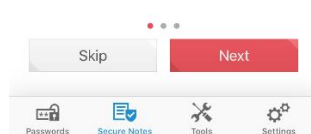

**Secure Notes** 

Protect and encrypt your confidential information,<br>while keeping it safe.

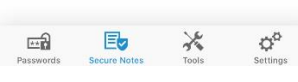

**Figure 214. Tools Menu > Secure Notes**

3:25 PM

**Bank Accounts** 

式

....<br>T-Mobile Wi-Fi <mark>주</mark>

Q Search Ban

**EX** Wells Fargo

 $E^{\bigcirc\hspace{-0.15cm}\bigcirc\hspace{-0.15cm}\bigcirc\hspace{-0.15cm}\bigcirc\hspace{-0.15cm}\bigcirc}$  Chase

 $\overline{\left\langle \right\rangle }$ 

**Figure 215. Secure Notes**

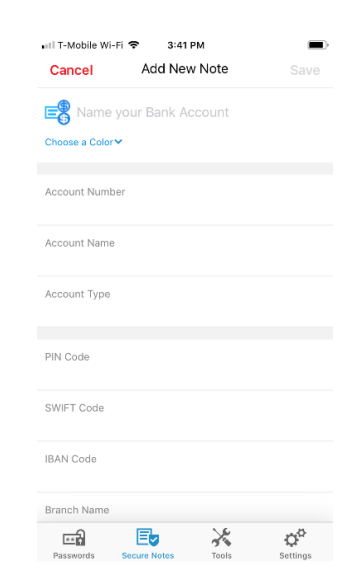

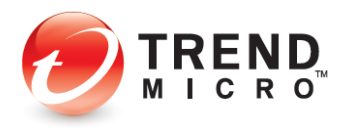

 $\bullet$ 

 $\overline{\mathbf{v}}$ ■ ■

- 8. As with **Passwords**, when you're in a list of **Secure Notes**, you can **Search** and **Sort** your list by **Name** and **Last Modified.**
- 9. Tap **Edit Note** to edit a note. Also, while you're editing a freeform **Other Note**, tap the **Trashcan** to delete it; or in a structured note, scroll to the bottom and tap **Delete Note.**
- 10. Select any content by pressing your finger down on the text, then use the **Selection** tool handles to **Copy** it to the Clipboard. You can then **Paste** it into fields, etc.

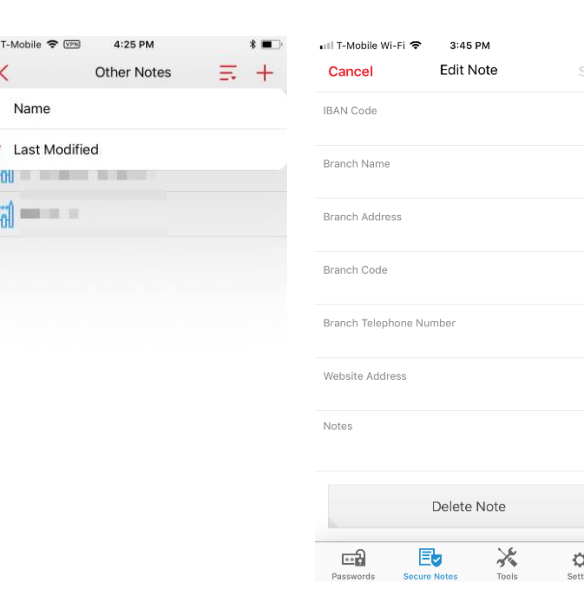

#### **Figure 218. Sort by Name or Last Modified**

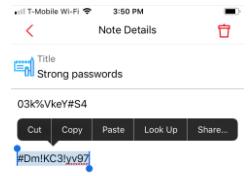

**Figure 219. Selection Tool**

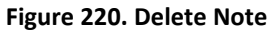

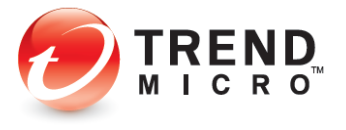

 $\blacksquare$ ave

# **Tools**

### **Password Generator**

**To generate a strong password:**

- 1. Tap the **Tools** icon in the **Toolbar**. The **More Tools** menu appears.
- 2. Tap **Password Generator**. The **Password Generator** pop-up appears.
- 3. Select your preferred settings: **Length** of Password (Between 4- 20 characters) and the **Characters** to be used (Upper and Lower-case Letters, Numbers, and Symbols).
- 4. Tap **Copy** to copy the strong password to the **Clipboard**.
- 5. It's useful to save passwords generated by **Password Generator** into **Other Notes** for future use, particularly when you're changing a weak password to a stronger one, when using the **Password Doctor.** (See the following section.)

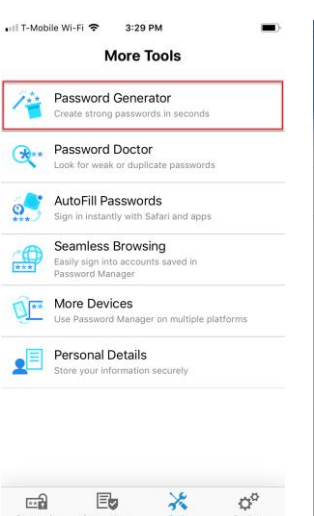

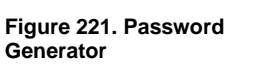

Note Details

- Il T-Mobile Wi-Fi

Title Strong passwords 03k%VkeY#S4 z!@3Hh80L!Af #Dm!KC3!yv97

 $\overline{\textbf{C}}$ 

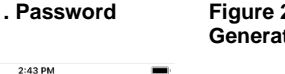

Ù.

 $Q_1$ 

Password Generator

xcgns#SIN5

 $\bullet$ 

Copy

 $10$ 

**Figure 223. Password Generator Settings**

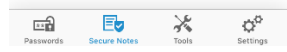

**Figure 222. Store Strong Passwords in Secure Notes**

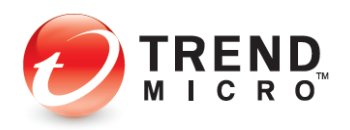

 $\times$ 

20

1@#%

 $\bullet$ 

#### **Password Doctor**

Password Manager provides a **Password Doctor** to help you detect and fix **Weak** (easily cracked) or **Reused** passwords (the same password used across multiple accounts). You can use this in conjunction with **Password Generator**. Generate a number of strong passwords and save them in **Secure Notes** (see section above). Then, as you use Password Doctor to diagnose and change weak or reused passwords, copy/paste the strong passwords to make the changes.

**To use Password Doctor to change weak or reused passwords:**

- 1. To prepare for a password change, first copy a strong password you've saved in **Secure Notes / Strong Passwords** to the **Clipboard.**
- 2. Do it by double-tapping and selecting a password with the **Selection** tool, then tap the **Copy** icon to copy it to the **Clipboard**.
- 3. Tap **Done**, then **Tools > Password Doctor.**

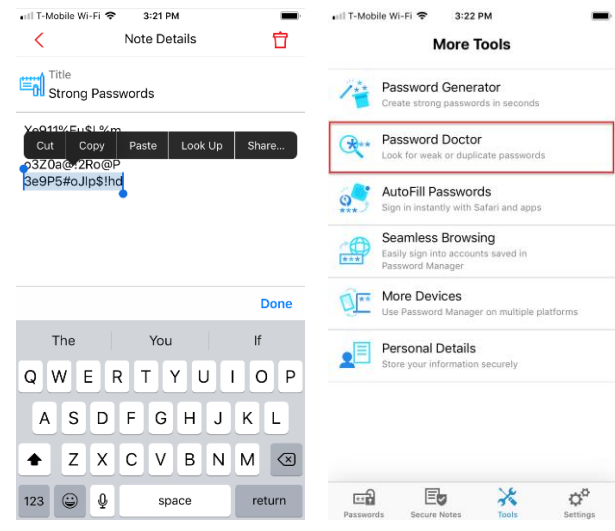

**Figure 224. Copy a Strong Password to the Clipboard**

**Figure 225. Password Doctor**

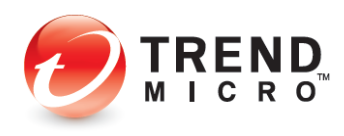

ill T-Mobile Wi-Fi 중

- 4. Password Doctor scans your passwords for **Weak** or **Reused** passwords and returns the result.
- 5. Tap a password you wish to change in the **Weak** passwords list. A popup appears, describing the problem with the password.
- 6. Tap **Improve Now.** Password Manager automatically signs you into your account
- 7. In this demo account, the **Change Password** link is clearly given. In most accounts, you'll need to locate the page where you can change your password, then tap **Change Password.**
- 8. When the password change screen appears, insert the cursor in the **Old Password** field, tap **View Saved Passwords**, then tap **Paste Password** to paste the old password into the field. **Figure 228. Change**

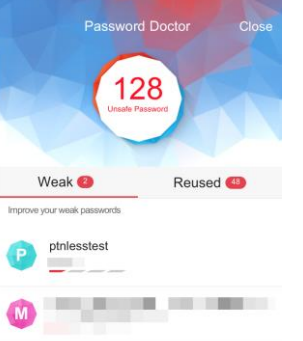

3:18 PM

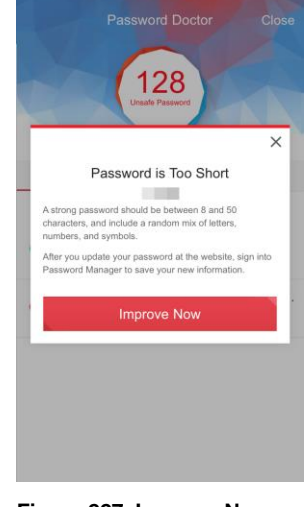

3:02 PM

il T-Mobile Wi-Fi <mark>주</mark>

**Figure 226. Password Figure 227. Improve Now**

• Il T-Mobile Wi-Fi 令 3:03 PM  $\mathbf{a}$  and  $\mathbf{a}$  and  $\mathbf{a}$ ර Close Account: Password: **Change Password** 

**Doctor**

**Password**

 $\langle \quad \rangle$ 

 $\mathbb{Z}$ 

3:53 PM Paste Account Name Paste Pas Please change your p **Did Password** 

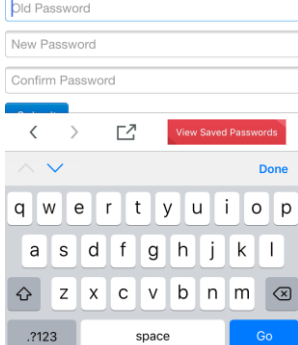

**Figure 229. Sign In with**

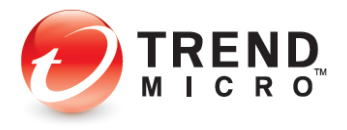

il T-Mobile Wi-Fi 중

**Q** Password for

 $\Diamond$  $\mathsf{Z}$ 

 $.7123$ 

- 9. Tap your finger in the **New Password** field, then tap the **Paste** bubble to paste the strong new password you copied to the **Clipboard** into the field.
- 10. Repeat the **Paste** bubble action in the **Confirm Password** field, then tap **Submit** to save the change.
- 11. Sign out of the account and **Close** the **Password Doctor** screen.
- 12. Search for the account in the **All Passwords** screen, then tap the "**i**" icon to open the **Password Details** screen.
- 13. Tap **Edit** in **Password Details** to edit the password.

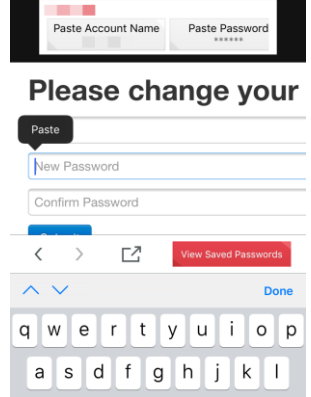

 $3:54.0<sub>b</sub>$ 

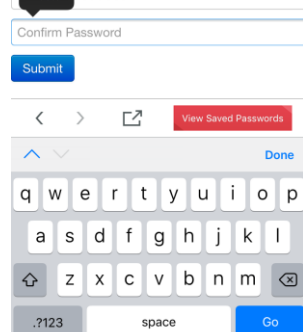

 $3:54P$ 

Paste

l T-Mobile Wi-Fi ¶

? Password for ■

Paste Ac

. . . . . . . Paste

 $\overline{\cdots}$ 

**Figure 230. Paste Strong Password**

space

 $x c v b n m$ 

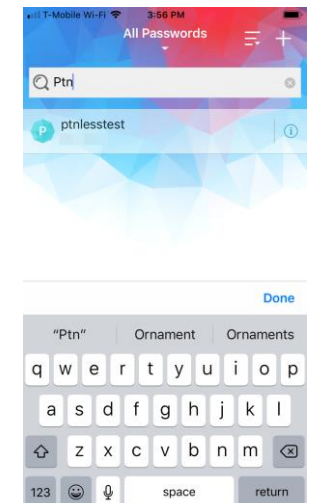

**Figure 232. Search for Account**

**Figure 231. Paste Strong Password Again**

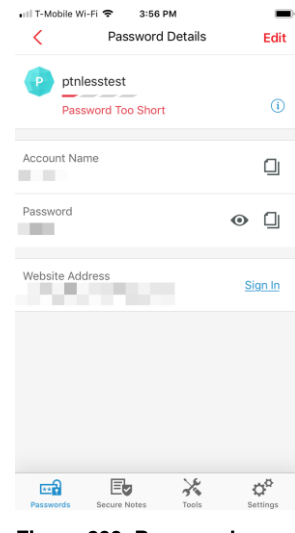

**Figure 233. Password Details**

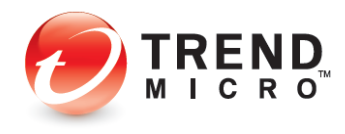

.<br>Il T-Mobile Wi-Fi < 4:22 PM

ptnlesstest

Generate new password

Add new password

Not sure of the website address?

 $\cdots$  ; (

Website Address **Contract Contract** 

Cancel

Account Name

Paste

F

 $1$ 

 $\overline{\phantom{a}}$  $\sqrt{ }$ 

 $#+-$ 

ABC

Edit Password

**Contract Contract** 

 $)$  \$

 $\mathbf{I}$ 

 $\&$  $^\copyright$ 

 $\prime$ 

return

 $\bullet$ 

14. In the **Password** field, select the old password, then again **Paste** the strong new password from the **Clipboard** into the field and tap **Save**.

- 15. Tap the **Sign In** link to test the new sign in credentials; or simply tap the account in the **All Password** list. You'll be signed into your account with the new strong password.
- 16. Perform the save process for **Reused Passwords**, changing any passwords used across multiple accounts to a unique strong password for each account. **Figure 236. Tap Sign In Figure 237. Tap Account**

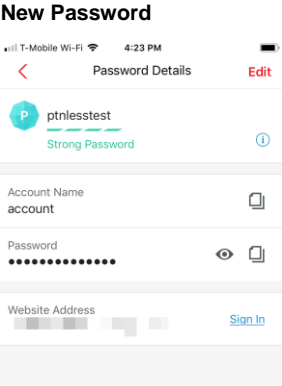

**Figure 234. Paste Strong** 

 $2$  3 4 5 6 7 8

 $\ddot{?}$ 

space

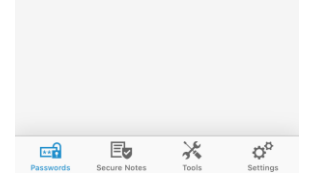

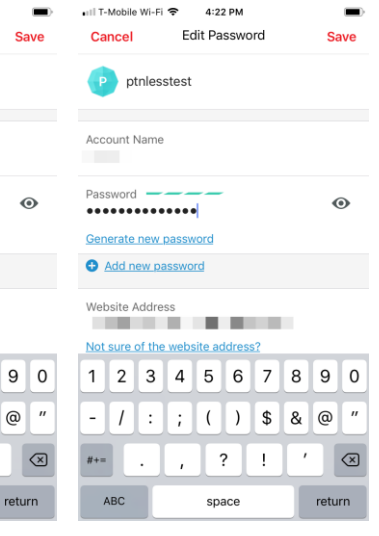

#### **Figure 235. Save Strong New Password**

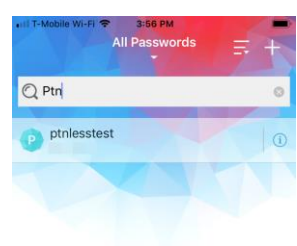

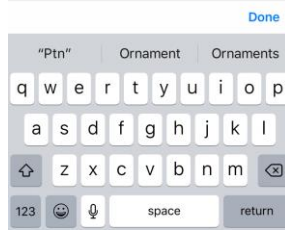

**Panel**

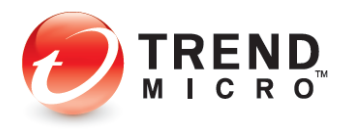

#### **AutoFill Passwords**

Password Manager provides its own secure browser, but Password Manager also lets you log into your accounts while using Safari or supported Apps. To do so, set up AutoFill Passwords.

**To AutoFill Passwords in Safari:**

- 1. Back in the **Tools** menu, tap **AutoFill Password.** An instruction screen appears, telling you how to enable **AutoFill Passwords** for Safari and supported apps.
- 2. Tap **OK**, then proceed to enable the function.

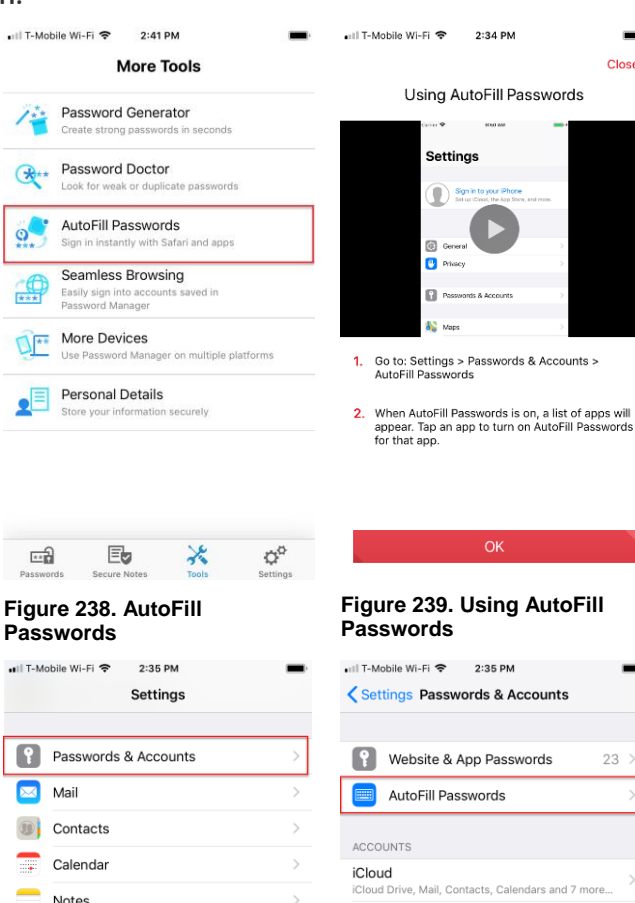

Hotmail

Gmail

Home

Mail. Cor

Whoscall

Add Account

Fetch New Data

Mail, Contacts, Calendars, Remin

Mail, Contacts, Calendars, Notes

tacts, Calendars, Reminders, No

3. Tap **Passwords & Accounts**, then **AutoFill Passwords.**

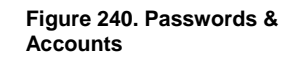

 $\mathbf{R}$  Reminders

**O** Messages

**CO** FaceTime

 $\bullet$  Safari

<sup>1</sup> Home

 $\Box$  TV

C Phone

**Figure 241. AutoFill Passwords**

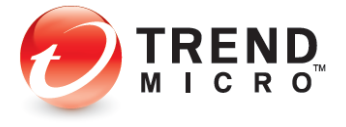

Push >

- 4. If **AutoFill Passwords** is off, toggle it on, then tap **Password Manager** to enable the function.
- 5. Password Manager will ask for your **Master Password** or your **Touch ID.** Use Touch ID or your Master Password to enable the function.

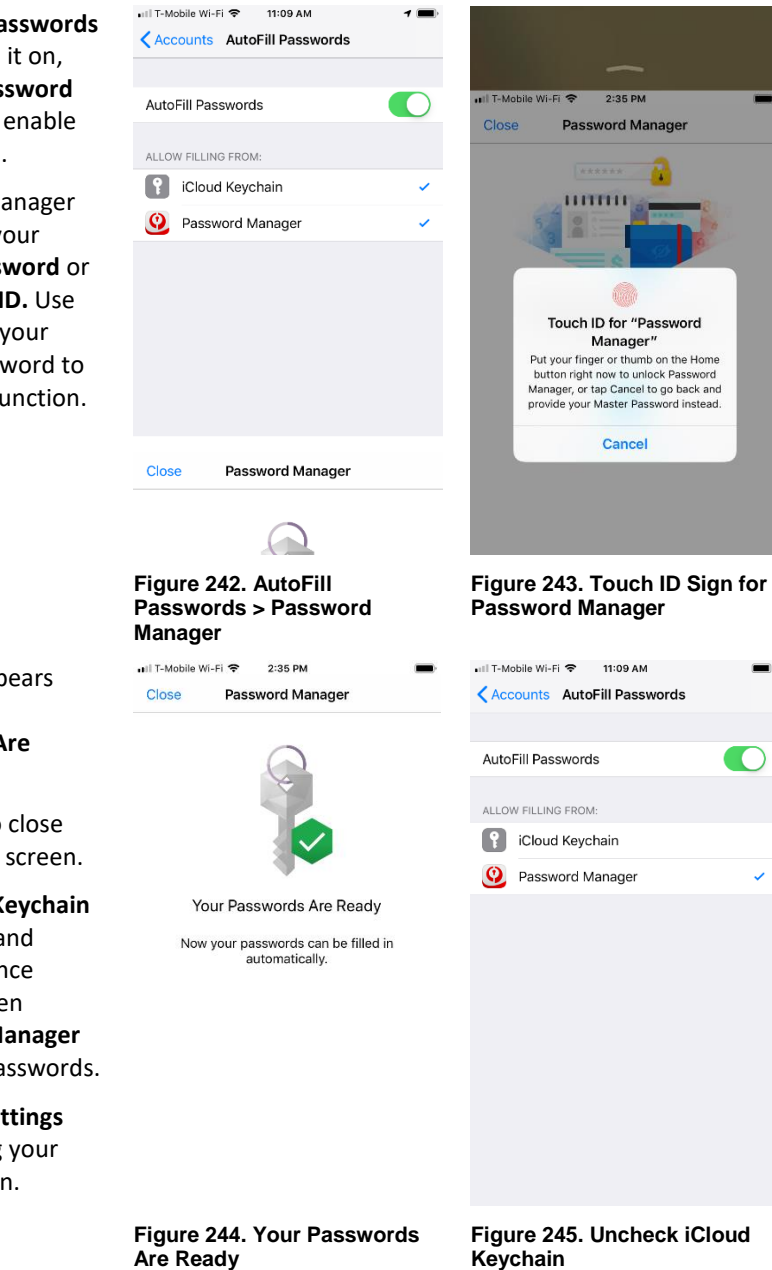

6. A screen appears saying **Your Passwords Are Ready.**

- 7. Tap **Close** to close the **Settings** screen.
- 8. Tap **iCloud Keychain** to uncheck and disable it, since you've chosen **Password Manager** to autofill passwords.
- 9. Close the **Settings** screen using your Home button.

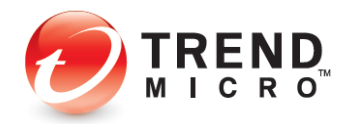

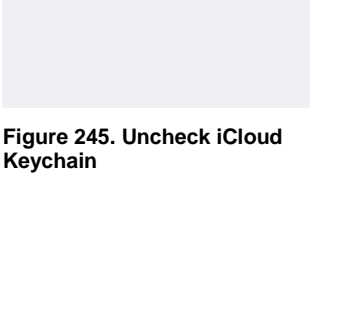

- 10. Tap **Safari** to open the browser.
- 11. Type the URL of a website account you wish to sign in to (and that you know you have already entered in Password Manager; for example, [www.netflix.com.](http://www.netflix.com/) The website opens.
- 12. Tap the **Sign In** button to sign into your account.
- 13. Password Manager prompts you with a button **Use "Password"** to log in. Tap the button.
- 14. **Password Manager** loads and provides either the **Touch ID** or **Master Password** entry screen for you to sign in to **Password Manager**.
- 15. Once you do, Password Manager feeds your credentials into the **Sign In** fields.
- 16. Tap **Sign In** to sign into your account.

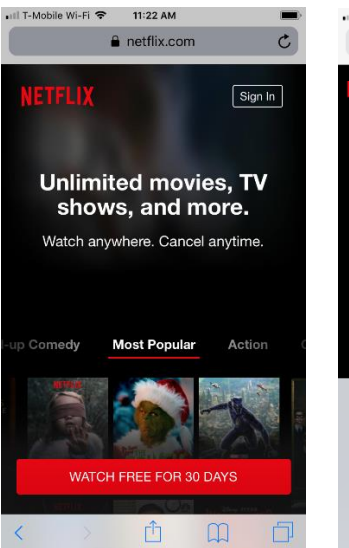

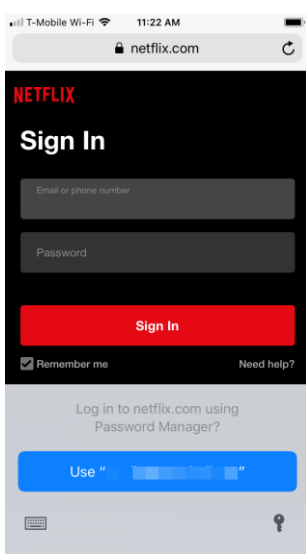

**Figure 246. Safari > Netflix URL**

**Figure 247. Sign In to Netflix**

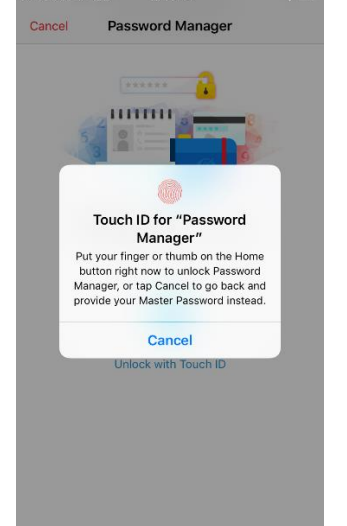

**Figure 248. Touch ID or Master Password**

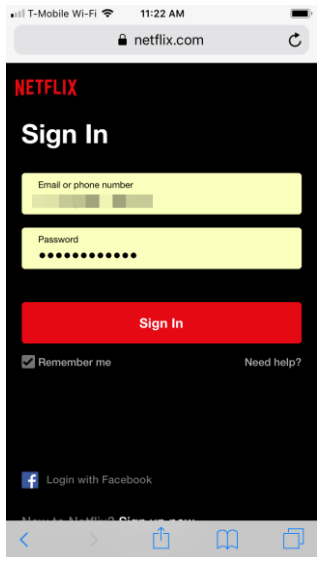

**Figure 249. Sign In Netflix**

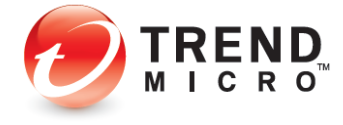

17. In this example, once you've signed in, the main screen in your **Netflix** account displays.

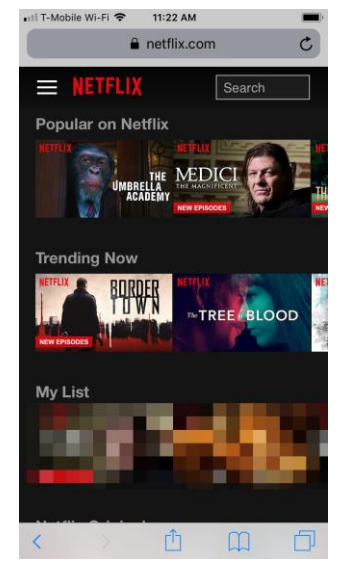

**Figure 250. Netflix Home Page**

**To AutoFill Passwords in Supported Apps:**

- 1. Open a supported app, such as **Facebook**.
- 2. In this example, tap **Log Into Another Account**. The **Log In** screen appears.
- 3. Tap into the username entry field; **Password Manager**  presents a preferred login account.
- 4. Tap it to enter the username and password into the fields or tap the **Password Manager Key** for a selection list.

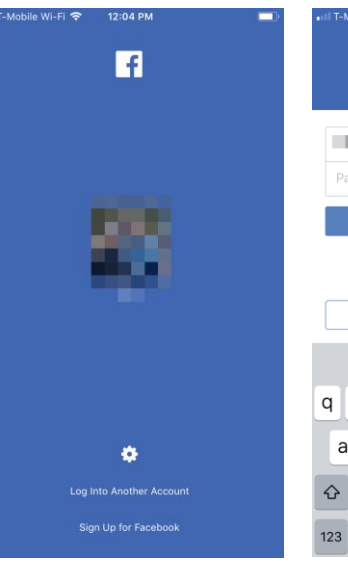

**Figure 251. Password Extension**

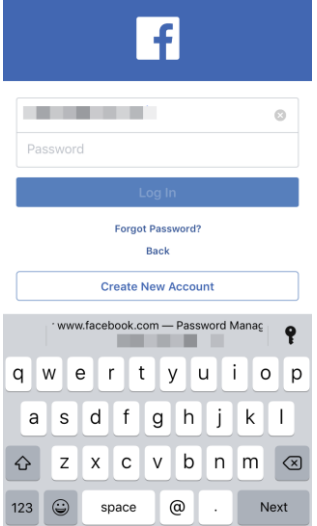

**Figure 252. Learn More**

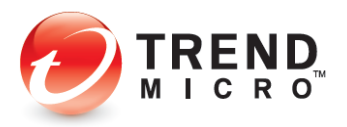
- 5. Tap a saved password among your accounts. The **Master Password** screen appears.
- 6. Enter your **Master Password** or Touch **ID.**

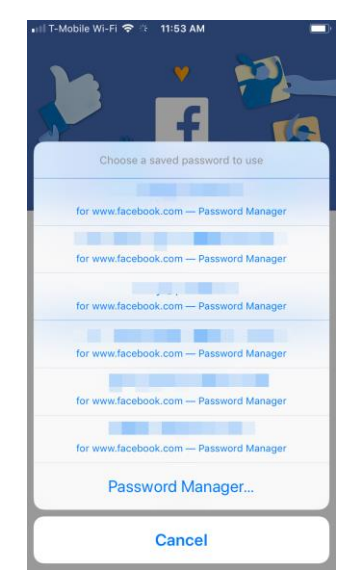

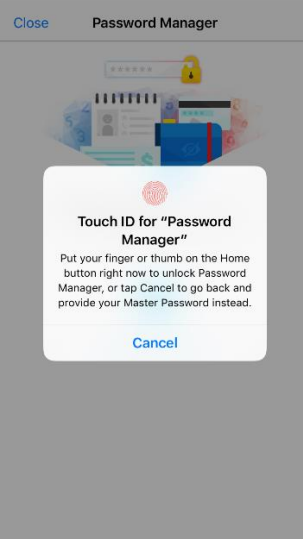

**Figure 253. Password Manager Account List**

- 7. Once you've entered your **Master Password** or **Touch ID**, Password Manager enters your credentials into the username and password fields.
- 8. Tap **Log In** to log into Facebook. **Password Manager** logs you in.

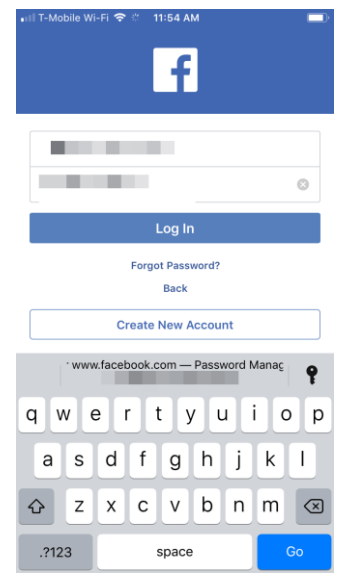

**Figure 255. Password Manager Signs You In**

**Figure 254. Touch ID**

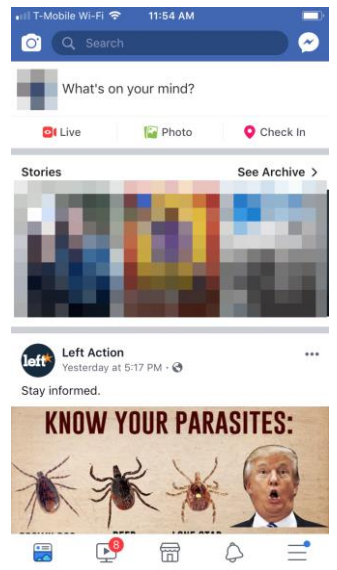

**Figure 256. Facebook Home Page**

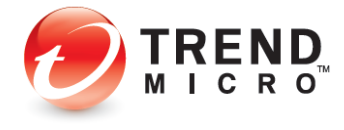

# **Seamless Browsing**

Password Manager's **Seamless Browsing** lets you easily and seamlessly apply your stored passwords to sign into your accounts.

**To browse and sign in with Password Manager:**

- 1. In the **More Tools** menu, tap **Seamless Browsing.**
- 2. When the **Seamless Browser** loads, search for a website account to sign in. For example, **hotmail.com.** The Outlook login page appears.
- 3. Tap **Sign In.** The **Sign In** page appears.

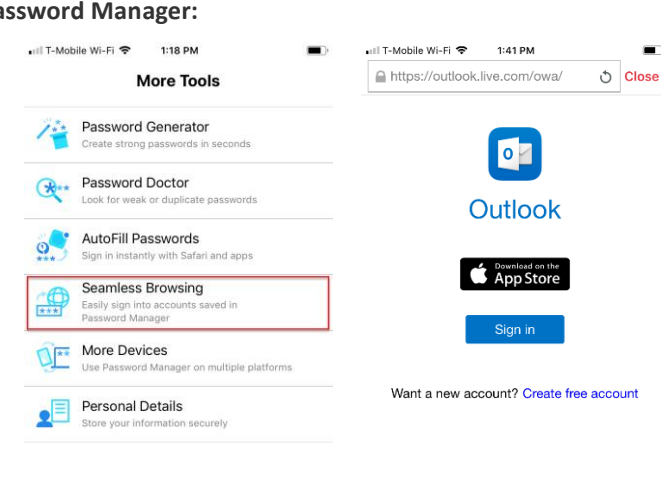

- 4. Your **Passwords** for your **Hotmail/Outlook**  account appear in a left-right scrolling dialog box at the top.
- 5. Scroll to the right or left to find the right account, then enter your cursor in the username field (i.e., enter your email) and tap **Paste Account Name.**
- 6. When the username is pasted into the field, scroll down if need be and tap **Next**. **Figure 259. Username Figure 260. Password**

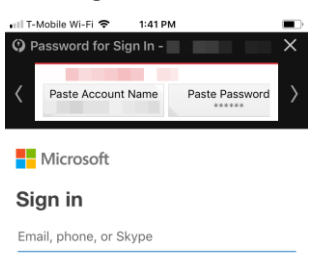

**Figure 257. Seamless** 

 $E_{\nabla}$ 

采

 $\mbox{\boldmath $\heartsuit$}^\mho$ 

**Browsing**

 $\overline{\mathbb{R}^n}$ 

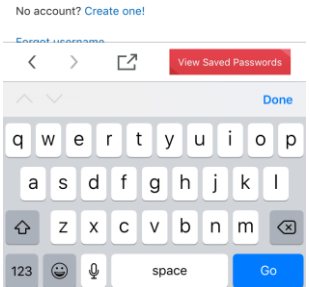

#### $\langle$  $\rightarrow$ M View Saved Passwords

**Figure 258. Hotmail / Outlook**

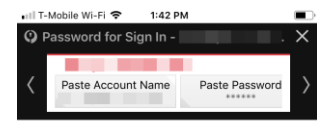

← mmiley@hotmail.com

#### Enter password

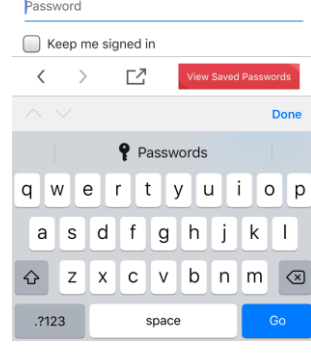

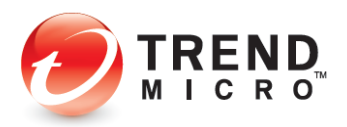

- 7. Place your cursor into the Password field, tap **Paste Password**, then scroll down and tap **Sign In.**
- 8. Password Manager signs you into your **Hotmail/Outlook** account.
- 9. Note that for some accounts, depending on the site behavior, both username and password are fed in simultaneously when signing you in. **Figure 261. Hotmail / Outlook**

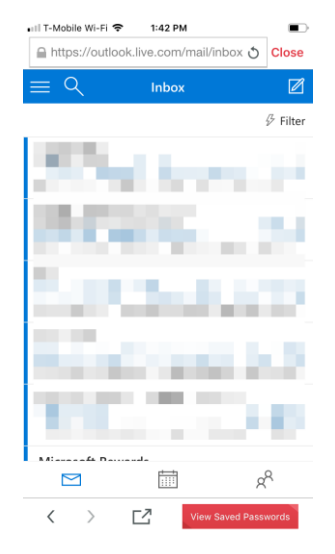

**Inbox**

## **More Devices**

**To get Password Manager on More Devices:**

- Il T-Mobile Wi-Fi 1. Tap **More Devices** in the **More Tools** menu**.** A popup Create strong appears for you to get Password Password Doctor Manager. AutoFill Passwords
- 2. Tap **Share the Download Link.**

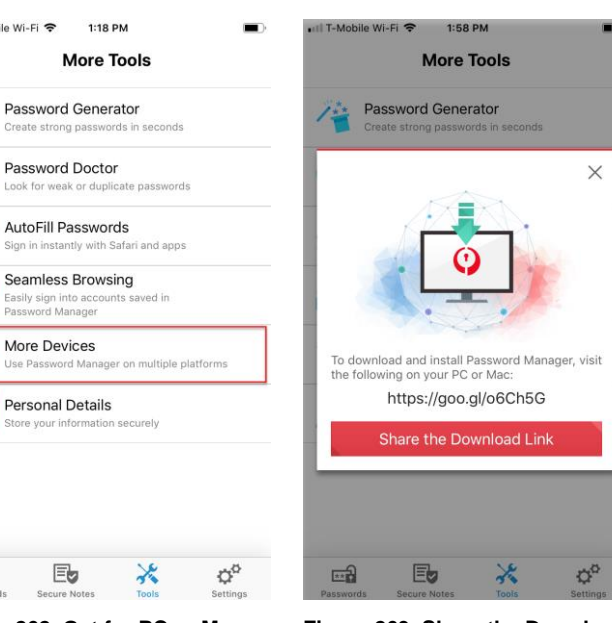

weak o

:<br>asily sign into acc<br>Password Manager

More Devices

Personal Details

国

Jse Pa

 $\overline{\mathbf{Q}}^{**}$ 

 $\bullet^{\equiv}$ 

 $\boxed{1+\frac{1}{2}}$ 

**Figure 262. Get for PC or Mac Figure 263. Share the Download Link**

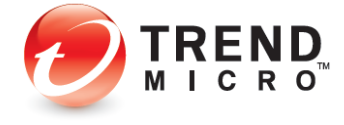

- 3. A screen appears, providing various sharing options; for example, **Mail**.
- 4. Send the link for Password Manager to your recipient(s).

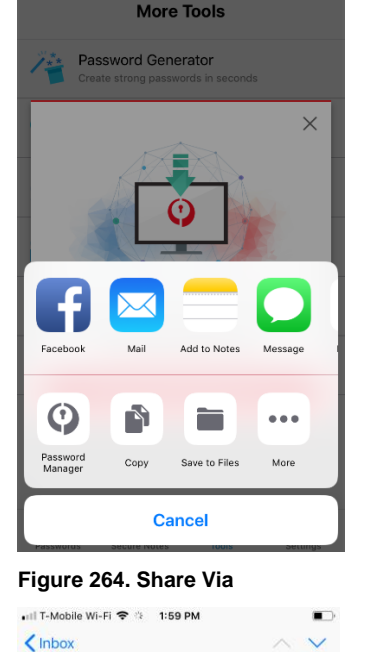

- 5. Once you've received the link on the device where you wish to install Password Manager, tap the link.
- 6. The **Password Manager Download** page appears.
- 7. Tap the appropriate button or use the QR Code on your mobile device to initiate the download.

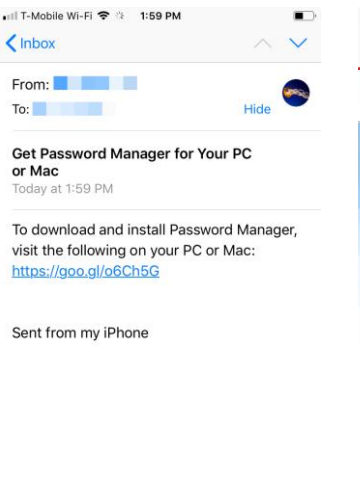

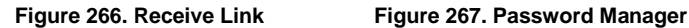

面

 $\hat{z}$ 

 $\sqrt{2}$ 

 $\Box$ 

 $\overline{P}$ 

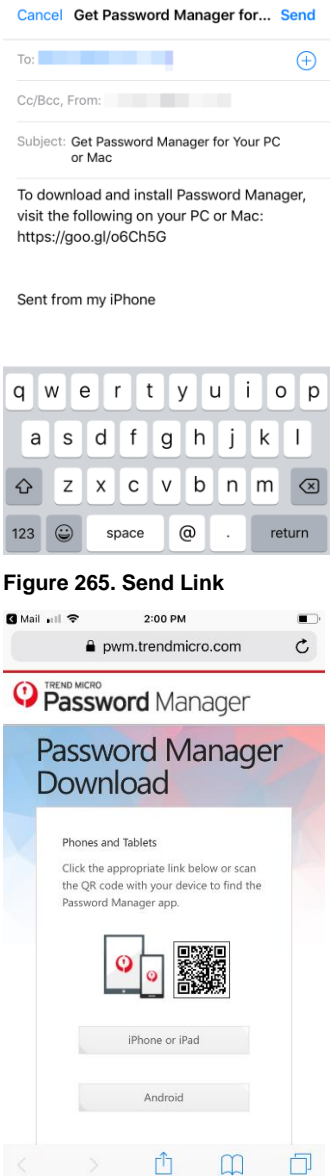

•⊪ll T-Mobile Wi-Fi

1:59 PM

**Download**

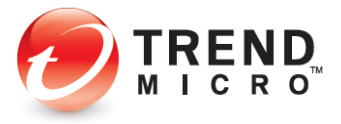

 $\blacksquare$ 

- 8. On a mobile device, you're taken to the respective **App Store**, where you can download and install Password Manager.
- 9. You may download Password Manager directly to your PC or Mac.

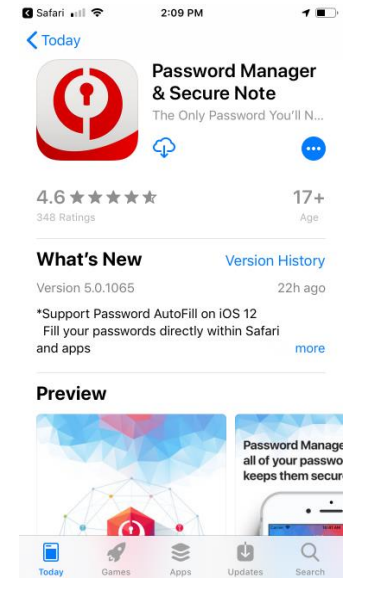

**Figure 268. App Store > Password Manager**

### **Personal Details**

When you create your **Personal Details**, turn on **Automatic Form Filling** in [Settings](#page-113-0) to enable auto-fill of online forms using a dropdown menu in the proper fields.

**To enter Personal Details:**

- 1. In the More Tools menu, click **Personal Details.** A screen appears for you to enter data in four separate categories:
	- **Basic Information**

**Phone and Email**

**Mailing Address**

**Credit Card**

2. Tap **Basic Information** to begin entering your **Basic Information**

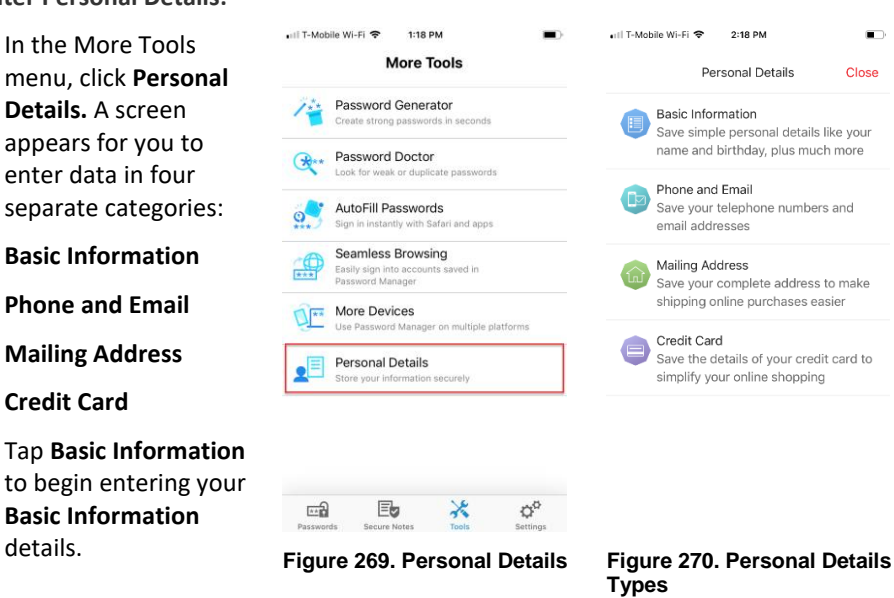

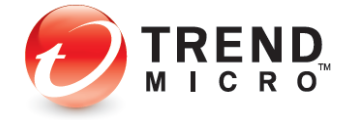

3. Repeat step 2 to enter **Phone and Email**, **Mailing Address** and **Credit Card** information.

> **Basic Information** and **Phone and Email** forms shown.

4. Now, when you're create a new online account, your personal details will be automatically entered into online forms when needed.

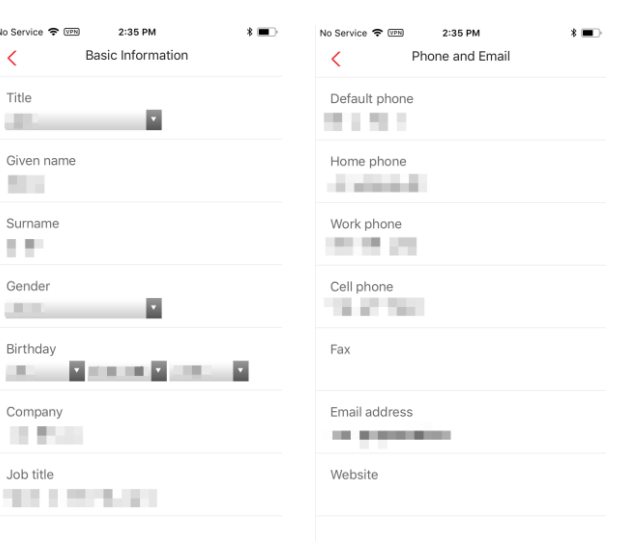

**Figure 271. Basic Information**

**Figure 272. Phone and Email**

# <span id="page-113-0"></span>**Settings**

The scrollable **Settings** screen in the **Password Manager Console** lets you manage the settings for Password Manager on iOS.

n in

Sigr

You w<br>Passy

#### **To edit your Settings:**

1. Tap **Settings** in the main menu. The **Settings** page appears.

### **ACCOUNT & SUBSCRIPTION**

- 2. **Account.** The account you're logged into.
- 3. **Version.** Shows if you have the **Free** or **Premium** version, along with expiry date.
- 4. **Renew Now.** Tap to renew subscription.
- 5. **Sign out.** Tap **Sign Out** to sign out of your account. **Figure 273. Settings 1 Figure 274. Settings <sup>2</sup>**

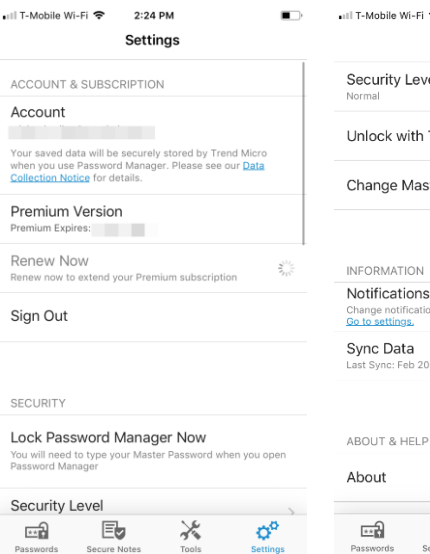

 $\blacksquare$ 

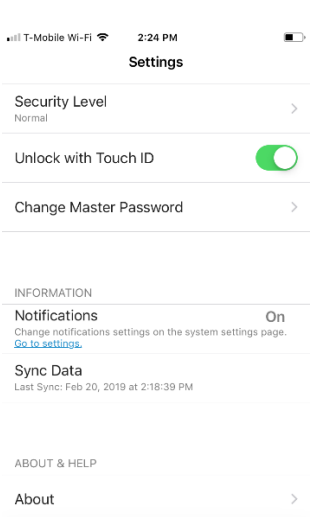

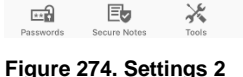

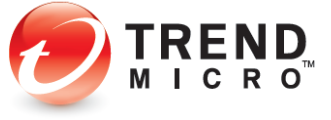

浠

 $\alpha^{\alpha}$ 

●○○○○ T-Mobile ক

 $\langle$ 

j.

10:43 AM

**Security Level** 

High<br>Ask for my Master Password each time I use<br>Password Manager.

**Normal**<br>Ask for my Master Password only after the Password<br>Manager app has been stopped.

#### **SECURITY**

- 6. **Lock Password Manager Now.** Tap to lock the app now.
- 7. **Security Level.** Toggle the **Security Level**  between **Normal** and **High**.
- 8. **Unlock with Touch ID.** Toggle **On** to use **Touch ID** to sign in to Password Manager. When **Off**, your Master Password is required.
- 9. **Change Master Password.** Tap to change your **Master Password.**

#### **INFORMATION**

- 10. **Notifications.** Tap Notifications to enable Password Manager to access **Siri & Search**, as well as **Banner, Sounds,** and **Badges Notifications.**
- 11. **Sync Data.** Tap to do a manual sync to update your data.

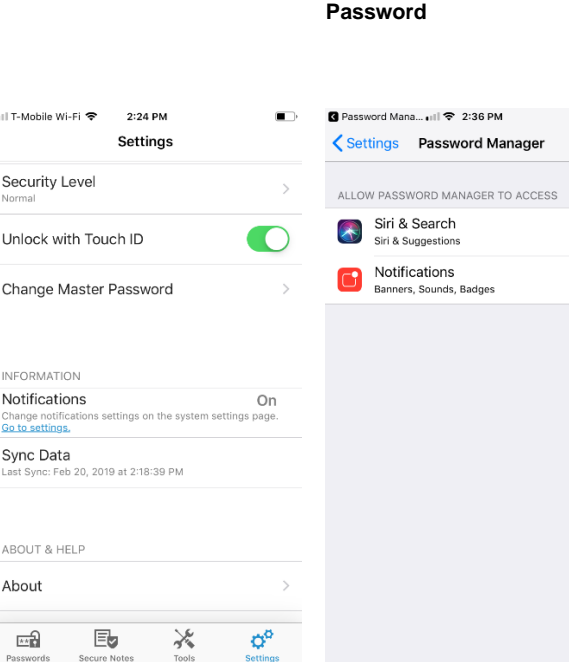

**Figure 275. Security Level Figure 276. Change Master** 

• 0000 T-Mobile →

Current Master Password

New Master Password

Confirm Master Password Master Password Hint

 $\langle$ 

 $\hat{z}$ 

7:37 PM

**Change Master Password** 

Change

**Figure 277. Notifications 1 Figure 278. Notifications 2**

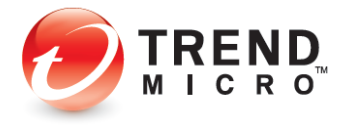

 $\blacksquare$ 

 $\blacksquare$ 

 $\blacksquare$ 

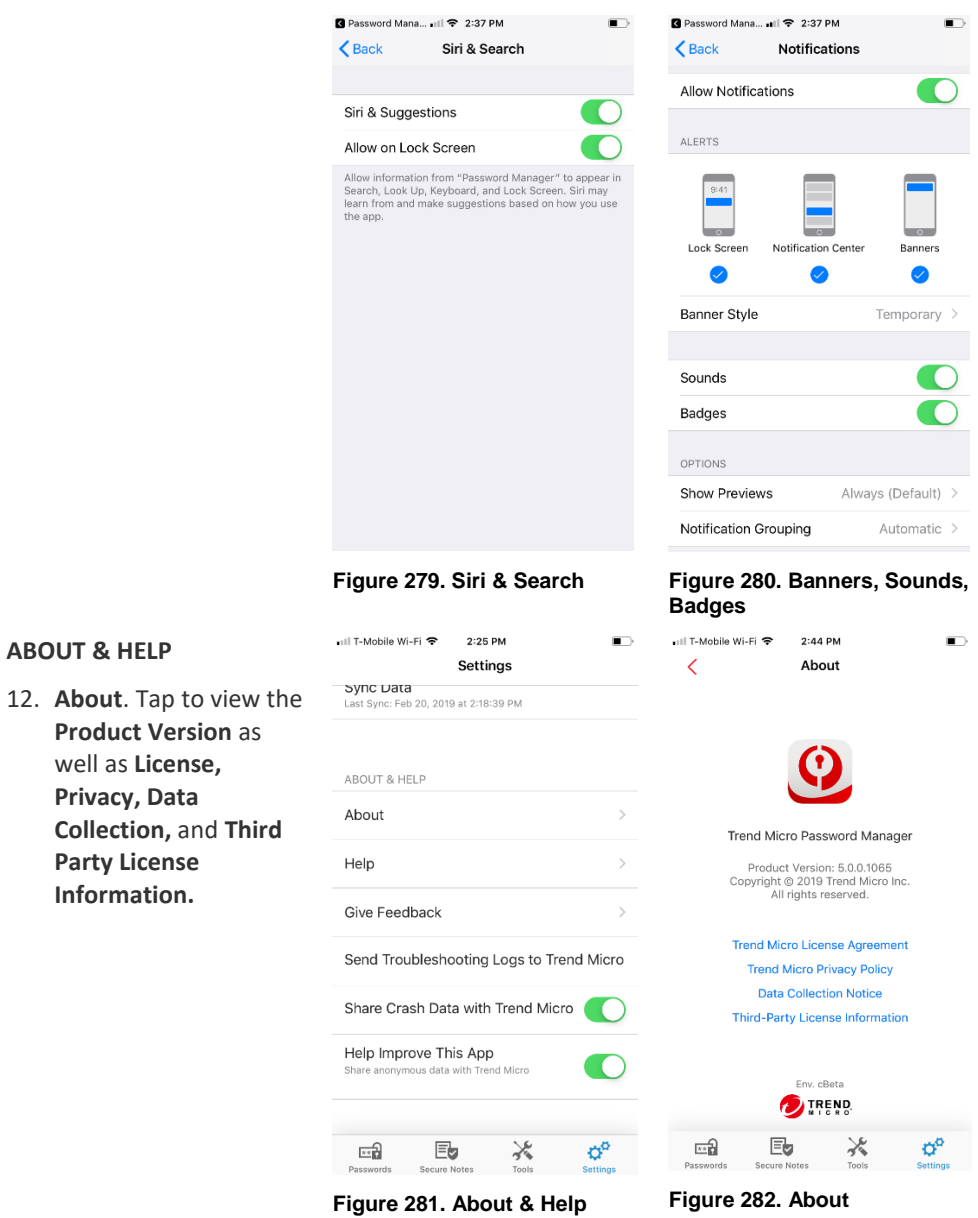

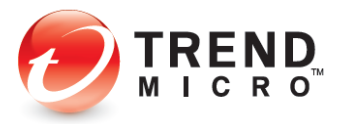

**ABOUT & HELP**

**Product Version** as well as **License, Privacy, Data** 

**Party License Information.**

- 13. **Help**. Tap to load the **Password Manager Support** page.
- 14. **Give Feedback.** Send Feedback to Trend Micro about Password Manager.

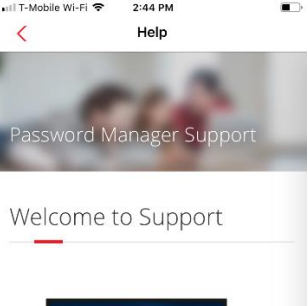

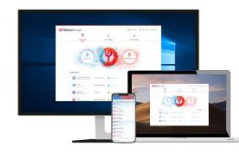

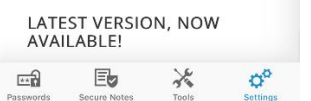

- 15. **Send Troubleshooting Logs to Trend Micro.** Premium users can tap here to send logs to Trend Micro to assist in troubleshooting problems.
- 16. **Share Crash Data with Trend Micro.** Toggle **On** to automatically share crash data with Trend Micro.
- 17. **Help Improve this App.** Toggle **On** to send anonymous data to Trend Micro to help improve the product. **Figure 285. Send**

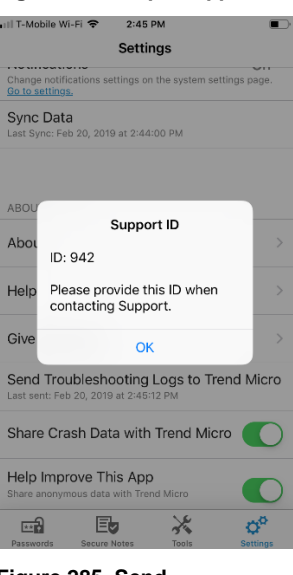

**Troubleshooting Logs**

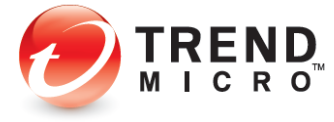

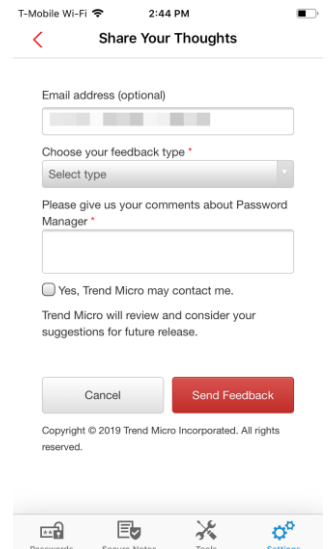

#### **Figure 283. Help / Support Figure 284. Give Feedback**

# **About Trend Micro**

Trend Micro, a global leader in security software and solutions, strives to make the world safe for exchanging digital information. For the past 30 years, its employees have been inspired to protect individuals, families, businesses and governments as they look to harness the potential of emerging technologies and new ways of sharing information.

In today's organizations, information has become the most strategic asset; embodying competitive advantage and powering operational excellence. With the explosion of mobile, social and cloud technologies, protecting this information has become more challenging than ever. Organizations need smart protection of information, with technology that is simple to deploy and manage, and security that fits an evolving ecosystem. Trend Micro solutions enable a smart protection strategy for organizations. Smart. Simple. Security that fits.

Trend Micro provides layered content security for mobile devices, endpoints, gateways, servers and the cloud. Leveraging these solutions, organizations can protect their end users, their evolving data center and cloud resources, and their information threatened by sophisticated targeted attacks.

All of our solutions are powered by cloud-based global threat intelligence, the Trend Micro™ Smart Protection Network™, and are supported by over 1,500 threat experts around the globe. For additional information, visi[t www.trendmicro.com.](http://www.trendmicro.com/)

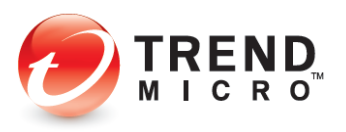